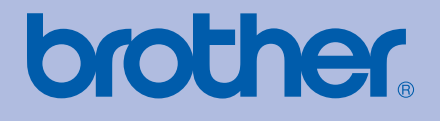

# Brother 激光打印机

# 使用说明书

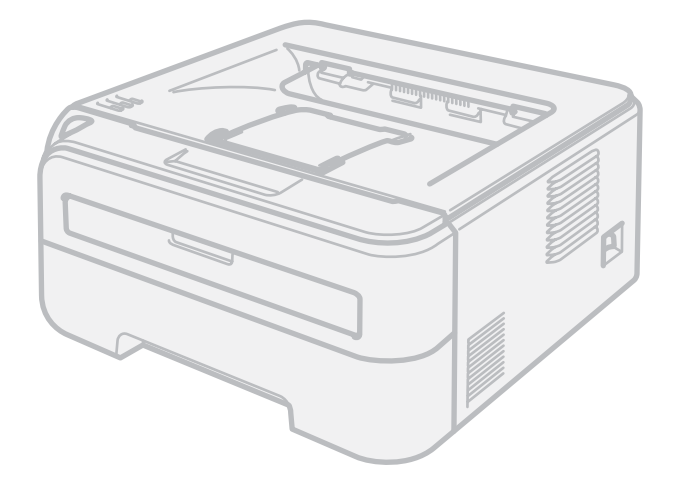

# HL-2140 HL-2150N HL-2170W

# 对于视障的用户

您可以使用 " 文本发声 " 软件阅读本使用 说明书。

在您使用打印机之前,您必须设置硬件并安装驱动程序。 请使用快速安装指南设置打印机。包装箱内有印刷副本。

请在使用打印机之前,仔细阅读使用说明书。将随机光盘放置在方便的地方,以便随时迅速查询。

请访问 <http://solutions.brother.com>。您可以获取更多产品支持信息、最新的打印驱动程序和实用程序、常见问题解答 (FAQs) 和 技术问题等。

# 使用本说明书

# 本说明书使用的符号

本使用说明书使用以下图标:

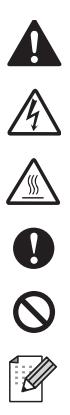

此图标警告您避免可能造成的人身伤害。

此图标警告您避免可能发生的触电伤害。

此图标警告您不要触摸烫热的设备部件。

此图标说明了您必须遵守或避免的一些步骤以防止损坏打印机或其他物品。

此图标提醒您与打印机不兼容的设备和操作。

此图标提醒您如何对应可能出现的情况或提供有关当前操作如何与其它功能 工作的提示。

安全注意事项

# 安全使用打印机

请妥善保存说明书以备日后参考,进行任何维护之前请仔细阅读。

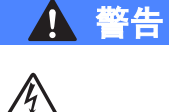

打印机内部有高压电极。清洁打印机内部之前,务必关闭电源开关,并将打印机插头从电 源插座中拔出。

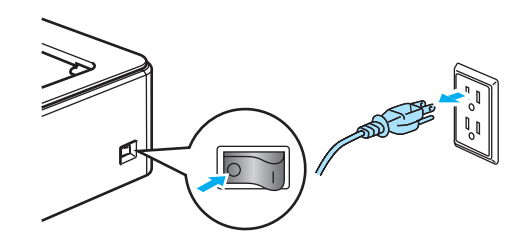

 $\mathcal{A}$ 

不要用湿手插拔插头,否则可能会导致触电伤害。

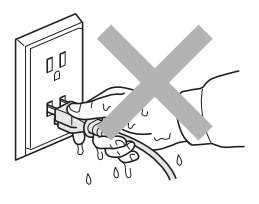

始终确保插头完全插入。

不要使用吸尘器清洁打印机中泄漏的墨粉,否则可能导致吸尘器内部墨粉阻塞,引起火 灾。使用干燥的无绒毛布清除残余墨粉,并根据当地法规处理废弃的墨粉。

不要使用易燃物品或任何类型的喷雾清洁设备的内部或外部。否则可能引起火灾或触电伤 害。关于如何清洁设备,请参阅第 73 [页上的](#page-79-0)清洁。

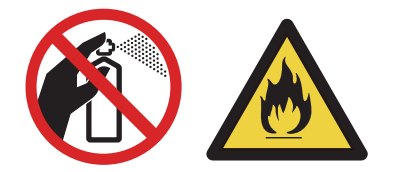

/N

在您刚使用过打印机后,打印机内部的一些零件温度会非常高。当您打开打印机的前盖或 后盖 ( 后出纸托板 ) 时,不要触摸图中所示的阴影部分。

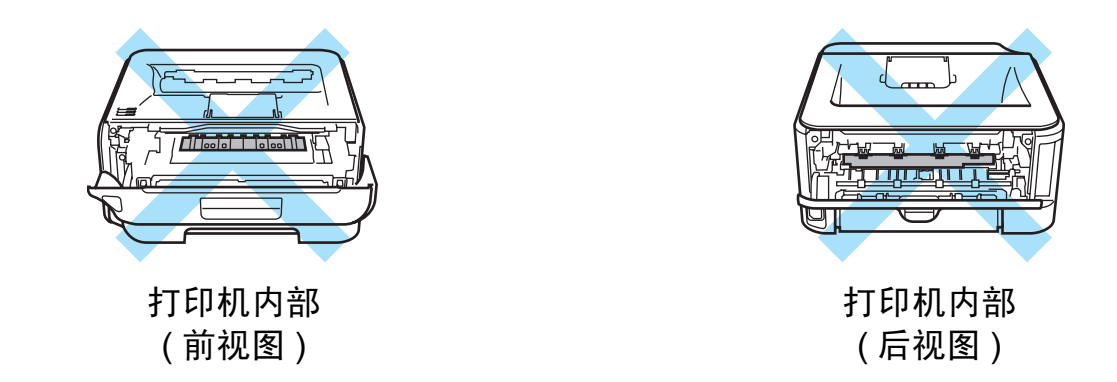

塑料袋用于包装设备。请将这些塑料袋放于儿童不易触及的地方,以免儿童误吞而窒息。

清洁打印机的外部 :

- 请确保已经从交流电源插座上拔下打印机插头。
- 请使用中性清洁剂。若使用挥发性的液体如稀释剂或汽油清洁将损坏打印机的外表面。
- 不要使用含有氨的材料进行清洁。

# 注释

不要移动或损坏定影单元上或附近的注意标签。

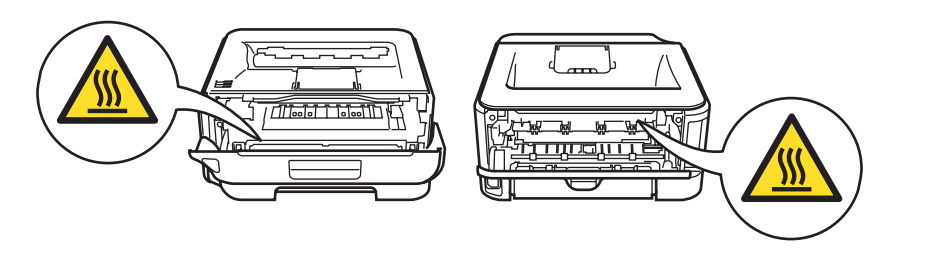

# 商标

Brother 标记是兄弟工业株式会社的注册商标。

Apple、苹果标记、 Macintosh 和 TrueType 是苹果公司在美国和其它国家的注册商标。

Hewlett Packard 是注册商标, HP LaserJet 6P、6L、5P、5L、4、4L、4P、III、IIIP、II 和 IIP 是 Hewlett- Packard 公司的商标。

Microsoft、 MS-DOS 和 Windows 是微软公司在美国和其它国家的注册商标。

Windows Vista 是微软公司在美国和 / 或其它国家的商标或注册商标。

ENERGY STAR 是美国的注册商标。

SuSE 是 SuSE Linux AG 的注册商标。

RED HAT 是 Red Hat 公司的注册商标。

Mandrake 是 Mandrake Soft SA 的注册商标。

Intel、 Intel Xeon 和 Pentium 是 Intel 公司的商标或注册商标。

AMD、 AMD Athlon、 AMD Opteron 和 combinations thereof 是 Advanced Micro Devices, Inc 的商标。

Java 和所有 Java 相关的商标和标记是 Sun Microsystems, Inc. 在美国和其它国家的商标和 注册商标。

对于本使用说明书中涉及的软件名称,其相对应的公司都拥有表明其所有权的软件许可协议。 本使用说明书中涉及的其它术语、商标和产品名称是其相对应公司的商标或注册商标。

# 编辑及出版说明

本手册在兄弟工业株式会社监督下编辑出版,包含最新产品的说明和规格。手册内容及产品 规格如有更改,恕不另行通知。Brother 公司保留对包含在手册中的产品规格和材料作出更改 的权利,恕不另行通知,同时由于使用本手册所包含的材料所造成的任何损坏 ( 包括后果 ), 包括但不仅限于本出版物的排版及其他错误, Brother 公司将不承担任何责任。

© 2007 Brother Industries Ltd.

# 装运打印机

如果出于任何原因必须装运打印机,请小心包装打印机以避免运输途中引起的损坏。我们建 议您保留并使用原包装。打印机应受承运人担保。

目录

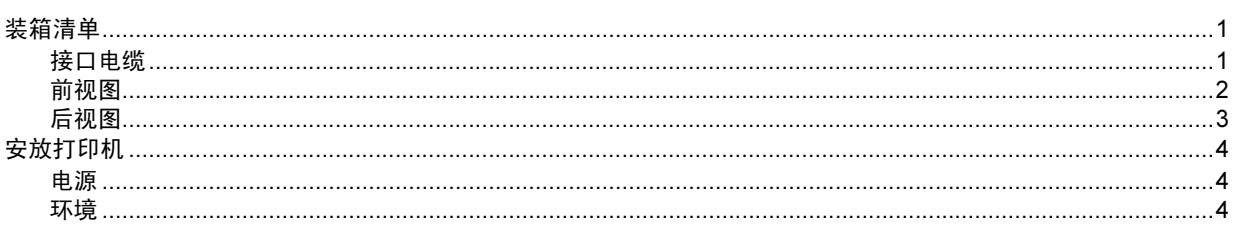

#### 打印方式  $2^{\circ}$

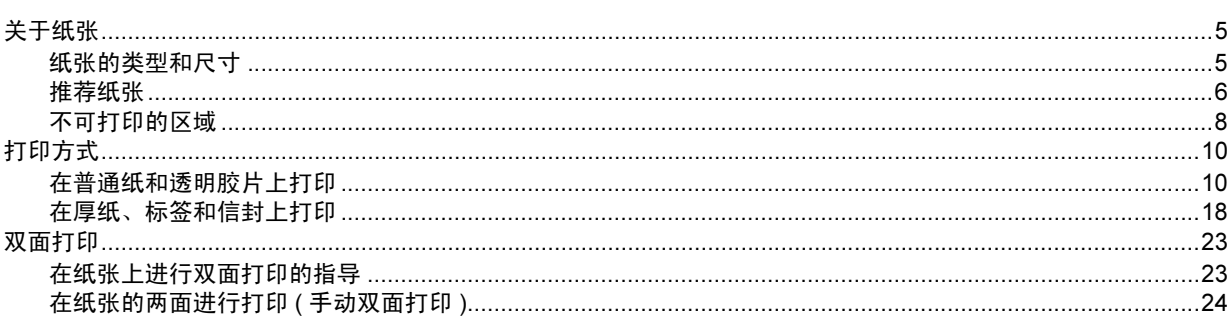

#### 驱动程序和软件  $\mathbf{3}$

28

 $\mathbf{1}$ 

 $\overline{\mathbf{5}}$ 

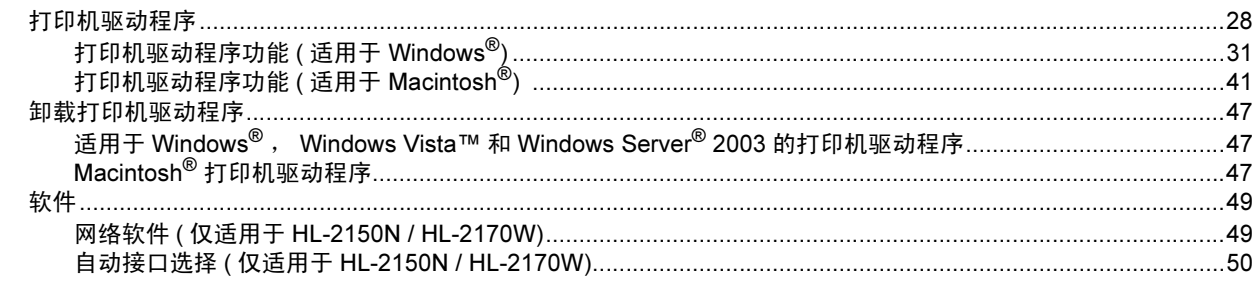

#### 操作面板  $\overline{\mathbf{4}}$

 $5\phantom{a}$ 

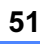

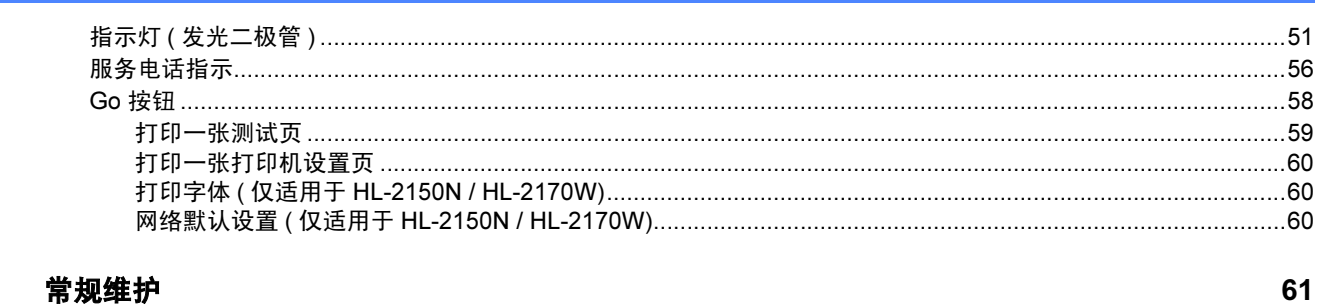

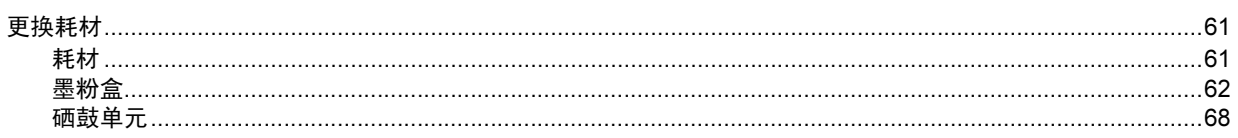

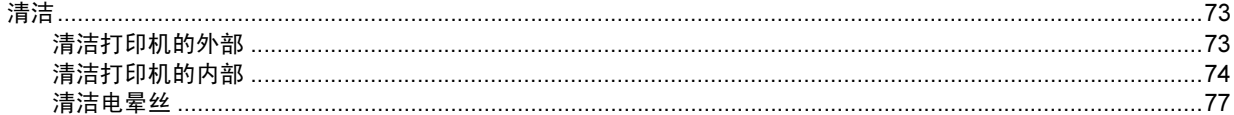

#### 故障排除 あいしょう かいしょう かいしん かいしょう かいしん かいしん  $6\overline{6}$

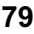

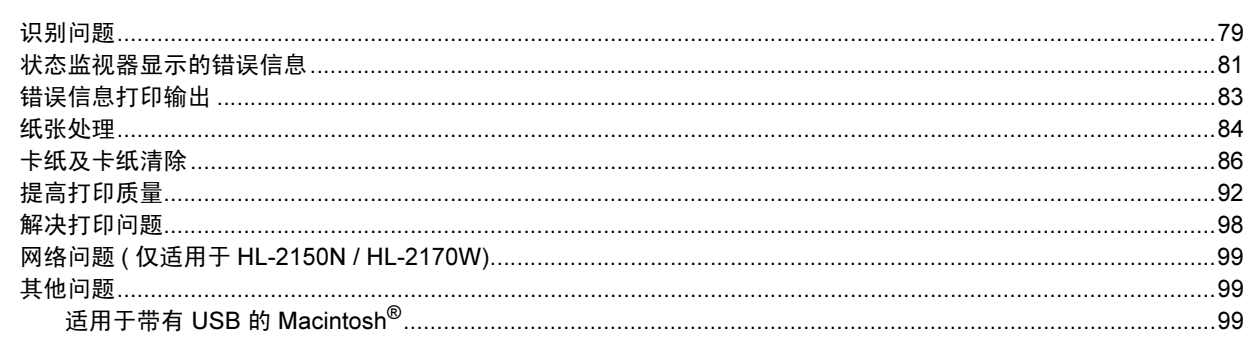

<u> 1980 - Johann Barbara, martxa a</u>

#### 附录  $\mathsf{A}$

#### 100

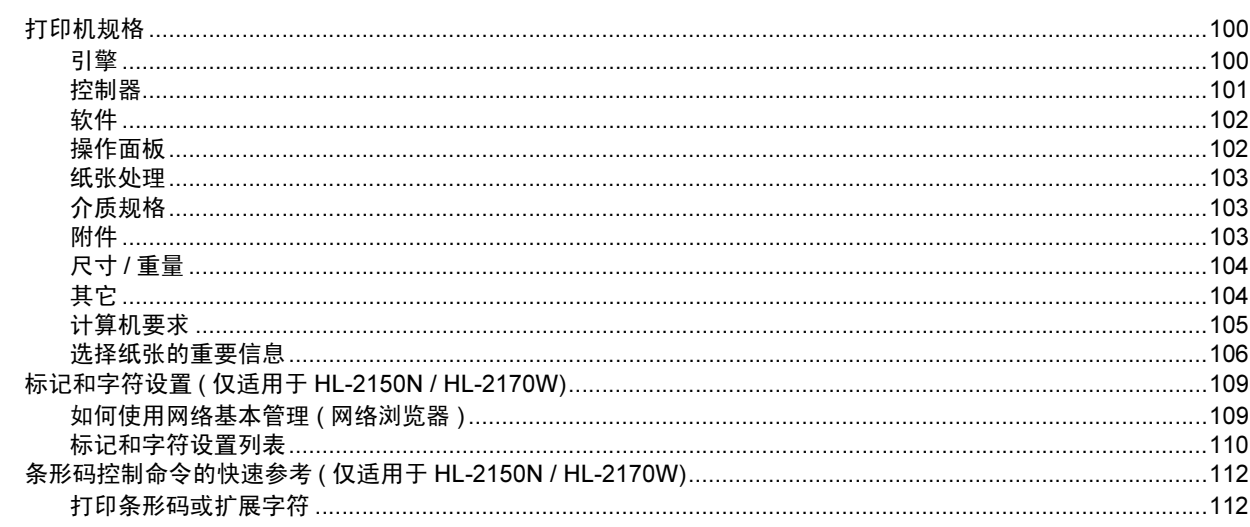

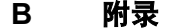

#### 120

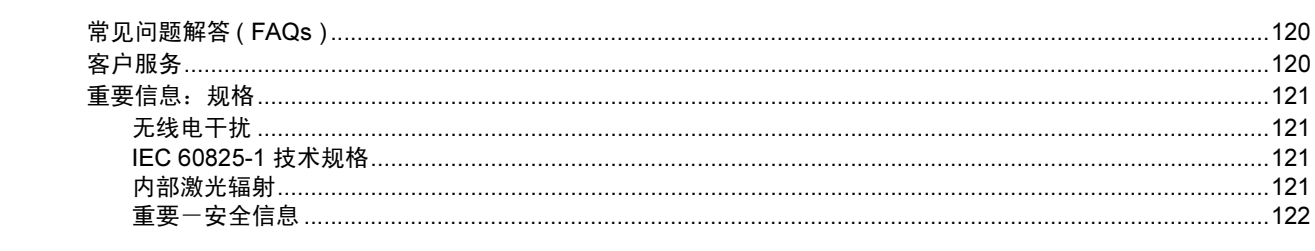

#### $\mathbf{c}$ **索引** スインストランス かんしょう かんしょう かんしょう しょうかん かんしょう

123

# <span id="page-7-1"></span><span id="page-7-0"></span>装箱清单 <sup>1</sup>

当打开打印机的包装箱时,请确保包含下列所有物品。

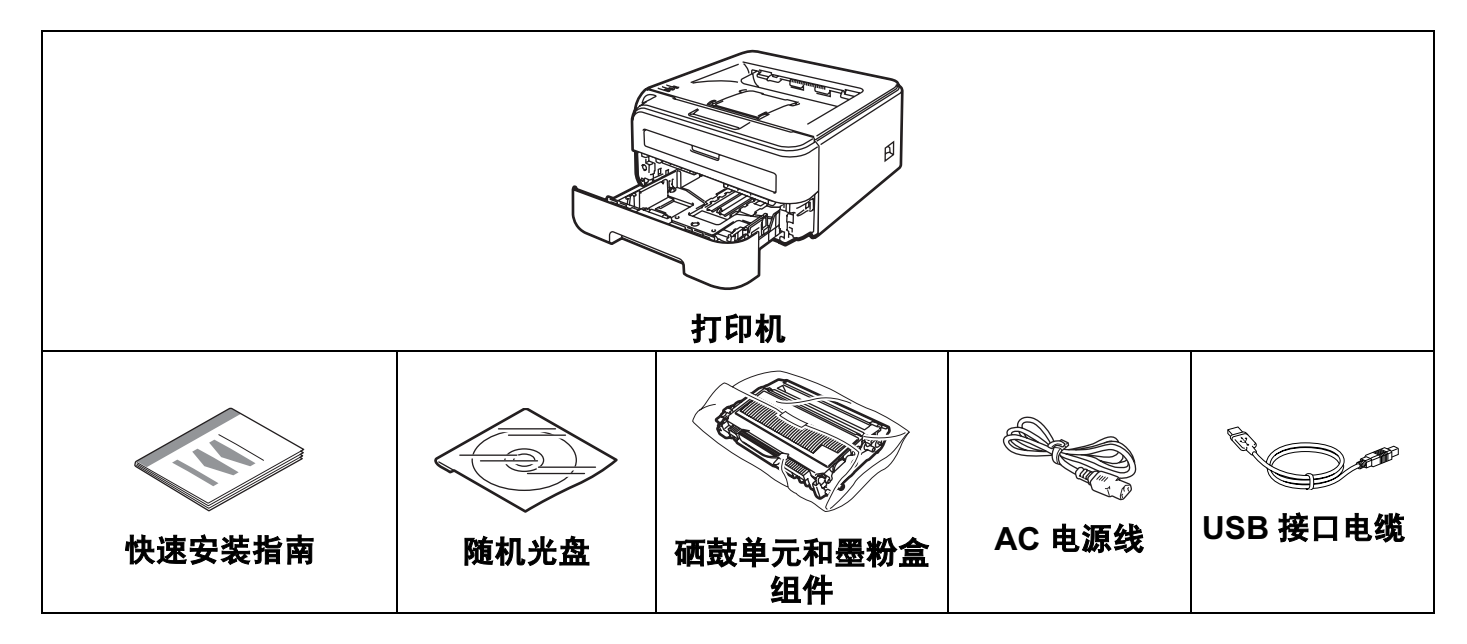

# <span id="page-7-2"></span>接口电缆

网络接口电缆不属于标配附件。如需使用,请单独购买。

■USB 接口电缆

请确保使用长度不超过 6 英尺 ( 2 米 ) 的 USB 2.0 接口电缆。

此时不要连接接口电缆。在安装打印机驱动程序的过程中,请根据屏幕提示连接接口电缆。 使用 USB 接口电缆时,确保将其连接到计算机的 USB 端口,而不是键盘或未通电的 USB 集线器上的 USB 端口。

Macintosh® 版本不支持第三方 USB 端口。

 网络电缆 ( 仅适用于 HL-2150N / HL-2170W) 请为 10BASE-T 或 100BASE-TX 快速以太网选用直连的 5 类 ( 或超 5 类 ) 双绞线。

#### <span id="page-8-0"></span>前视图 <sup>1</sup>

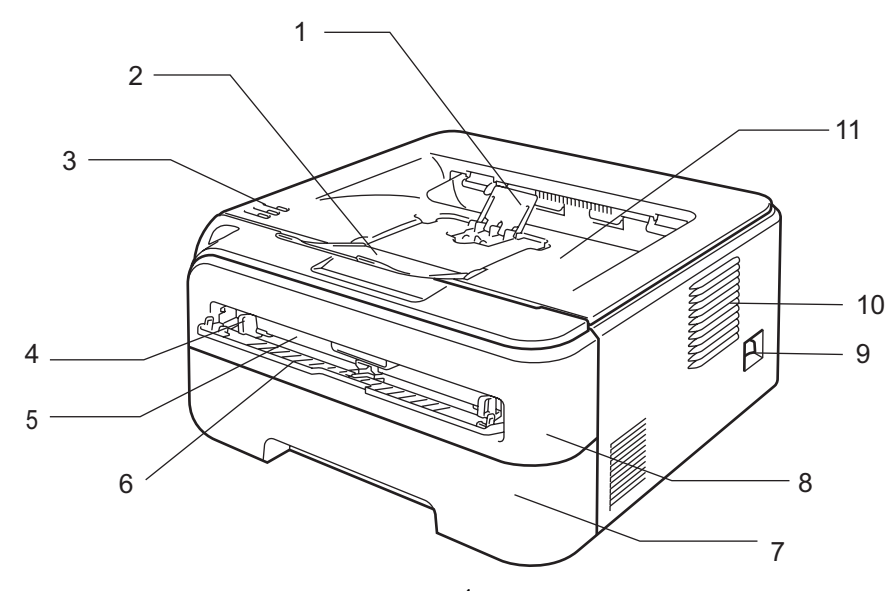

- [1](#page-8-1) 正面向下出纸托板支撑翼板 2 ( 支撑翼板 2)  $^1$
- 正面向下出纸托板支撑翼板 1 ( 支撑翼板 1)
- 操作面板
- 手动进纸槽导块
- 手动进纸槽
- 手动进纸槽盖
- 纸盒
- 前盖
- 电源开关
- 通风孔
- 正面向下出纸托板
- <span id="page-8-1"></span>有关支撑翼板 2 的详情, 请参阅 97 [页](#page-103-0)。

### <span id="page-9-0"></span>后视图 12.1 Committee in the committee of the committee in the committee of the committee of the committee of the

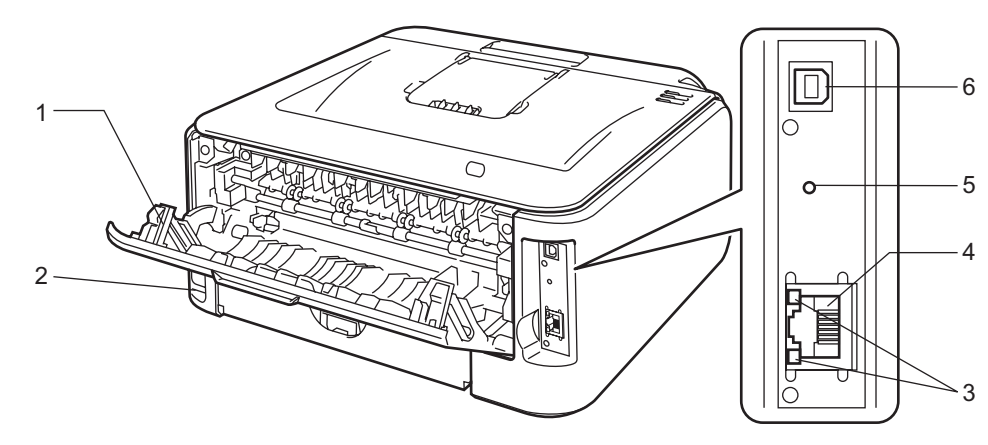

# 1 后盖 ( 后出纸托板 )

- 2 AC 电源接口
- 3 HL-2150N / HL-2170W: 网络状态指示灯 ( 发光二极管 )
- 4 HL-2150N / HL-2170W: 10/100BASE-TX 端口
- 5 HL-2170W: 无线设置按钮
- 6 USB 电缆接口

# <span id="page-10-0"></span>安放打印机

请在使用打印机之前仔细阅读以下内容。

### <span id="page-10-1"></span>电源 <sup>1</sup>

请在推荐的电源范围之内使用本打印机。

电源:AC 220 至 240 V, 50/60 Hz

电源线,包括接线板,总长度不超过 5 米 ( 16.5 英尺 )。

不得与其他高功率电器 ( 如空调、复印机、碎纸机等 ) 共用同一电源线路。如果您无法避免 同时使用打印机和电器,建议使用变压器或高频噪音过滤器。

如果电源供应不稳定,请使用稳压器。

#### <span id="page-10-2"></span> $环境 コンピューター アイスト・プログラム しょうしょく しょうしょく しょうしょく しょうしょく$

- 将您的打印机放在平整、稳定的表面如桌面以避免晃动和震动。
- ■将您的打印机靠近电源插座,这样如有紧急情况可以容易从电源插座中拔出。
- 请确保在以下的温度和湿度范围之内使用本打印机:

温度:<sup>10</sup> °C 至 32.5 °C (50 °F 至 90.5 °F)

湿度:20% 至 80% ( 无凝露 )

- 请在通风良好的室内使用本打印机。
- 不要将本打印机放置在打印机通风口被堵塞的地方。在通风口和墙之间保持大约100 毫米 (4 英寸 ) 的间隙。
- 不要将本打印机直接暴露在阳光、过热、潮湿或多灰尘的环境中。
- 不要将本打印机放置在带有磁性或产生磁场的设备附近。
- 不要将打印机暴露在火焰或碱性或腐蚀性的气体中。
- 不要在本打印机上放置其它物体。
- 不要将打印机放在靠近加热器、空调、水、化学品或冰箱附近。
- 当移动打印机时, 务必保持打印机的水平状态。

<span id="page-11-0"></span>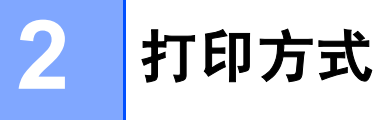

# <span id="page-11-3"></span><span id="page-11-1"></span>关于纸张 <sup>2</sup>

# <span id="page-11-2"></span>纸张的类型和尺寸

打印机从安装的纸盒或手动进纸槽加载纸张。 打印机驱动程序和本说明书中的纸盒名称如下所示:

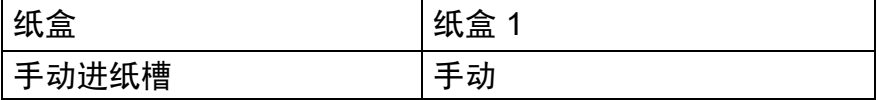

在随机光盘上查看此页时,您可以通过点击表中的 (i) 跳到各个打印方法的相应页面。

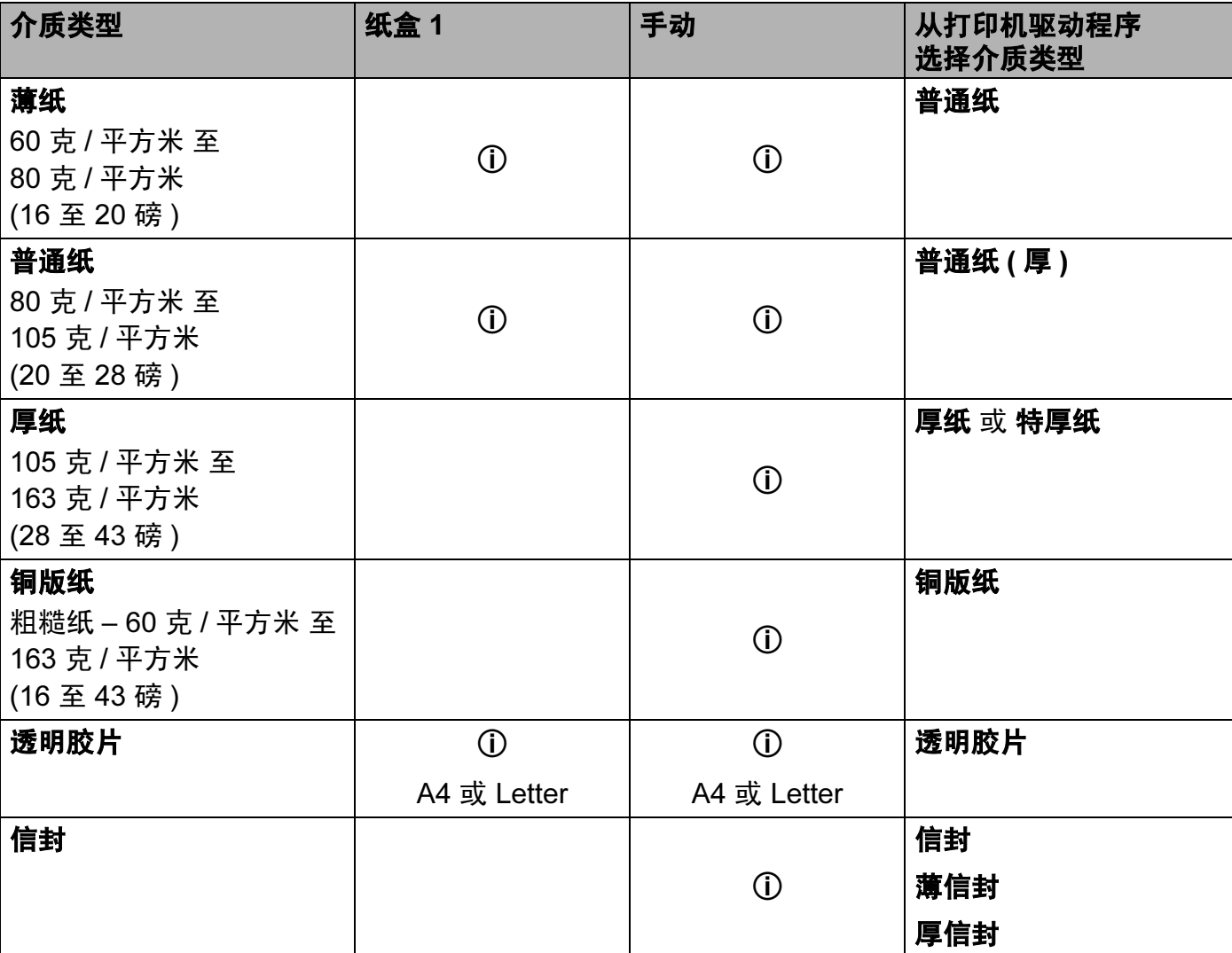

2

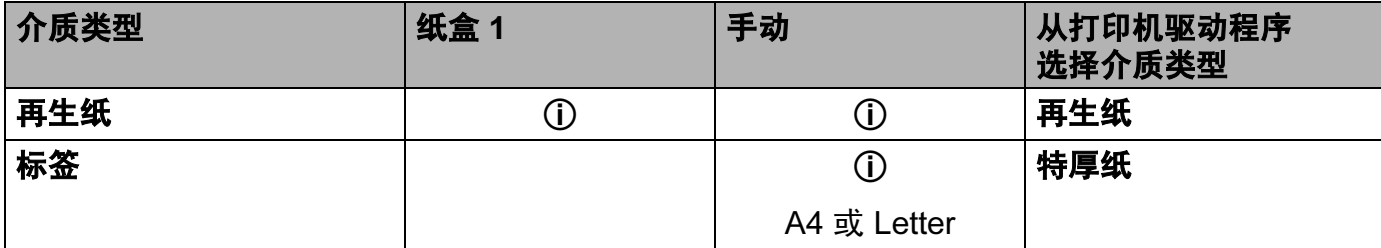

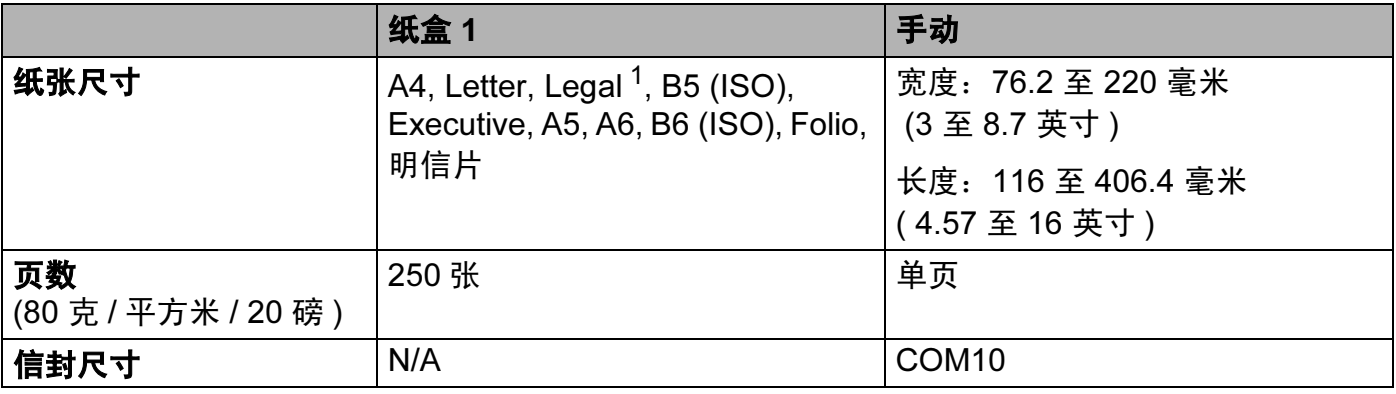

<span id="page-12-1"></span> $1$  某些地区可能无法使用 Legal 尺寸的纸张。

# <span id="page-12-0"></span>推荐纸张 <sup>2</sup>

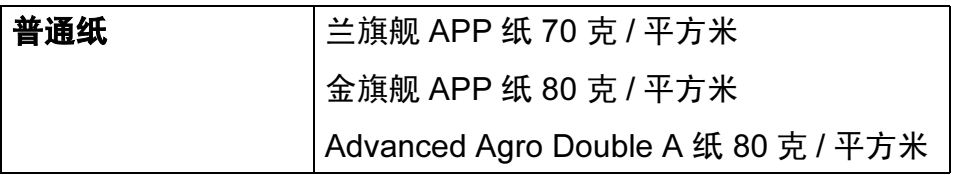

我们建议使用满足下述条件的纸张以达到最佳打印质量。

- ■使用为普通纸复印定制的纸张
- 使用的纸张为 70 至 90 克 / 平方米 (20 至 24 磅 )
- 中性纸,而不是酸性或碱性纸张
- ■长纤维纸张
- 湿度约为 5% 的纸张

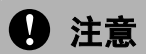

不要使用喷墨纸,因为该种纸张会引起卡纸或会损坏打印机。

### 注释

如果使用推荐纸张以外的其它纸张,打印机可能发生卡纸或误送情况。

如果在您的国家购买不到符合上述条件的纸张,我们建议您在大量购纸前对各种纸张类型进 行测试。

为帮助您选择适用于本打印机的纸张,请参阅第 106 页上的*[选择纸张的重要信息](#page-112-0)*。

如需推荐纸张的详细信息,请联系您所在国家的 Brother 当地代理商。

#### <span id="page-13-0"></span>信封的类型

您的打印机可以使用绝大多数的信封。但是有些信封可能会有进纸和打印质量问题。可以使 用的信封应该有整齐的边缘和良好的折叠且主缘应不超过两张纸的厚度。信封应该放平并且 不能是松弛或容易损坏的结构。您应该从了解激光打印机使用的信封规格的经销商处购买质 量好的信封。在您打印很多信封前,请先测试一张以确保打印效果使您满意。

Brother 公司不建议您使用特殊信封,因为信封的生产厂家可能改变信封的规格。您将对您 所使用的信封质量和性能负责。

- 不要使用损坏、卷曲、褶皱、不规则形状、严重磨损或质地粗糙的信封。
- 不要使用有别针、回形针、绳子、自粘贴物质、窗口、小孔、剪切图或穿孔的信封。
- 不要使用带状结构、没有折叠整齐、压花 ( 有凸起字迹的信封 ) 或内部已打印过的信封。
- 不要使用以前被激光打印机打印过的信封。
- 不要使用超过打印机限制重量的纸张所制成的信封。
- 不要使用制作粗劣、边缘不直或不成长方形的信封。

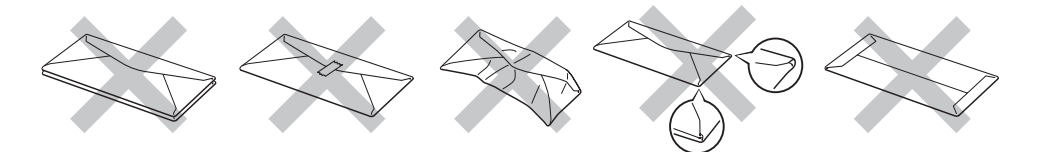

如果您使用了任何以上列举的信封,将可能导致损坏打印机。此种损坏不在 Brother 公司的 保修服务范围内。

### 注释

- 不要在纸盒中同时放置不同介质类型的纸张, 否则可能导致卡纸或误送。
- 不要试图对信封进行手动双面打印。
- 您必须从您的应用程序中选择与当前使用的纸张或信封大小相同的纸张。

# <span id="page-14-0"></span>不可打印的区域 <sup>2</sup>

不可打印的纸张区域如下表所示:

#### 外向 2008年1月11日 1月11日 1月11日 1月11日 1月11日 1月11日 1月11日 1月11日 1月11日 1月11日 1月11日 1月11日 1月11日 1月11日 1月11日 1月11日 1月11日

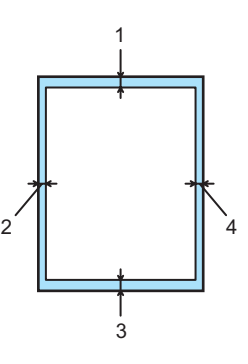

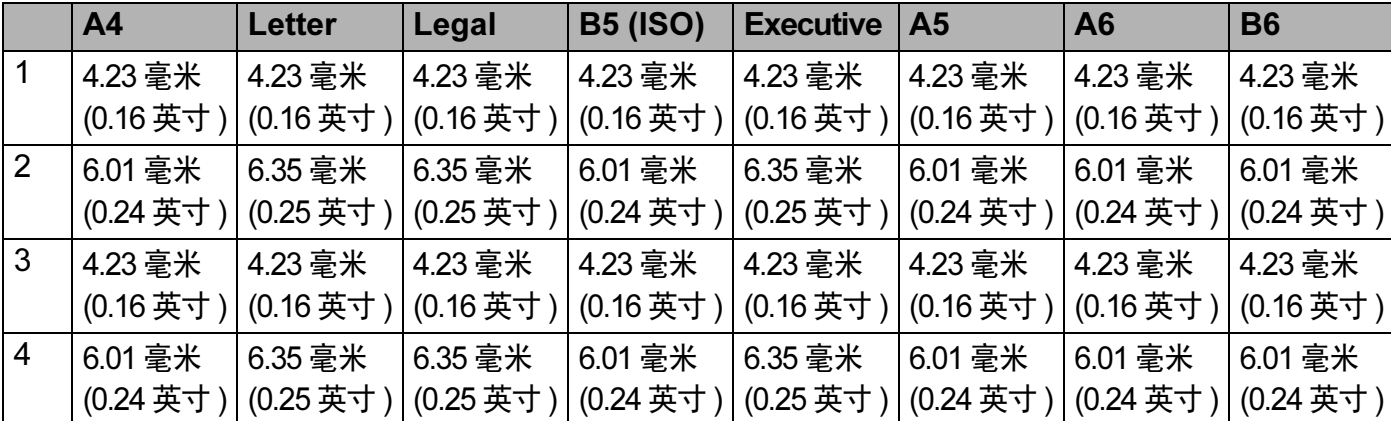

**横向** 2021年2月20日 12:00 12:00 12:00 12:00 12:00 12:00 12:00 12:00 12:00 12:00 12:00 12:00 12:00 12:00 12:00 12:0

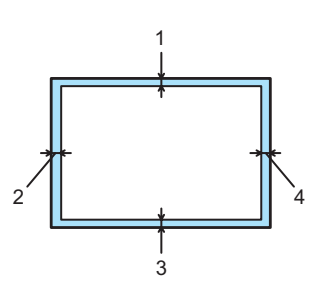

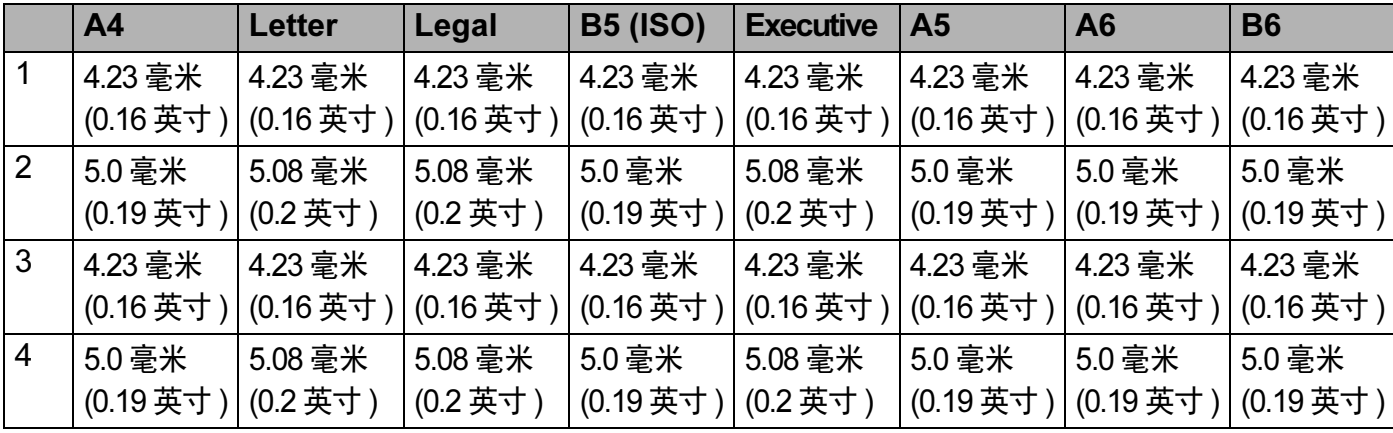

# <span id="page-16-0"></span>打印方式

# <span id="page-16-1"></span>在普通纸和透明胶片上打印 <sup>2</sup>

<span id="page-16-2"></span>通过纸盒进纸,在普通纸和透明胶片上打印

(关于推荐使用的纸张,请参阅第5页上的*[关于纸张](#page-11-3)*。)

1 将纸盒完全从打印机中拉出。

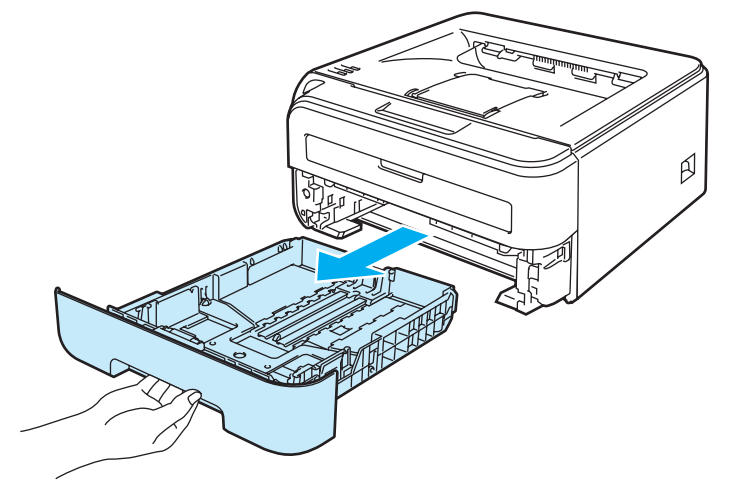

2 按下绿色纸张导块释放杆时,滑动纸张导块使其与纸张尺寸相符。确保导块牢牢地嵌在 槽中。

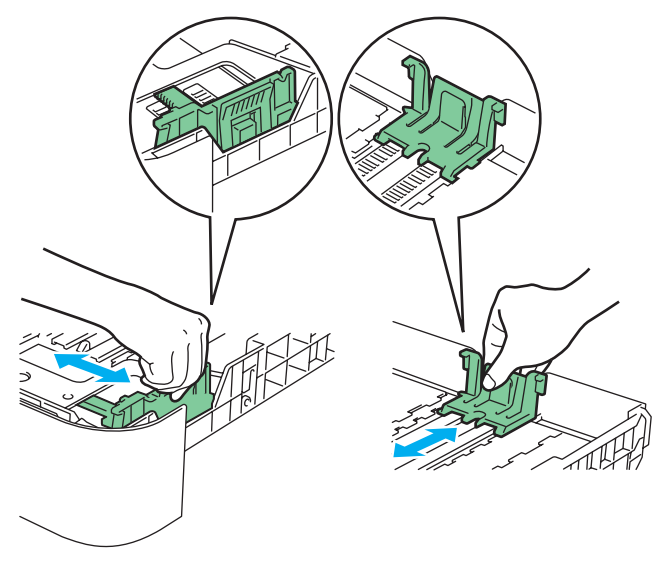

3 在纸盒中放入纸张,并确认纸张位于纸盒中的最大纸张容量标记 (1) 之下。纸张打印面 必须朝下。

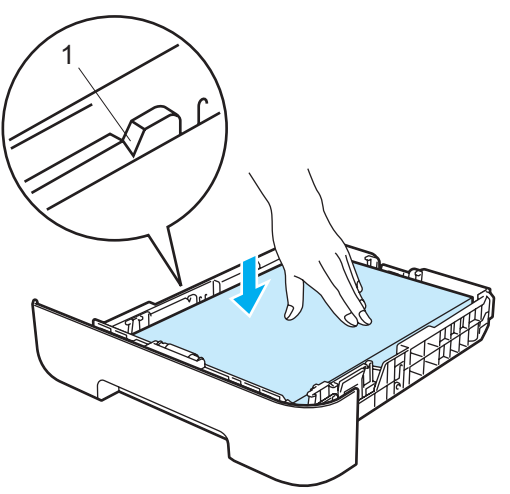

# **4** 注意

确保纸张导块触碰到纸张的两侧,以便正常进纸。否则可能损坏打印机。

4 将纸盒牢固地推回打印机。确保其完全装入打印机中。

6 抬起支撑翼板 1 (1) 以防止纸张从正面向下出纸托板中滑出。

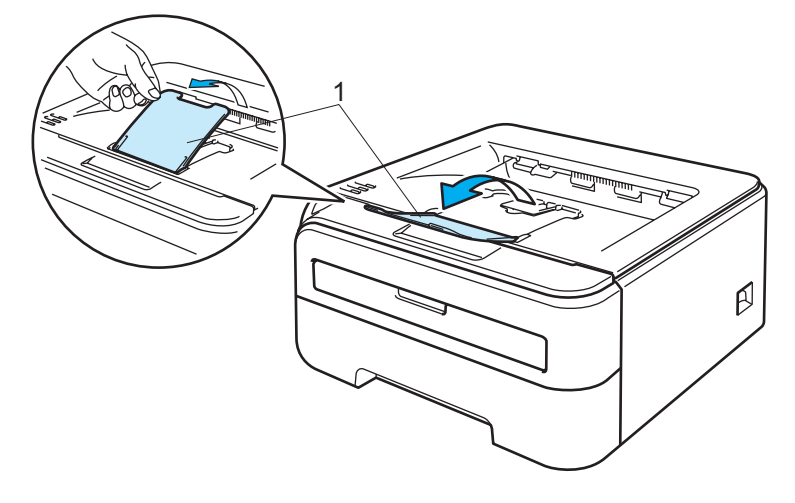

打印方式

6 从打印机驱动程序选择下列项目:

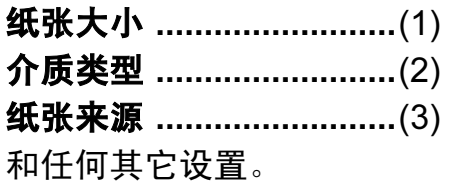

■Windows<sup>®</sup> 打印机驱动程序

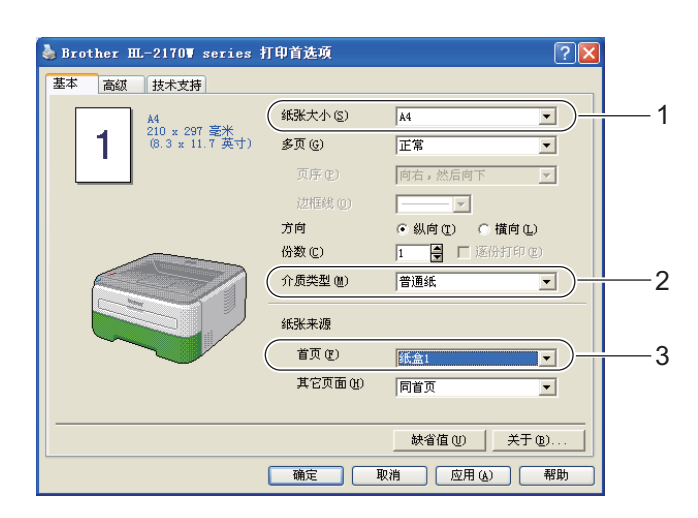

■Macintosh<sup>®</sup> 打印机驱动程序

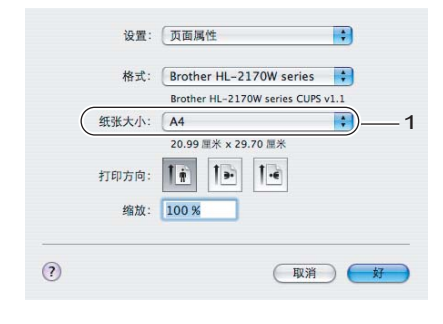

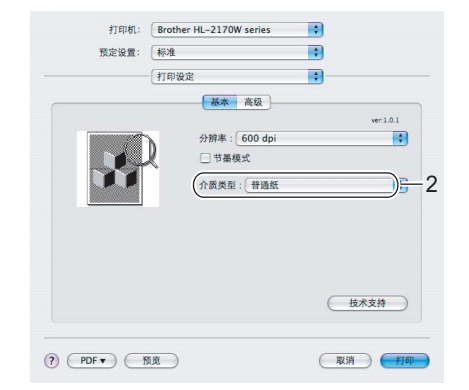

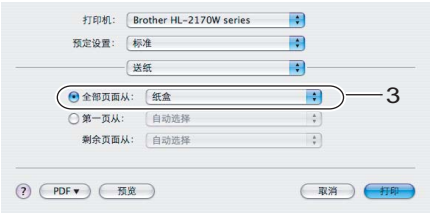

7 将打印数据发送到打印机。

# 注释

• 如果在纸张或透明胶片装入纸盒之前打开电源,操作面板上的 Error ( 错误 ) 指示灯将亮起 以表示缺纸。可以按 "Go" 按钮清除此错误提示。

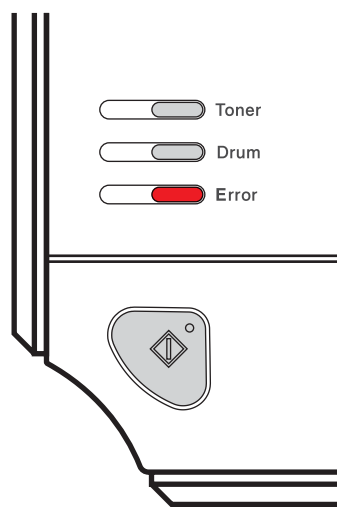

• 在透明胶片上打印时,打印后立即取出每张透明胶片。将打印好的透明胶片堆叠可能导致 卡纸或透明胶片卷曲。

# <span id="page-20-0"></span>通过手动进纸槽进纸,在普通纸、铜版纸或透明胶片上打印 <sup>2</sup>

(关于推荐使用的纸张,请参阅第5页上的*[关于纸张](#page-11-3)*。)

2注释 -

在手动进纸槽中装入纸张时,打印机将自动启动手动送纸模式。

1 抬起支撑翼板 1 (1) 以防止纸张从正面向下出纸托板中滑出或打印后立即取出每页纸张。

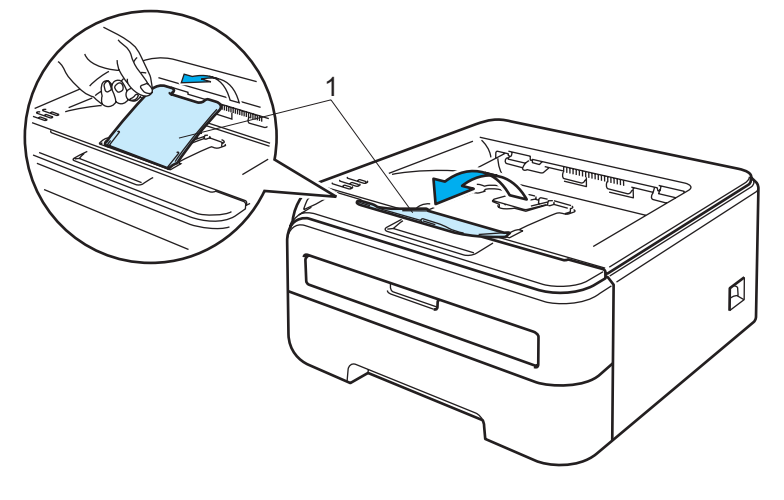

2 打开手动讲纸槽盖。

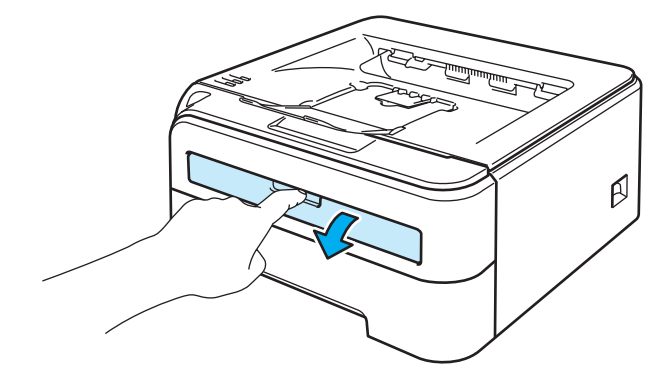

8 双手滑动手动进纸槽的纸张导块,使宽度符合将要使用的纸张。

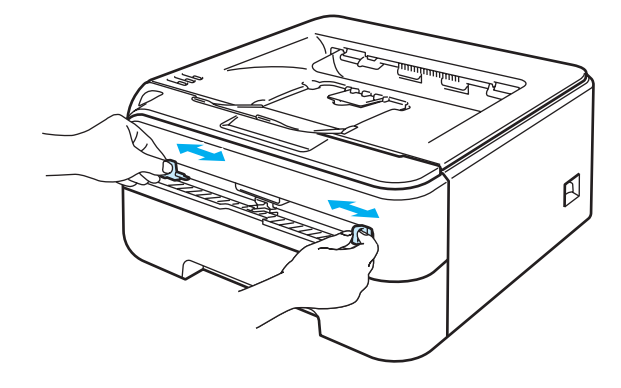

2

<span id="page-21-0"></span>4 双手将一张纸或一张透明胶片放入手动进纸槽,直至纸张或透明胶片的前缘触到送纸 辊。感觉到打印机吸入纸张时,松开双手。

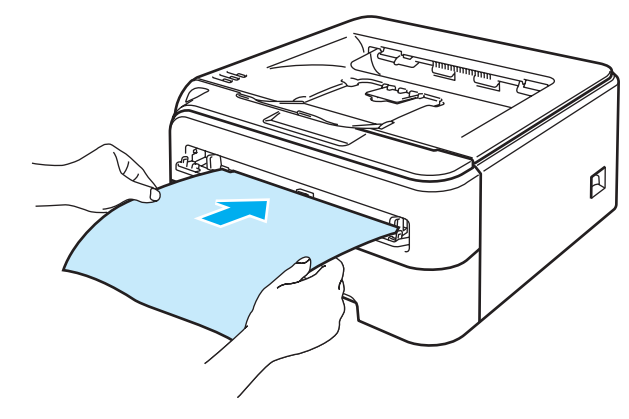

# 注释

• 将纸张打印面向上装入手动进纸槽。

- 确保纸张或透明胶片平整并且在手动进纸槽中位置正确。否则纸张或透明胶片可能无法正 确送入,从而导致打印输出歪斜或卡纸。
- 手动进纸槽中每次仅可装入一张纸张,否则可能导致卡纸。
- 如果打印机在进入打印就绪状态前向手动进纸槽装入任何介质 ( 纸张、透明胶片等 ), 介质 可能未经打印就被输出。

打印方式

6 从打印机驱动程序选择下列项目:

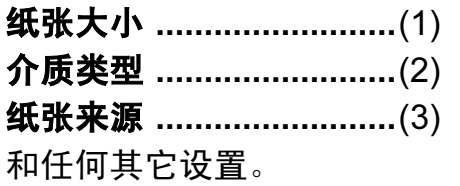

■Windows<sup>®</sup> 打印机驱动程序

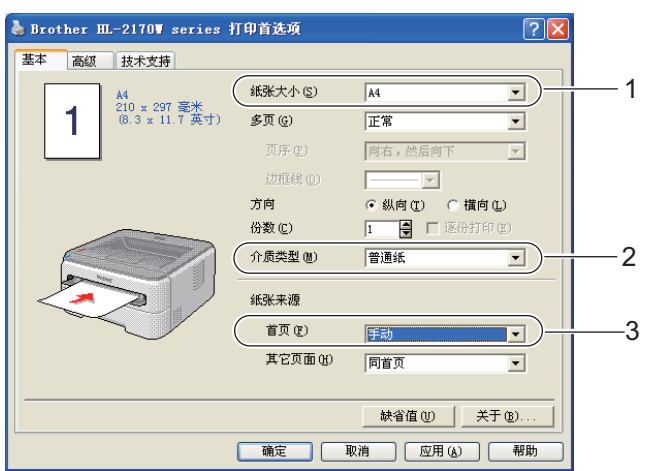

■Macintosh<sup>®</sup> 打印机驱动程序

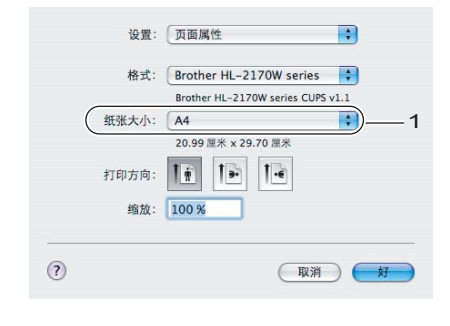

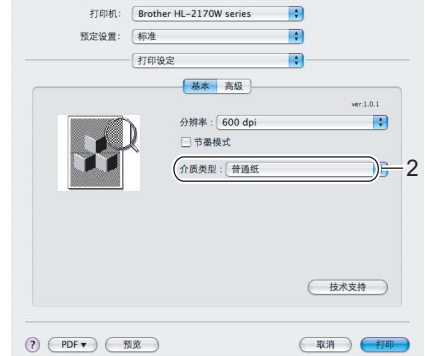

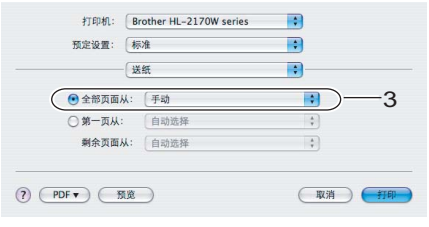

- 6 将打印数据发送到打印机。
- 1 打印机输出打印页后, 请按上述步骤 ❹ 装入下一张纸或透明胶片。 重复这一步骤打印所 需页面。
- 注释
- 操作面板上的 Error ( 错误 ) 指示灯将亮起,提示手动进纸槽中**缺纸**,直至在手动进纸槽中 装入纸张或透明胶片时指示灯停止闪烁。

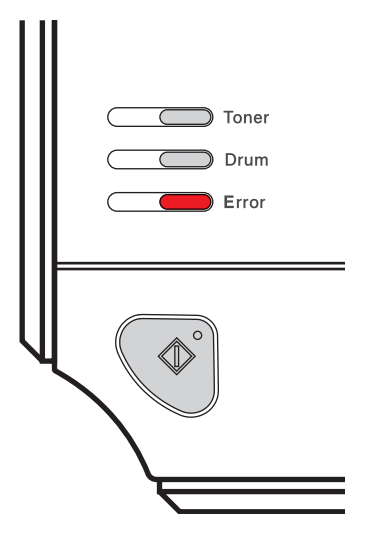

• 在透明胶片上打印时,打印后立即取出每张透明胶片。将打印好的透明胶片堆叠可能导致 卡纸或透明胶片卷曲。

# <span id="page-24-1"></span><span id="page-24-0"></span>在厚纸、标签和信封上打印 <sup>2</sup>

拉下后出纸托板时,打印机内将形成一个从手动进纸槽通向打印机背面的直通式送纸通道。 要打印厚纸、标签或信封时,请采用该送纸与出纸方式。 ( 关于推荐使用的纸张,请参阅[第](#page-11-3) 5 页上的*[关于纸张](#page-11-3)*和第 7 页上的*[信封的类型](#page-13-0)*。 )

### 注释

在手动进纸槽中装入纸张时,打印机将自动启动手动送纸模式。

1 打开后盖 (后出纸托板)。

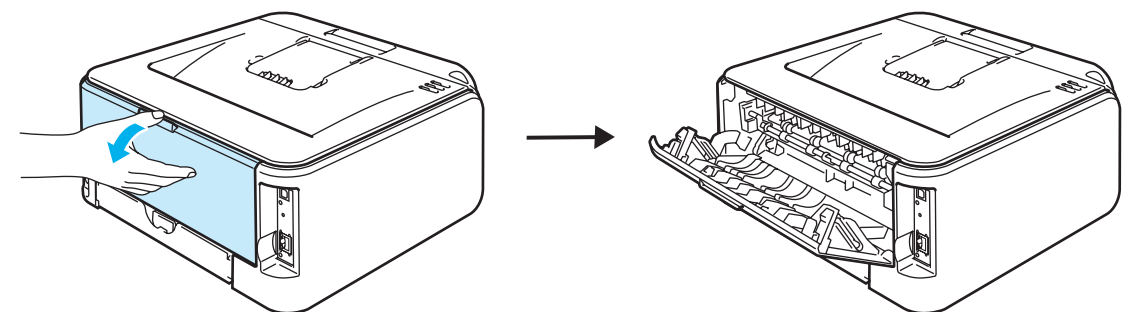

2 打开手动讲纸槽盖。

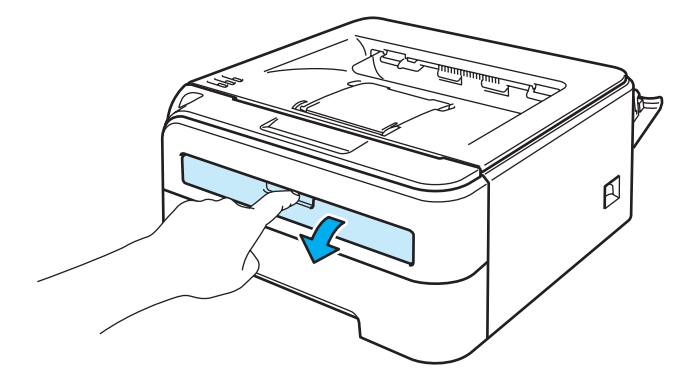

6 双手滑动手动进纸槽的纸张导块,使宽度符合将要使用的纸张。

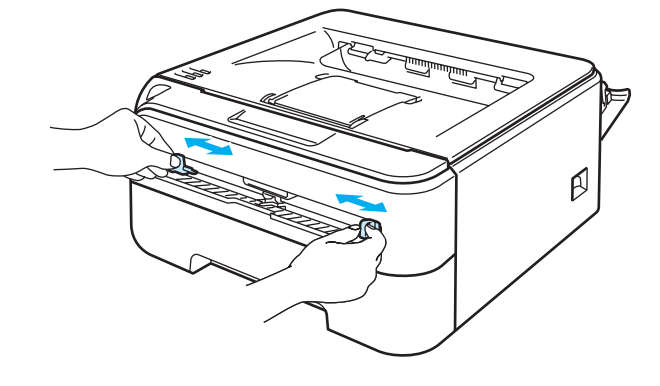

<span id="page-25-0"></span>4 双手将一张纸或信封放入手动进纸槽,直至纸张或信封的前缘触到送纸辊。感觉到打印 机吸入纸张时,松开双手。

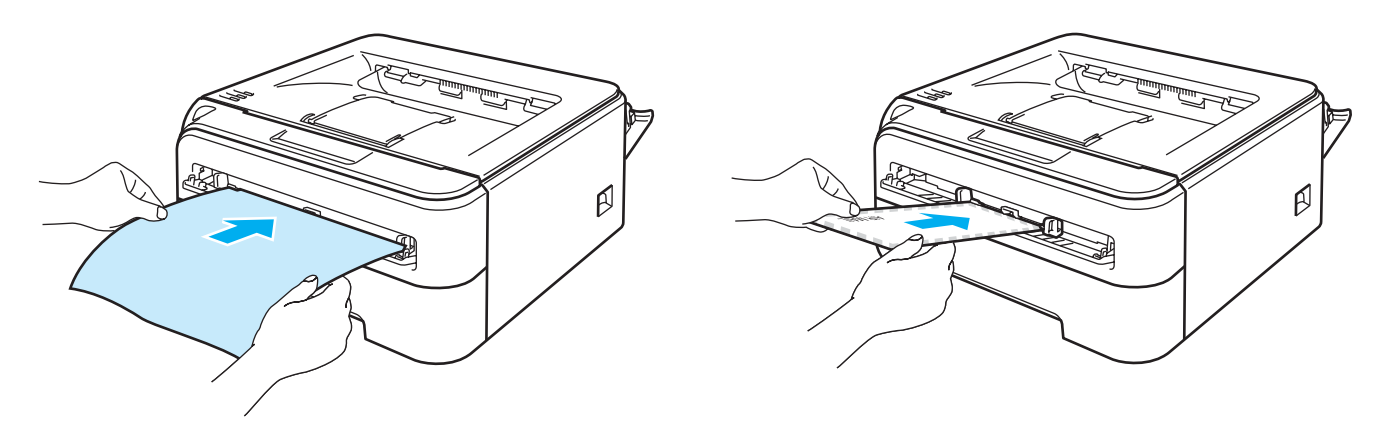

# 注释

- 将纸张打印面向上装入手动进纸槽。
- 确保纸张或信封平整并且在手动进纸槽中位置正确。否则纸张或信封可能无法正确送入, 从而导致打印输出歪斜或卡纸。
- 手动讲纸槽中每次仅可装入一张纸张, 否则可能导致卡纸。
- 如果打印机在进入打印就绪状态前向手动进纸槽装入任何介质 ( 纸张、信封等 ), 介质可能 未经打印就被输出。
- 6 从打印机驱动程序选择下列项目:

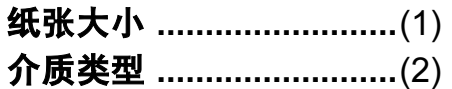

纸张来源 ...........................(3)

和任何其它设置。

■Windows<sup>®</sup> 打印机驱动程序

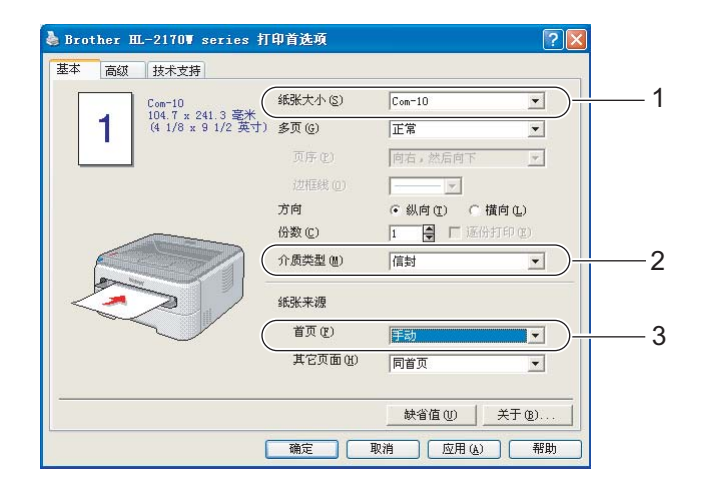

# 注释

- 若要使用 10 号信封,您应该在 " **纸张大小** " 中选择 "Com-10"。
- 对于打印机驱动程序中未列出的其它信封类型, 如 9 号信封或信封 C6, 请选择 " 用户定 义 ..." ( 有关信封尺寸的详细信息, 请参阅第 108 页上的*[纸张尺寸](#page-114-0)*。 )

■Macintosh<sup>®</sup> 打印机驱动程序 **纸张士小** (1)

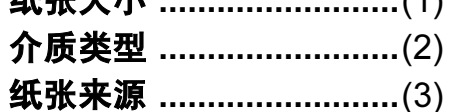

和任何其它设置。

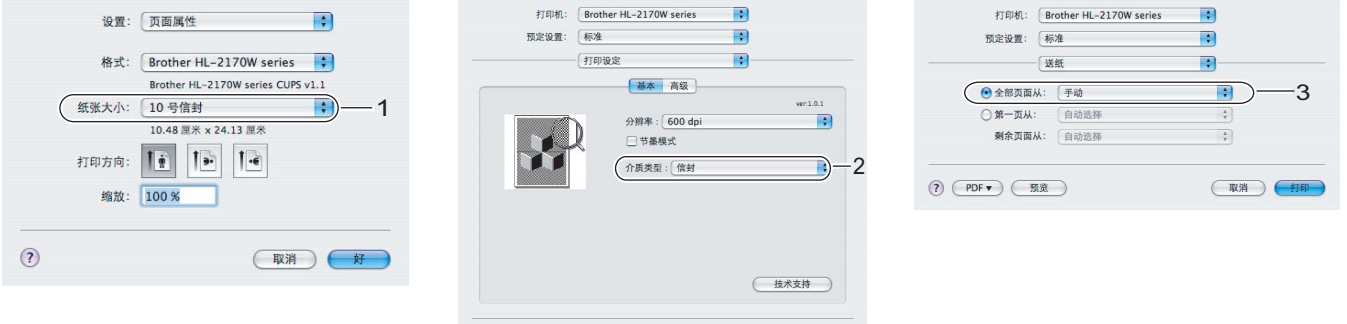

(取消) (打印)

**(?) (PDF ▼)** (预览)

- 6 将打印数据发送到打印机。
- 1 打印页输出后, 请按步骤 ❹ 装入下一张纸或信封。重复这一步骤打印所需页面。

### 注释

• 操作面板上的 Error ( 错误 ) 指示灯将亮起,提示手动进纸槽中**缺纸**,直至在手动进纸槽中 装入纸张或信封时指示灯停止闪烁。

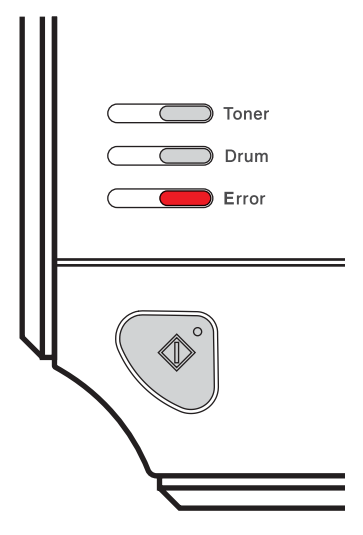

• 打印后立即取出每页纸张或信封。堆叠纸张或信封可能导致卡纸或纸张卷曲。

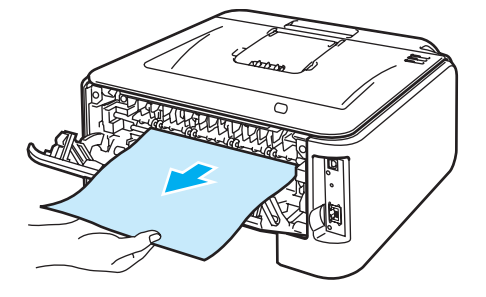

### 注释

• 如果信封打印后有折痕,请将下一张信封翻转 180 度后再装入手动进纸槽,然后在打印机 驱动程序中选择"**高级"**,选择"**页面设置"**,然后选中"**反转打印"**复选框。此外,您 还可以通过更改软件应用程序中的打印方向来解决这一问题。

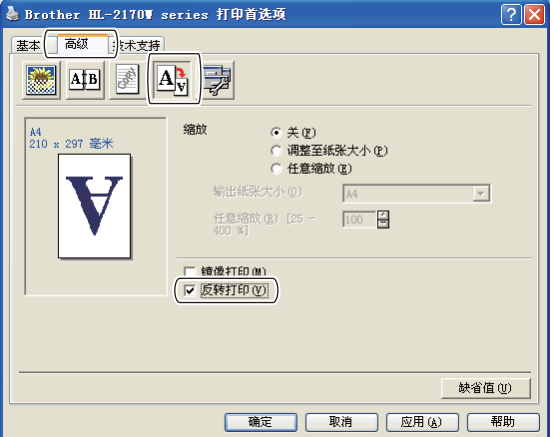

• 如果 DL 规格双翼信封打印后有折痕, 请在"基本"选项的"纸张大小"中选择"DL 长边"。 以信封最长边为首在手动进纸槽中放入 DL 规格双翼信封, 然后再重新打印。

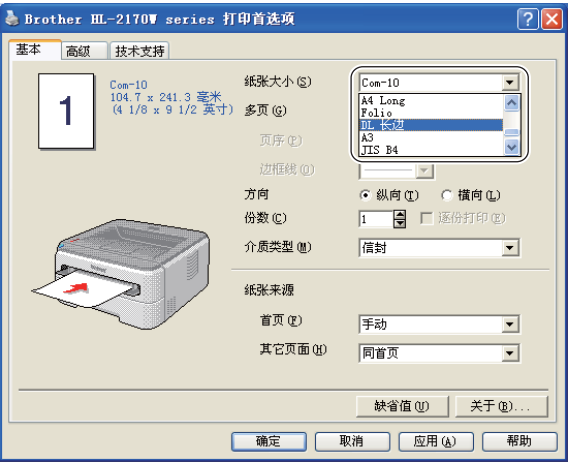

- · 如果在打印过程中信封字迹模糊, 请将"介质类型"设置为"厚纸"或"特厚纸"以增加定 影温度。
- 由信封生产厂家封贴的信封接缝处必须牢固。
- 应保持信封的所有面折叠完好,无褶皱或折痕。

2

# <span id="page-29-0"></span>双面打印

所有适用于 Windows<sup>®</sup> 2000/XP/XP 专业版 x64 版本, Windows Vista™, Windows Server<sup>®</sup> 2003 / Windows Server® 2003 x64 版本和 Mac OS<sup>®</sup> X 10.3 或更新版本的随机打印机驱动程序 都支持双面打印。关于如何选择设置的详细信息,请参阅打印机驱动程序中的"**帮助**"文本。

## <span id="page-29-1"></span>在纸张上进行双面打印的指导 <sup>2</sup>

- ■如果纸张过薄,将导致皱褶。
- 如果纸张卷曲, 请将其抚平后, 再将其放回到纸盒或手动进纸槽。
- 如果纸张不能正确进纸,可能已卷曲。请取出纸张并将其抚平。
- 当您使用手动双面功能时,可能引起卡纸或打印质量下降。( 如果有卡纸,请参阅第 [86](#page-92-0) 页 上的*[卡纸及卡纸清除](#page-92-0)*。如果有打印质量问题,请参阅第 92 页上的*[提高打印质量](#page-98-0)*。 )

# 注释

- •该部分的屏幕显示基于 Windows® XP 操作系统。您的计算机屏幕显示可能因操作系统的 不同而不同。
- 确保纸盒完全装入打印机。
- 应使用普通纸、再生纸或薄纸。不要使用铜版纸。

# <span id="page-30-0"></span>在纸张的两面进行打印 ( 手动双面打印 ) <sup>2</sup>

■ 如果您使用 Macintosh<sup>®</sup> 打印机驱动程序,请参阅第 43 页上的*[双面打印](#page-49-0)*。

#### 从纸盒进纸进行手动双面打印

- **4 在打印机驱动程序中选择"高级"**选项,点击双面图标,然后选择"手动双面"打印模式, 接着从 " **基本** " 选项中将纸张来源选择为 " **纸盒 1**"。
- 2 将打印数据发送到打印机,然后点击计算机屏幕上的"确定"。 打印机将首先在纸张的一面自动打印所有的偶数页。

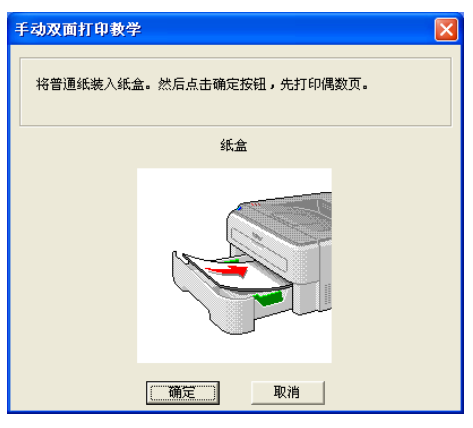

■ 将已打印的偶数页从出纸托板中取出并放回纸盒中, 并将想要打印的面 ( 空白面 ) 朝下。 请按照计算机屏幕显示的指示进行操作。

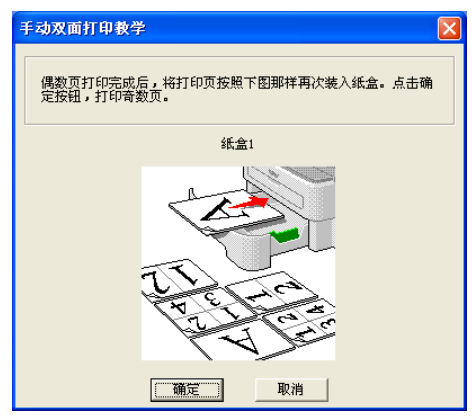

4 现在打印机将在纸张的另一面自动打印所有的奇数页。

# 注释

当你在纸盒中放入纸张时,请先将纸盒清空。然后,将已打印的纸张放入纸盒并将已打印 面朝上。 ( 不要将已打印过一面的纸张添加到未打印过的纸张纸叠上。 )

# 从手动进纸槽进纸,进行手动双面打印

# 2注释 —

应使用普通纸和再生纸。不要使用铜版纸。

- **4 在打印机驱动程序中选择"高级"**选项,点击双面打印图标,然后选择"手动双面"打印模 式,接着从"基本"选项中将"纸张来源"选择为"手动"。
- 2 打开手动进纸槽盖。

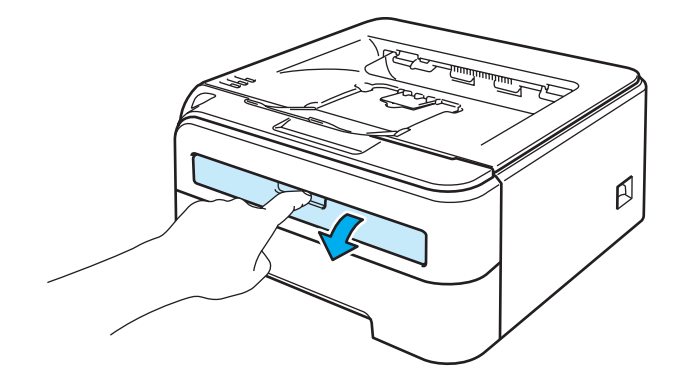

8 双手滑动手动进纸槽的纸张导块,使宽度符合将要使用的纸张。

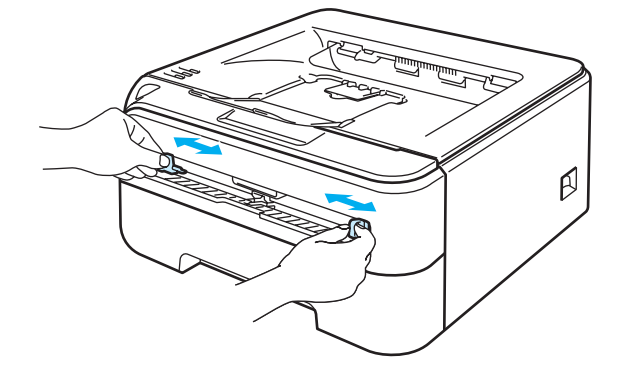

4 双手将纸张装入手动进纸槽,将先打印的一面向上。请按照计算机屏幕显示的指示进行 操作。重复此打印步骤,直到您完成了全部偶数页面的打印。

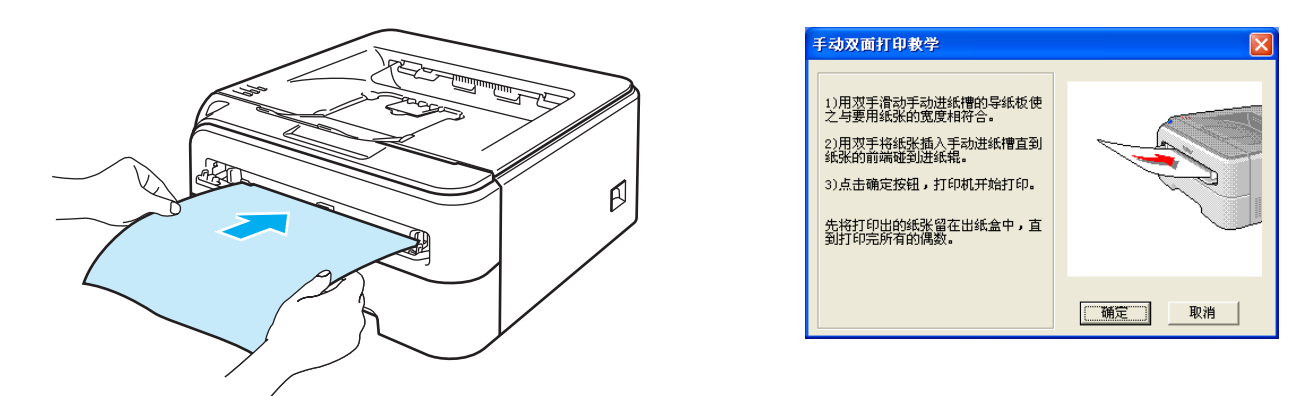

<span id="page-32-0"></span>e 将已打印的偶数页从出纸托板中取出,然后将其中的首张打印面 ( 空白面 ) 向上装入手动 进纸槽。请按照计算机屏幕显示的指示进行操作。

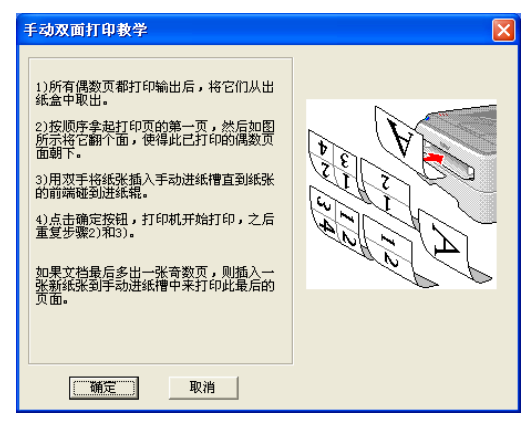

6 重复步骤 6, 直到您完成了全部奇数页面的打印。

#### 手动双面打印的纸张方向

打印机将首先打印第二面。

如果您需要在 5 张纸张上打印 10 个页面,打印机将首先打印第一张纸的第 2 页然后再打印 第 1 页。打印机将在第二张纸上先打印第 4 页然后打印第 3 页。打印机将在第三张纸上先 打印第6页然后打印第5页,以此类推。

当您进行手动双面打印时,请按以下方法在纸盒中放置纸张:

■ 从纸盒进纸时:

- 请将首先需要打印的页面朝下,并将纸张的前缘 ( 顶部 ) 放置在纸盒的前端位置。
- 然后将需要打印的第二页的页面朝上,并将纸张的前缘 ( 顶部 ) 放置在纸盒的前端位置。
- 如果使用信头,使其标题面朝上将纸张先放入纸盒。
- 然后将需要打印的第二面的标题面朝下放置在纸盒的前侧位置。
- 从手动进纸槽进纸时:
	- 请将首先需要打印的页面朝上,并将纸张的前缘 ( 顶部 ) 先放入纸槽。
	- 然后将需要打印的第二页的页面朝下,并将纸张的前缘 ( 顶部 ) 先放入纸槽。
	- 如果使用信头,将标题面朝下先放入纸槽。
	- 然后将需要打印的第二面的标题面朝上先放入纸槽。

3

# <span id="page-34-0"></span>驱动程序和软件

# <span id="page-34-1"></span>打印机驱动程序 <sup>3</sup>

打印机驱动程序是将计算机使用的数据格式转换成特定打印机所需格式的软件。一般情况 下,该格式为页面描述语言 (PDL)。

在我们随机提供的光盘中, 或在 <http://solutions.brother.com> 网站的 Brother 解决方案中心, 有 Windows® 和 Macintosh® 支持版本的打印机驱动程序。请按照快速安装指南安装驱动程 序。最新打印机驱动程序可以从 <http://solutions.brother.com> 网站的 Brother 解决方案中心 处下载。

(如果您想要[卸载打印机驱动程序](#page-53-3),请参阅第 47 页上的*卸载打印机驱动程序*。)

# 话用于 Windows $^{\circledR}$

■Windows<sup>®</sup> 打印机驱动程序 ( 仅适用于 HL-2150N / HL-2170W)

■ 适用于 Windows<sup>®</sup> 的 GDI 打印机驱动程序 ( 仅适用于 HL-2140)

# 适用于 Macintosh® <sup>3</sup>

■Macintosh<sup>®</sup> 打印机驱动程序

# 适用于 Linux  $12$  $12$

■LPR 打印机驱动程序

■CUPS 打印机驱动程序

<span id="page-34-2"></span> $1$  可以从 http://solutions.brother.com 网站或我们随机提供的光盘中的链接下载打印机驱动程序。

<span id="page-34-3"></span>2 根据 Linux 销售地区的不同,驱动程序可能不可使用。

#### 注释

• 关于 Linux 打印机驱动程序的详细信息, 请登录 <http://solutions.brother.com> 网站。

• Linux 打印机驱动程序可能在该产品上市后发行。

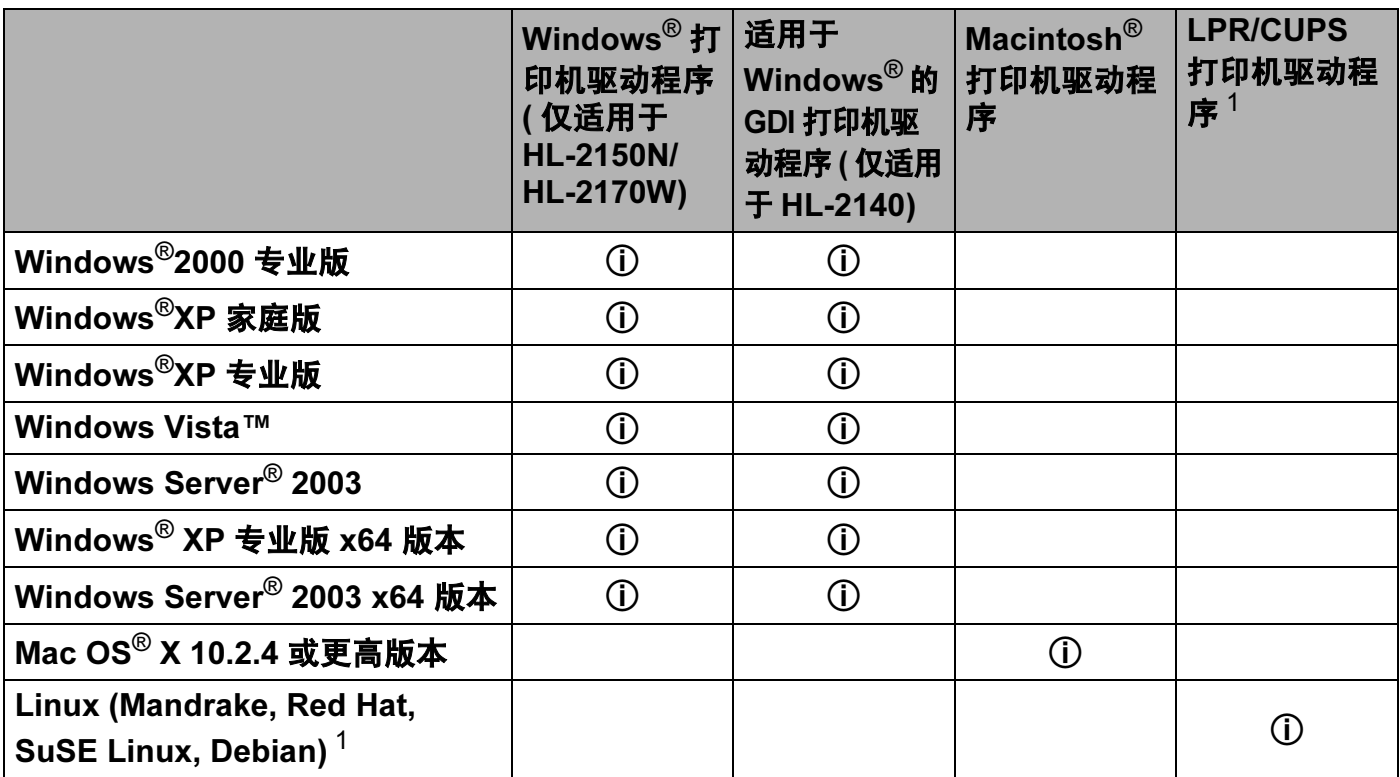

<span id="page-35-0"></span> $1$  可以从 <http://solutions.brother.com> 网站或我们随机提供的光盘中的链接下载打印机驱动程序。

如果您从随机光盘中的链接下载,请点击"安装其他驱动程序或实用程序",然后点击屏幕菜单上的"适用于 Linux 用户 "。这需要访问因特网。
当您从计算机中打印时,可以更改下列打印机设置。

- ■纸张大小
- ■多页
- ■方向
- ■份数
- ■介质类型
- ■纸张来源
- ■分辨率
- 节墨模式
- ■打印设置
- ■手动双面打印 <sup>[1](#page-36-0)</sup>
- ■水印 $^2$  $^2$
- ■缩放
- ■后台打印作业 <sup>[2](#page-36-1)</sup>
- ■快速打印设置 <sup>[2](#page-36-1)</sup>
- ■休眠时间
- ■宏 $23$  $23$
- 页眉页脚打印 <sup>[2](#page-36-1)</sup>
- ■浓度调整 <sup>[2](#page-36-1)</sup>
- ■错误信息打印输出 <sup>[2](#page-36-1)</sup>
- ■改进打印输出
- <span id="page-36-0"></span> $1$  这些设置不话用于 Mac  $\text{OS}^{\text{\textregistered}}$  10.2.4 版本。
- <span id="page-36-1"></span>2 Macintosh<sup>®</sup> 打印机驱动程序不支持这些设置。
- <span id="page-36-2"></span><sup>3</sup> 这些设置不适用于 HL-2140。

3

# 打印机驱动程序功能 ( 适用于 Windows*®*) <sup>3</sup>

(关于详细信息,请参阅打印机驱动程序中的"帮助"文本。)

#### 注释

- •该部分的屏幕显示基于 Windows® XP 操作系统。您的计算机屏幕显示可能因操作系统的 不同而不同。
- 如果使用 Windows® 2000,XP,Windows Vista™ 或 Windows Server<sup>®</sup> 2003,您可以通 过点击"打印机属性"对话框中的"常规"选项,选择"打印首选项 ...",访问"打印首 选项 " 对话框。

#### 基本选项

您也可以通过点击 " **基本** " 选项左侧插图更改一些设置。

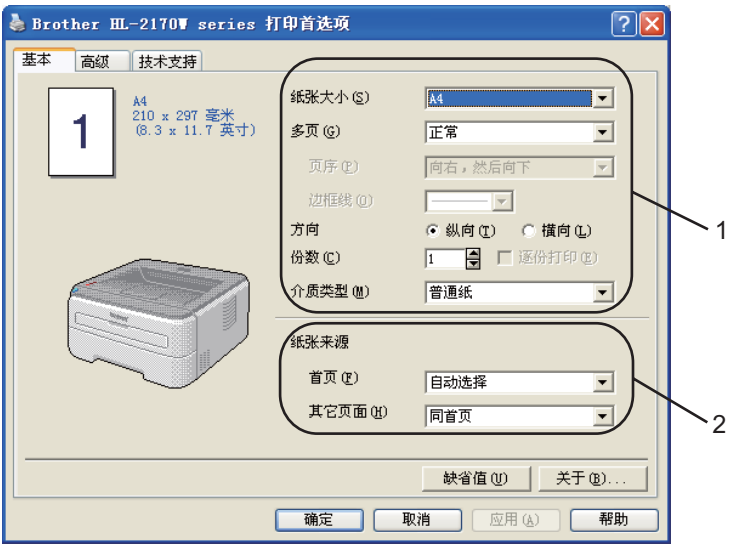

● 选择"纸张大小","多页","方向","份数"和"介质类型"(1)。

2 选择"纸张来源"(2)。

**6** 点击 "确定"以应用您所洗择的设置。 要返回到默认设置,点击"缺省值",然后点击"确定"。

#### 纸张大小

从下拉框中选择您正在使用的纸张大小。

#### $\overline{s}$ 页 30  $\overline{0}$  30  $\overline{1}$  30  $\overline{1}$  30  $\overline{1}$  30  $\overline{1}$  30  $\overline{1}$  30  $\overline{1}$  30  $\overline{1}$  31  $\overline{1}$  31  $\overline{1}$  31  $\overline{1}$  31  $\overline{1}$  31  $\overline{1}$  31  $\overline{1}$  31  $\overline{1}$  31  $\overline{1}$  31  $\overline{1}$  31  $\overline$

3 多页选项可以缩小纸张图像尺寸,将多页打印在一页纸上,或放大纸张图像尺寸,将一页打 印在多页纸上。

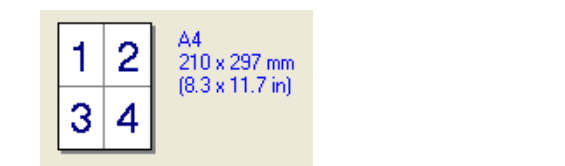

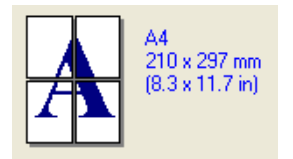

#### 页序 <sup>3</sup>

选择多合一选项时,纸张顺序可以在下拉列表中选择。

#### 边框线 <sup>3</sup>

使用多页功能将多页打印在一页上时,您可选择使纸张有实线边框线,虚线边框线或无边框 线。

#### 方向 3.3 Section 2.3 Section 2.3 Section 2.3 Section 2.3 Section 2.3 Section 2.3 Section 2.3 Section 2.3 Section 2.3 Section 2.3 Section 2.3 Section 2.3 Section 2.3 Section 2.3 Section 2.3 Section 2.3 Section 2.3 Section 2

可以选择文档打印的位置 ("横向"或"纵向")。

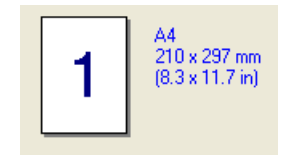

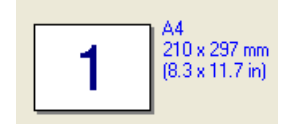

#### 份数 <sup>3</sup>

份数选项可以设置将要打印的份数。

#### 逐份打印

选中逐份打印复选框时,将打印出一套完整副本,然后重复整套打印,直至打印完您所选择 的份数。如果未选中逐份打印复选框,那么文档的每一页将会依次打印您所选择的份数。

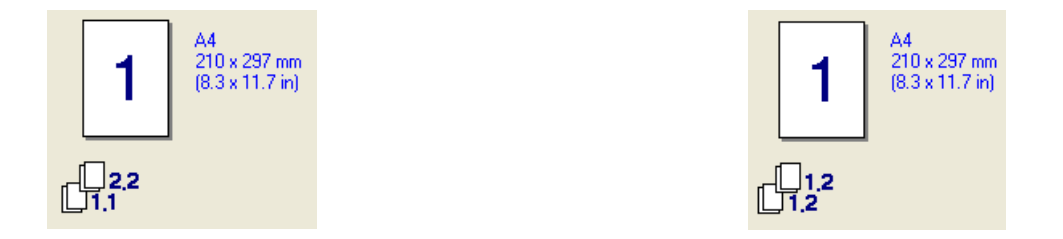

#### $\Lambda$ 质类型 3.3 and 3.3 and 3.3 and 3.4 and 3.4 and 3.4 and 3.4 and 3.4 and 3.4 and 3.4 and 3.4 and 3.4 and 3.4 and 3.4 and 3.4 and 3.4 and 3.4 and 3.4 and 3.4 and 3.4 and 3.4 and 3.4 and 3.4 and 3.4 and 3.4 and 3.4 and 3.4

在您的打印机中,可以使用下列介质类型。可以选择您想使用的介质类型,以便获取最佳的 打印质量。

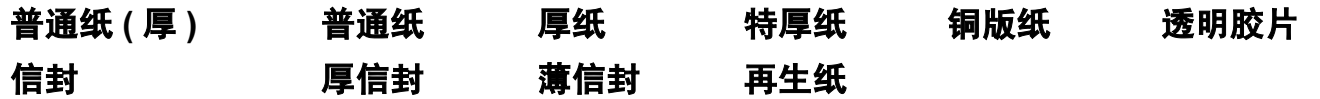

注释

•使用较重的厚纸或粗糙纸时,选择"厚纸"或"特厚纸"。对于铜版纸,选择"铜版纸"。

•使用信封时, 选择"**信封"**。选择"**信封"**时, 如果墨粉不能正确地固定于信封, 则选择"厚 信封"。选择"信封"时,如果信封褶皱,则选择"薄信封"。

#### 纸张来源 <sup>3</sup>

您可以选择"自动选择","纸盒 1"或"手动",并分别指定打印首页和其余页的纸盒。

### 高级选项

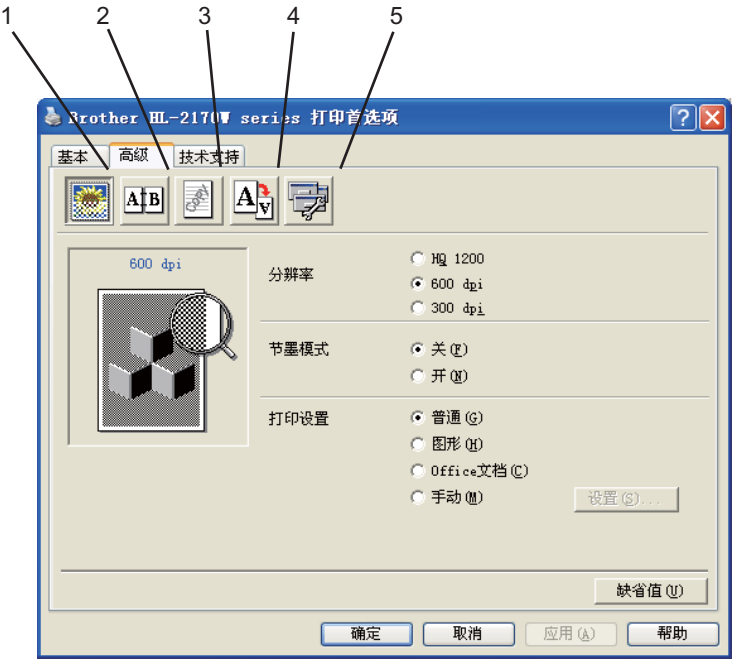

通过点击下列图标更改选项设置:

- ■打印质量 (1)
- 双面打印 (2)
- ■水印(3)
- 页面设置 (4)
- 设备选项 (5)

# 打印质量 <sup>3</sup>

### ■分辨率

您可更改分辨率,如下所示:

- HQ 1200
- 600 dpi
- 300 dpi

# ■节墨模式

可以打开" 节墨模式",通过降低打印浓度 ( 打印显示较浅 ) 来节省成本。

#### 注释

- •我们不建议在"节墨模式"下打印照片或灰度级图像。
- 分辨率为 "HQ 1200" 时, " **节墨模式** " 不可用。

### ■打印设置

您可以手动更改打印设置。

#### • 普通

一般文档的打印模式。

#### • 图形

图形文档的最佳打印模式。

• Office 文档

Office 文档的最佳打印模式。

• 手动

您可以通过选择 " **手动 "** 并点击 " **设置 ..."** 按钮来手动更改设置。可以对亮度、对比度 和其他设置进行设定。

#### 双面打印

### 手动双面打印

选中"双面打印"框,然后选择"手动双面打印"。在此模式下,打印机首先打印所有偶 数页面,然后打印机驱动程序停止,显示需要重新装纸的指示。点击"确定"时,将打印 出奇数页面。对于每个方向有六种类型的手动双面装订方向可用。

■小册子打印

当您想要打印小册子时,使用此功能。制作小册子时,请对折已打印的页面。

# ■装订偏距

如果您选中装订偏距选项,您也可以指定以英寸或毫米为单位的装订偏距。

#### 水印 <sup>3</sup>

您可以将标记或文本作为水印置入文档中。 您可以选择一个预设的水印或使用您已创建的一个位图文件或文本文件。 当您使用一个位图文件作为水印时,您可以更改水印的尺寸并且放到您喜欢的页面的任何一个位置。 当您使用一个文本作为水印时,您可以更改字体,明暗度和角度设置。

#### 页面设置 <sup>3</sup>

您可以更改打印图像缩放并选择"镜像打印 / 反转打印"选项。

#### <span id="page-42-0"></span>设备选项 <sup>3</sup>

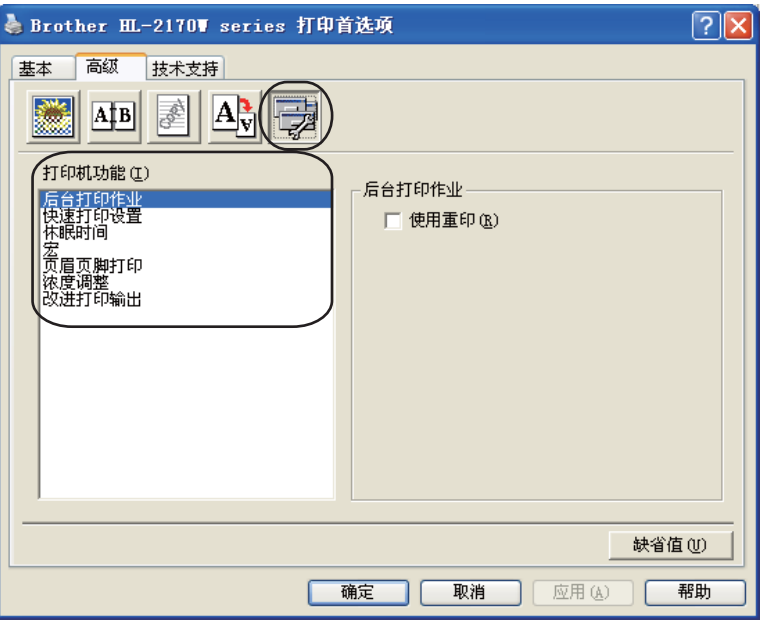

您可以在 " 打印机功能 " 中进行以下设置:

- ■后台打印作业
- 快速打印设置
- ■休眠时间
- ■宏 ( 仅适用于 HL-2150N / HL-2170W)
- ■页眉页脚打印
- ■浓度调整
- ■改进打印输出

# ■后台打印作业

打印机保留发送到内存中的最后一次打印作业。

要重印上一个打印文档,请按下"Go"按钮 4 秒钟以上直至所有的指示灯依次亮起 (Toner, Drum, Error, Ready), 然后松开 "Go" 按钮。 2 秒钟内按 "Go" 按钮, 所按次数 即为要重印的份数。如果 2 秒钟内没有按下 "Go" 按钮,则仅打印一份。

#### 注释

如果您想防止他人使用重印功能打印您的数据,可以在后台打印作业设置中不选中"使用 重印 " 的复选框。

# ■ 快速打印设置

此功能允许您通过点击任务栏图标快速选择驱动程序设置。

您可以将快速打印设置为开或关。您可以在快速打印设置中通过复选框选择以下可用的功 能。

- 多页
- 手动双面打印
- 节墨模式
- 纸张来源
- 介质类型

## ■休眠时间

当打印机在一段时间内未接收到数据时,将进入休眠模式。在休眠模式中,即使处于关闭 状态打印机也会起作用。当您选择 " **打印机缺省值** " 时,定时器设置将设为 5 分钟。智 能休眠模式将根据打印机的使用频率自动调整为最合适的定时器设置。

当打印机处于休眠模式时, "Ready"指示灯微弱亮起, 但是打印机仍可以接收数据。接 收一个打印文件、文档或按 "Go" 便可自动激活打印机开始打印。

要关闭休眠模式,可以从"**高级"** 洗项中点击" **设备选项"** 图标并选择" **休眠时间"**。双 击"休眠时间"字样,将显示休眠时间关闭功能。单击"关"阻止打印机进入休眠状态。 再次双击休眠时间字样,休眠时间关闭功能即被隐藏。我们建议您开启休眠模式以节省能 耗。

# ■宏 ( 仅适用于 HL-2150N / HL-2170W)

您可以保留一页文档作为打印机内存的宏。您也可以使用保存的宏 ( 可以将保存的宏叠加 到任何文档上 )。当打印表格、公司标志、信头格式或发票等使用频繁的信息时,这一功 能可以节省时间并提高打印速度。

# 页眉页脚打印

使用此功能时,可以在您的文档上打印计算机系统时钟的日期和时间,计算机登录用户名 或您输入的文本。通过点击" 设置",您可以自定义信息。

• ID 打印

如果您选择"登录用户名",将打印出您的计算机登录用户名。如果您选择"自定义" 并且在"自定义"编辑对话框中输入文本,将打印出您输入的文本。

### ■浓度调整

增加或降低打印浓度。

#### 【《注释

" 分辨率 " 设定为 "HQ 1200" 时, " 浓度调整 " 不可用。

# ■改进打印输出

这一功能使您可以改进打印质量问题。

• 减少纸张卷曲

选择此项设置可以减少纸张卷曲。

如果您仅打印几页文档,则无需选择此项设置。我们建议您在"**介质类型"**中将打印 机驱动程序设置为薄纸打印。

• 改进墨粉定影

改进墨粉定影选择此项设置可以改进墨粉在纸张上的定影效果。如果这一选项不足以 改进定影效果,请在"介质类型"设置中选择"特厚纸"。

#### 纸盒设置选项

如下所示,您可以在 **" 纸盒设置 "** 选项中定义每个纸盒中的纸张大小并自动检测序列号。

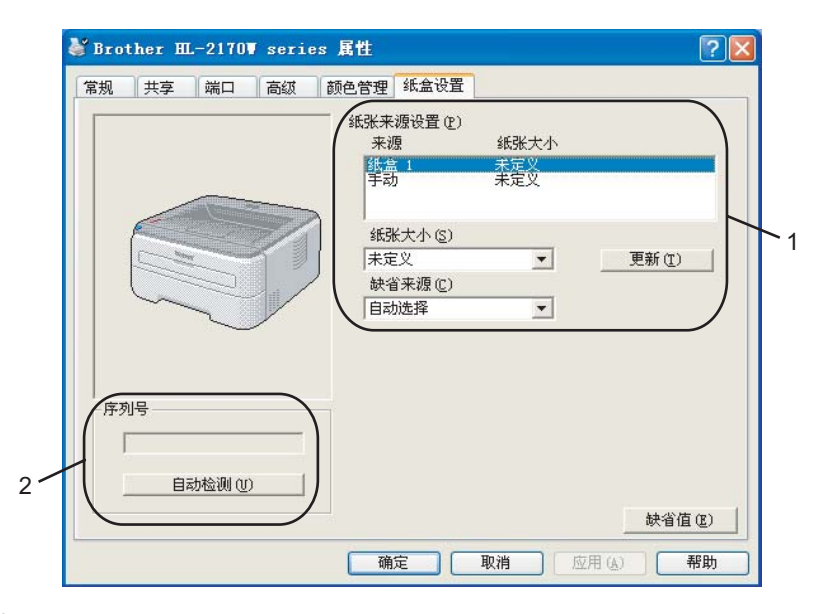

# ■纸张来源设置(1)

这一功能可以识别每个纸盒的定义纸张大小。

#### • 纸张大小

这一设置使您可以为纸盒和手动进纸槽定义所用纸张的大小。高亮显示要定义的纸张 来源,然后从下拉菜单中选择纸张大小。单击"更新"将设置应用于纸张来源。

#### • 缺省来源

这一功能使您可以选择文档打印的默认纸张来源。从"**缺省来源**"下拉菜单进行选择, 然后点击"更新"来保存设置。"自动选择"设置将自动从定义纸张大小与文档匹配 的任一纸张来源 ( 纸盒或手动进纸槽 ) 中拉出纸张。

# ■ 序列号 (2)

通过点击"自**动检测"**,打印机驱动程序将搜索打印机并显示其序列号。如果无法接收信 息,屏幕将显示 "---------"。

### 注释

- " **自动检测** " 功能在下列打印机环境中不可用:
- 打印机电源关闭。
- 打印机处于错误状态。
- 打印机在网络共享环境中。
- 电缆未正确连接至打印机。

### 技术支持选项

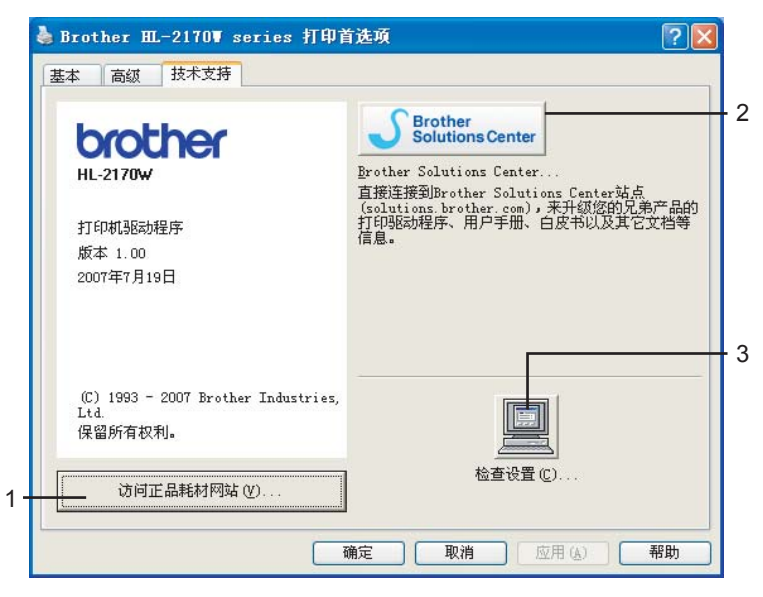

# ■访问正品耗材网站 $(1)$

您可以单击此键来访问 Brother 正品耗材网站。

# ■ Brother Solutions Center (Brother 解决方案中心 ) (2)

Brother 解决方案中心 ([http://solutions.brother.com\)](http://solutions.brother.com) 提供关于您的 Brother 产品信息, 包 括常见问题解答 ( FAQs ), 产品说明书, 驱动程序升级和使用打印机的提示。

```
■检查设置 ... (3)
```
您可以检查打印机驱动程序的当前设置。

3

# 打印机驱动程序功能 ( 适用于 Macintosh®) <sup>3</sup>

该打印机支持 Mac  $\text{OS}^{\text{\textregistered}}$  X 10.2.4 或更高版本。

### 2注释 -

该部分的屏幕显示基于 Mac OS<sup>®</sup> X 10.4 操作系统。Macintosh<sup>®</sup> 的屏幕显示可能因操作系 统的不同而不同。

#### 页面设置 <sup>3</sup>

您可以设置"纸张大小","打印方向"和"缩放"。

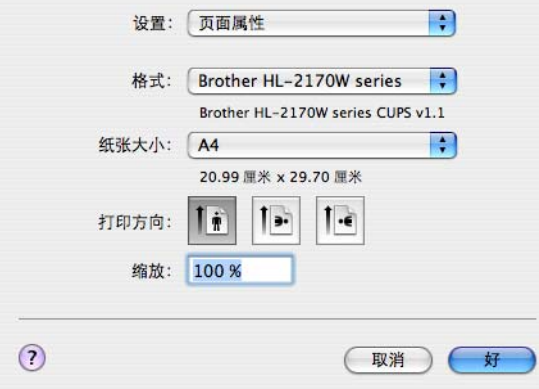

#### 份数和页数

您可以设置"份数"和"页数"。

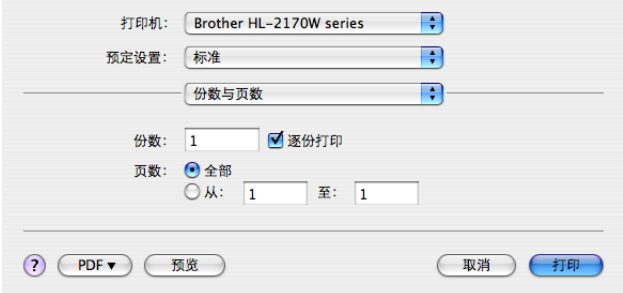

# 封面 ( 适用于 Mac OS<sup>®</sup> X 10.4)

您可以执行下列封面设置:

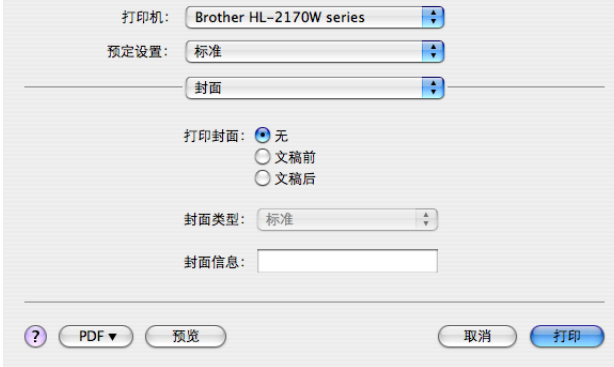

# ■打印封面

如果您想在文档中添加封面,则使用此功能。

# ■ 封面类型

选择封面模板。

# 封面信息

如果您想在封面上添加封面信息,需在"**封面信息"**框中输入文本。

 $\overline{\textbf{a}}$ 局 3.3  $\overline{\textbf{a}}$  3.3  $\overline{\textbf{a}}$  3.3  $\overline{\textbf{a}}$  3.3  $\overline{\textbf{a}}$  3.3  $\overline{\textbf{a}}$  3.3  $\overline{\textbf{a}}$  3.3  $\overline{\textbf{a}}$  3.3  $\overline{\textbf{a}}$  3.3  $\overline{\textbf{a}}$  3.3  $\overline{\textbf{a}}$  3.3  $\overline{\textbf{a}}$  3.3  $\overline{\textbf{a}}$  3.3  $\overline{\textbf{a}}$ 

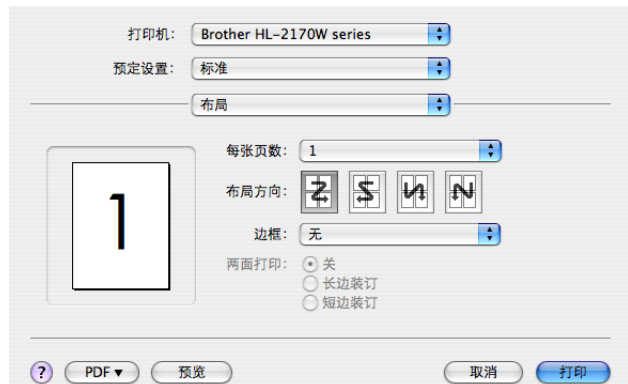

# ■每张页数

选择每张纸上可打印的页数。

■布局方向

当您指定每张页数时,您也可以指定布局方向。

边框

当您想要增加边框时,使用此功能。

#### 双面打印

■ 手动双面打印 ( 适用于 Mac OS $^\circledR$  X 10.3 或更高版本 )

选择"纸张处理"。

洗择"奇数页面"打印,然后选择"偶数页面"再打印。

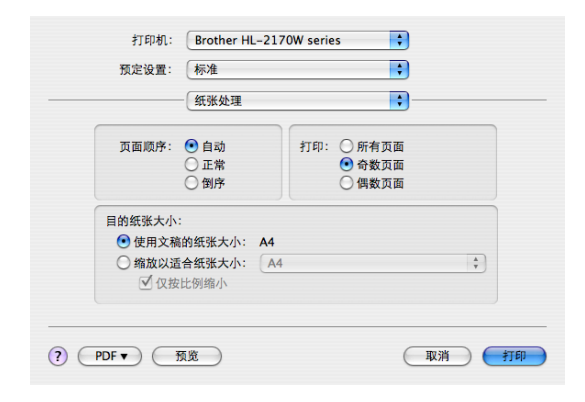

#### 打印设置 <sup>3</sup>

您可通过选择"打印设定"列表的设置来更改设置:

#### 基本选项

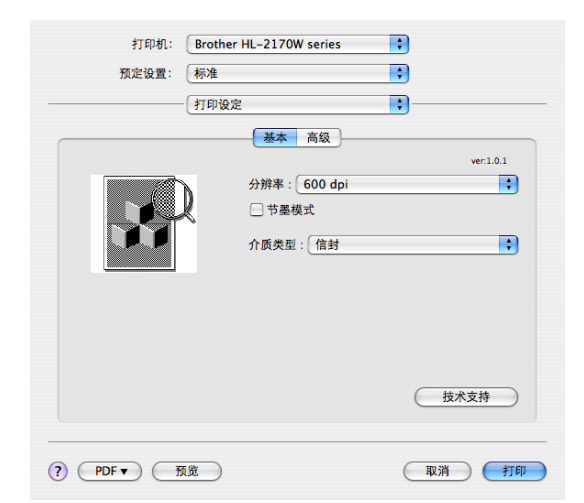

# 分辨率

您可更改分辨率,如下所示:

- 300 dpi
- 600 dpi
- HQ 1200

# ■节墨模式

使用此功能,您可以节省墨粉。当您将"节**墨模式"**设置为"开"时,打印出的文字较 浅。该默认设置为"关"。

#### 20 注释 .

- •我们不建议在"**节墨模式**"下打印照片或灰度级图像。
- 分辨率为 "HQ 1200" 时, " **节墨模式** " 不可用。

# ■介质类型

您可将介质类型更改为下列任意一种:

- 普通纸
- •普通纸 ( 厚 )
- 厚纸
- 特厚纸
- 铜版纸
- 透明胶片
- 信封
- 厚信封
- 薄信封
- 再生纸

### ■支持

您可以单击"技术支持"按钮来访问 Brother 解决方案中心 (<http://solutions.brother.com>) 和我们的正品耗材网站。

Brother 解决方案中心是一个网站, 能够提供关于您的 Brother 产品的信息, 包括常见问 题解答 ( FAQs ), 产品说明书, 驱动程序更新和打印机使用提示。

#### 高级选项

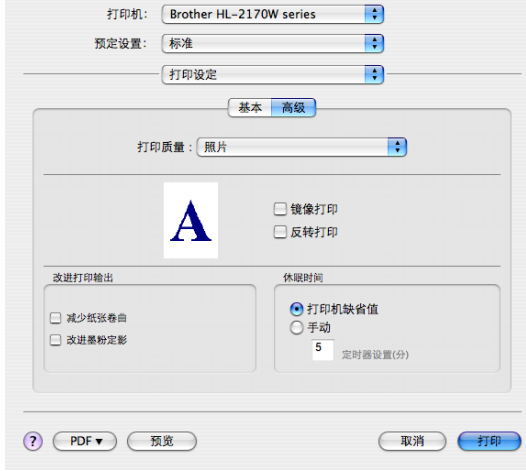

# ■打印质量

您可更改分辨率,如下所示:

• 照片

照片模式 ( 灰度优先 )。打印含有渐变灰度的照片时, 请选择该设置。您可以表示多种 灰色阴影之间的柔和对比。

• 图形

图形模式 ( 对比优先 )。打印商务文档或演示文档等文本和图形时,请选择该设置。您 可以表示阴影区域的清晰对比。

• 图表 / 曲线图

图表曲线图这一抖动模式最适用于打印含有文字、图片或图表的商务文档 ( 如演示稿 )。 尤其适用于单色打印。

## ■镜像打印

选中"镜像打印",将数据从左到右反转。

反转打印

洗中"反转打印",将数据从上到下反转。

### ■休眠时间

当打印机在一段时间内未接收到数据时,将进入休眠模式。在休眠模式中,即使处于关闭 状态打印机也会起作用。定时器的默认设置为 5 分钟。如果您想更改休眠时间,选择 " 手 动",然后在驱动程序的文本框中输入时间。

当打印机处于休眠模式时, "Ready" 指示灯微弱亮起,但是打印机仍可以接收数据。接 收一个打印文件、文档或按其中一个按钮便可自动激活打印机开始打印。

## ■改进打印输出

这一功能使您可以改进打印质量问题。

• 减少纸张卷曲

选择此项设置可以减少纸张卷曲。

如果您仅打印几页文档,则无需选择此项设置。我们建议您在"**介质类型**"中将打印 机驱动程序设置为薄纸打印。

• 改进墨粉定影

改进墨粉定影选择此项设置可以改进墨粉在纸张上的定影效果。如果这一选项不足以 改进定影效果,请在"介质类型"设置中选择"特厚纸"。

# 状态监视器 ( 适用于 Mac  $\text{OS}^{\text{\textregistered}}$  X 10.3 或更高版本用户 )

报告打印过程中的打印机状态 ( 打印机可能发生的任何故障 )。如果您要启用状态监视器, 请运行"状态监控器" ( 在 "Macintosh HD" ( 硬盘 ) 中选择"资源库", "Printers" ( 打印 机 ), "Brother" 和 "Utilities" ( 实用程序 ))。

3

# 卸载打印机驱动程序 <sup>3</sup>

您可以使用下列步骤卸载已安装的打印机驱动程序。

#### 注释

- 如果您是从 Windows 的添加打印机功能中安装打印机驱动程序,则此步骤不可用。
- 卸载完成后,我们建议您重新启动计算机以删除在卸载过程中使用的文件。

# 适用于 Windows® , Windows Vista™ 和 Windows Server® 2003 的打印机 驱动程序 <sup>3</sup>

- **[1](#page-53-0)** 点击 " 开始 " 按钮, 指向 " 所有程序 " <sup>1</sup>, 然后指向打印机名称。
- 2 点击 " 卸载 "。
- 8 请按照屏幕指示进行操作。
- <span id="page-53-0"></span> $1$  Windows<sup>®</sup>2000 的用户为"程序"

# Macintosh<sup>®</sup> 打印机驱动程序

# 适用于 Mac  $\text{OS}^{\circledR}$  X 10.2

- 1 断开 Macintosh<sup>®</sup> 和打印机之间的 USB 电缆。
- **2** 重新启动 Macintosh<sup>®</sup>。
- 6 以 "Administrator" 身份登录。
- 4 运行"打印中心"(从"转到"按钮菜单选择"应用程序", "Utilities" (实用程序)), 然后选 择您想要删除的打印机并点击"**删除"** 按钮将其删除。
- 6 拖动"HL\_MFLPro"文件夹(从"Macintosh HD" (硬盘)中选择"资源库", "Printers" (打 印机 ), "Brother") 到废纸篓并随即清空废纸篓。
- **6** 重新启动 Macintosh<sup>®</sup>。

# 适用于 Mac OS® X 10.3 或更高版本 <sup>3</sup>

- **1 断开 Macintosh<sup>®</sup> 和打印机之间的 USB 电缆。**
- 2 重新启动 Macintosh<sup>®</sup>。
- 8 以 "Administrator" 身份登录。
- 4 运行"打印机设置实用程序"(从"转到"按钮菜单选择"应用程序","实用程序"),然后选 择您想要删除的打印机并点击"删除"按钮将其删除。
- **6** 重新启动 Macintosh<sup>®</sup>。

# **软件** 3.2 The 3.2 The 3.2 The 3.2 The 3.2 The 3.2 The 3.2 The 3.2 The 3.2 The 3.2 The 3.2 The 3.2 The 3.2 The 3.2 The 3.2 The 3.2 The 3.2 The 3.2 The 3.2 The 3.2 The 3.2 The 3.2 The 3.2 The 3.2 The 3.2 The 3.2 The 3.2 The

### 网络软件 ( 仅适用于 HL-2150N / HL-2170W) <sup>3</sup>

#### **BRAdmin Light**

BRAdmin Light 软件是一个用于为 Brother 网络连接设备进行初始设置的实用程序。该实用 程序可以在您的网络中搜索 Brother 产品,浏览状态并配置如 IP 地址等基本网络设置。 BRAdmin Light 实用程序可用于 Windows<sup>®</sup> 2000/XP, Windows Vista™ 和 Windows Server<sup>®</sup> 2003, Mac OS<sup>®</sup> X 10.2.4 或更高版本计算机。关于安装 BRAdmin Light,请参阅随 打印机提供的快速安装指南。对于 Macintosh® 用户, 当您安装打印机驱动程序时, BRAdmin Light 软件将自动进行安装。如果您已安装了打印机驱动程序,则不需重新安装。 关于 BRAdmin Light 的详细信息,请访问 <http://solutions.brother.com> 网站。

# BRAdmin 专业版 ( 适用于 Windows®) <sup>3</sup>

BRAdmin 专业版软件是用于对连接 Brother 设备的网络进行更加高级管理的实用程序。该实 用程序可以在您的网络中搜索 Brother 产品, 浏览状态, 并从运行 Windows® 系统的计算机 中配置网络设置。 BRAdmin 专业版软件具有 BRAdmin Light 软件以外的其他功能。 关于 BRAdmin 专业版的详细信息及下载,请访问 <http://solutions.brother.com> 网站。

# Web BRAdmin ( 适用于 Windows<sup>®</sup>)

Web BRAdmin 软件是用于对连接 Brother 设备的网络进行管理的实用程序。该实用程序可 以在您的网络中搜索 Brother 产品, 浏览状态并配置网络设置。不同于只为 Windows® 系统 设计的 BRAdmin 专业版, Web BRAdmin 是一种基于服务器的实用程序,可以在任何支持 JRE (Java 运行环境 ) 网络浏览器的客户端计算机中访问。 通过在运行 IIS <sup>[1](#page-55-0)</sup> 的计算机上安装 Web BRAdmin 服务器实用程序,管理员可以使用网络浏览器连接 Web BRAdmin 服务器, 并可以与设备自身进行通讯。

有关详细信息与软件下载,请访问 <http://solutions.brother.com> 网站。

<span id="page-55-0"></span><sup>1</sup> 因特网信息服务器 4.0 或因特网信息服务 5.0 / 5.1 / 6.0 / 7.0。

#### 网络基本管理 ( 网络浏览器 ) <sup>3</sup>

网络基本管理 ( 网络浏览器 ) 是一种实用程序,使用 HTTP ( 超文本传输协议 ) 来管理与 Brother 设备连接的网络。该实用程序可以查看网络上的 Brother 产品的状态,并使用计算 机上安装的标准网络浏览器来配置打印机或网络设置。 有关详细信息,请参阅随机光盘中使用说明书的第 13 章。

#### Driver Deployment Wizard ( 适用于 Windows<sup>®</sup>)

安装器包括 Windows® 打印机驱动程序和 Brother 网络端口驱动程序 (LPR)。如果管理员使 用此应用程序安装打印机驱动程序和端口驱动程序,管理员可以保存文件到文件服务器或通 过电子邮件发送文件给用户。因此,每个用户只要点击含有打印机驱动程序,端口驱动程 序, IP 地址等的文件,就可以自动复制到他们的计算机中。

## 自动接口选择 ( 仅适用于 HL-2150N / HL-2170W) <sup>3</sup>

该打印机具有默认打开的自动接口选择功能。这使其可根据接收数据的接口自动更改为 USB 或以太网。

由于自动接口选择模式的默认设置为开启,因此只要将接口电缆连接到打印机即可。当连接 或断开电缆时,请关闭您的计算机和打印机。

# 指示灯 (发光二极管)

4

本章节将介绍操作面板上的三个指示灯 (Toner, Drum 和 Error) 和一个双重功能 ("Ready" 指示灯和 "Go") 按钮。

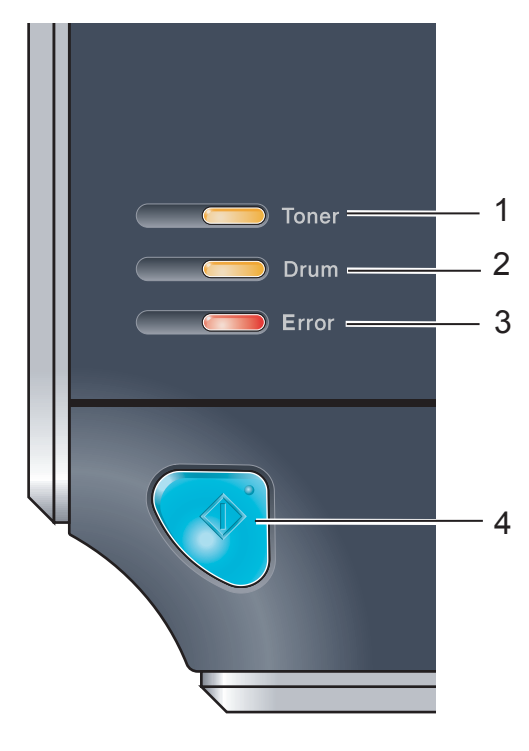

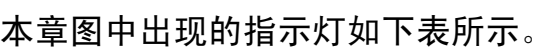

Toner 指示灯显示墨粉量不足或墨粉盒寿命结 束。

# 2 Drum 指示灯

1 Toner 指示灯

Drum 指示灯显示硒鼓寿命将尽。

# 3 Error 指示灯

Error 指示灯表示打印机处于以下某种状态。 缺纸 / 卡纸 / 盖板打开

4 Ready 指示灯 Ready 指示灯根据打印机状态而闪烁。

# Go 按钮

激活 / 错误恢复 / 换页 / 取消任务 / 重印

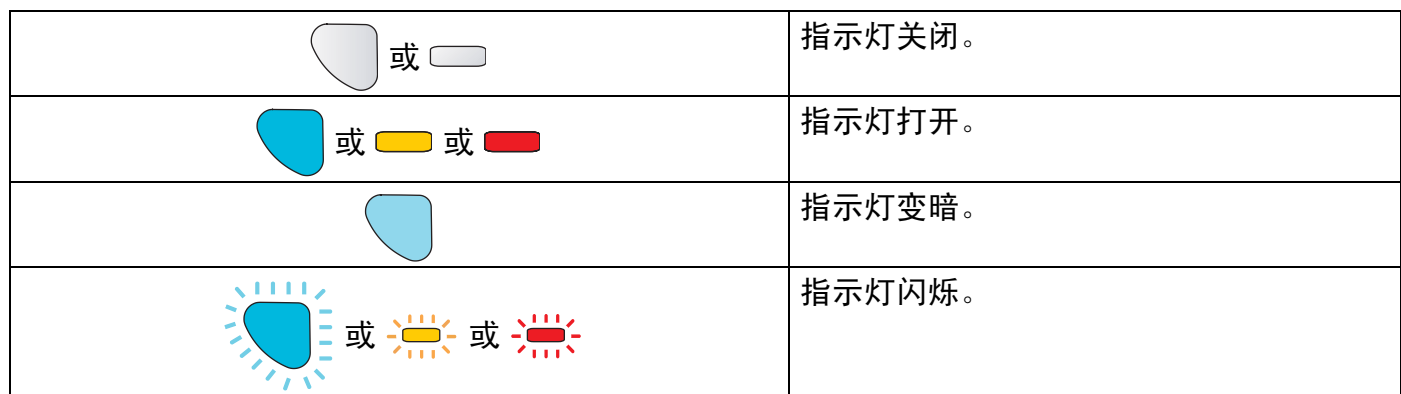

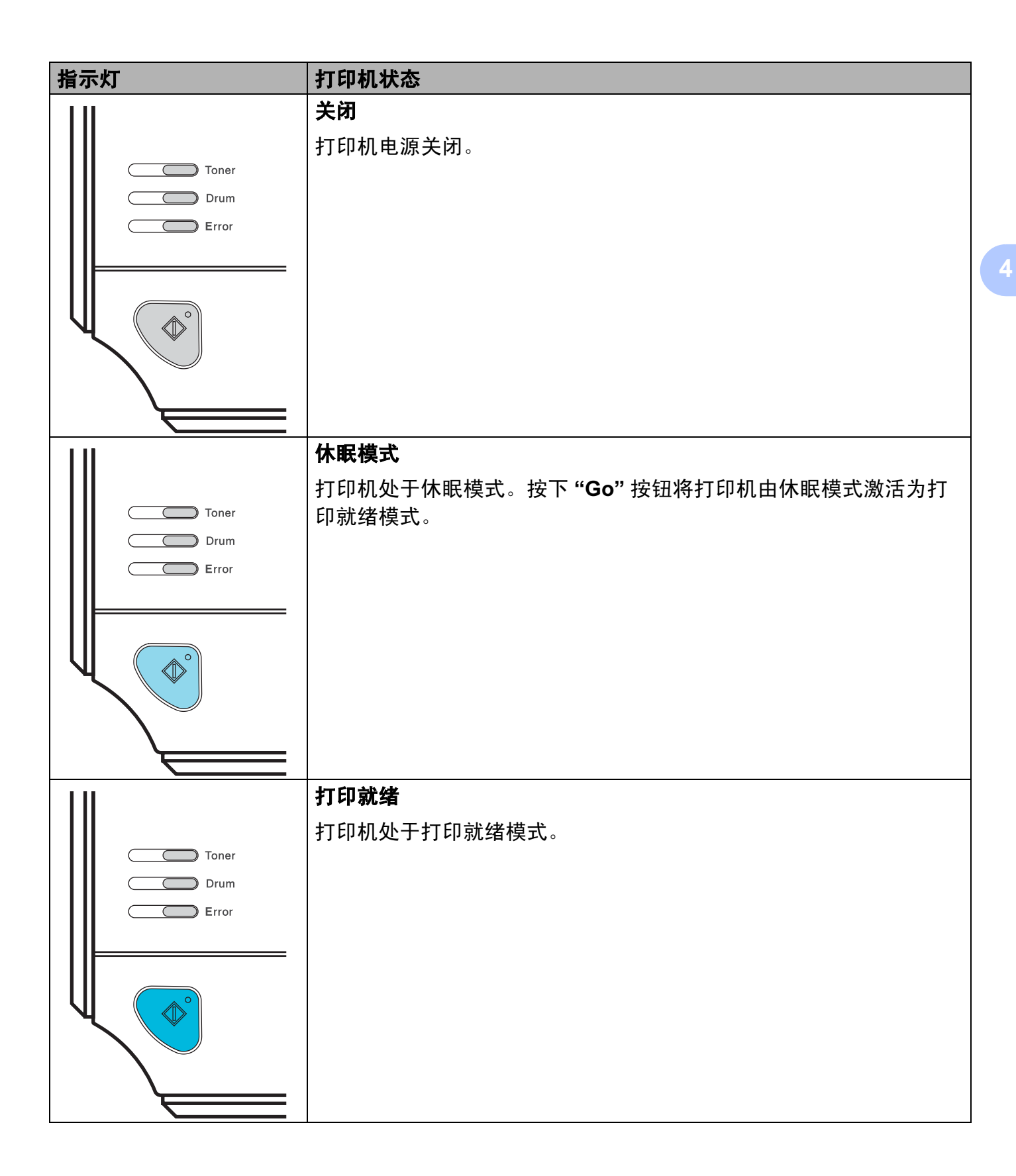

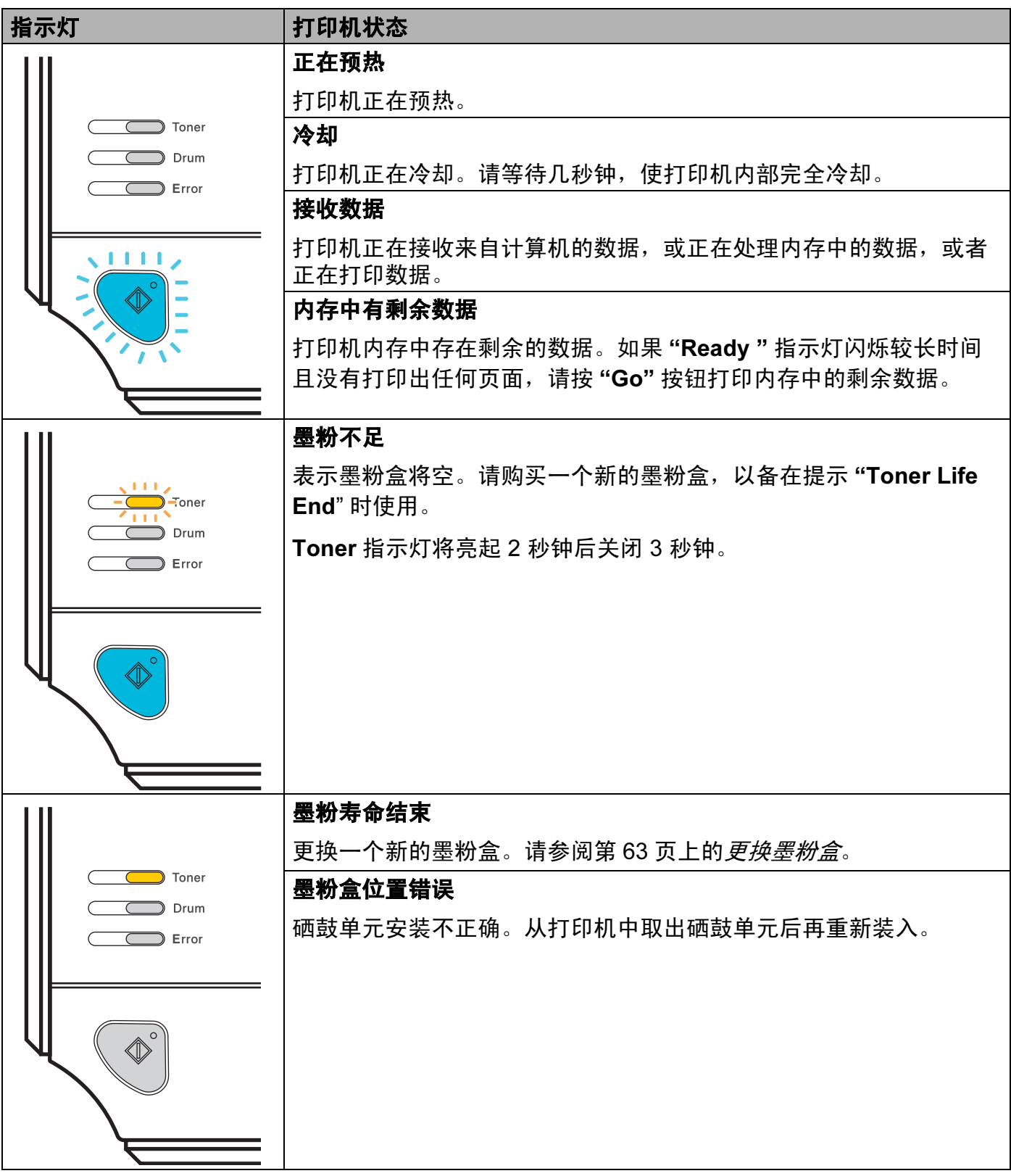

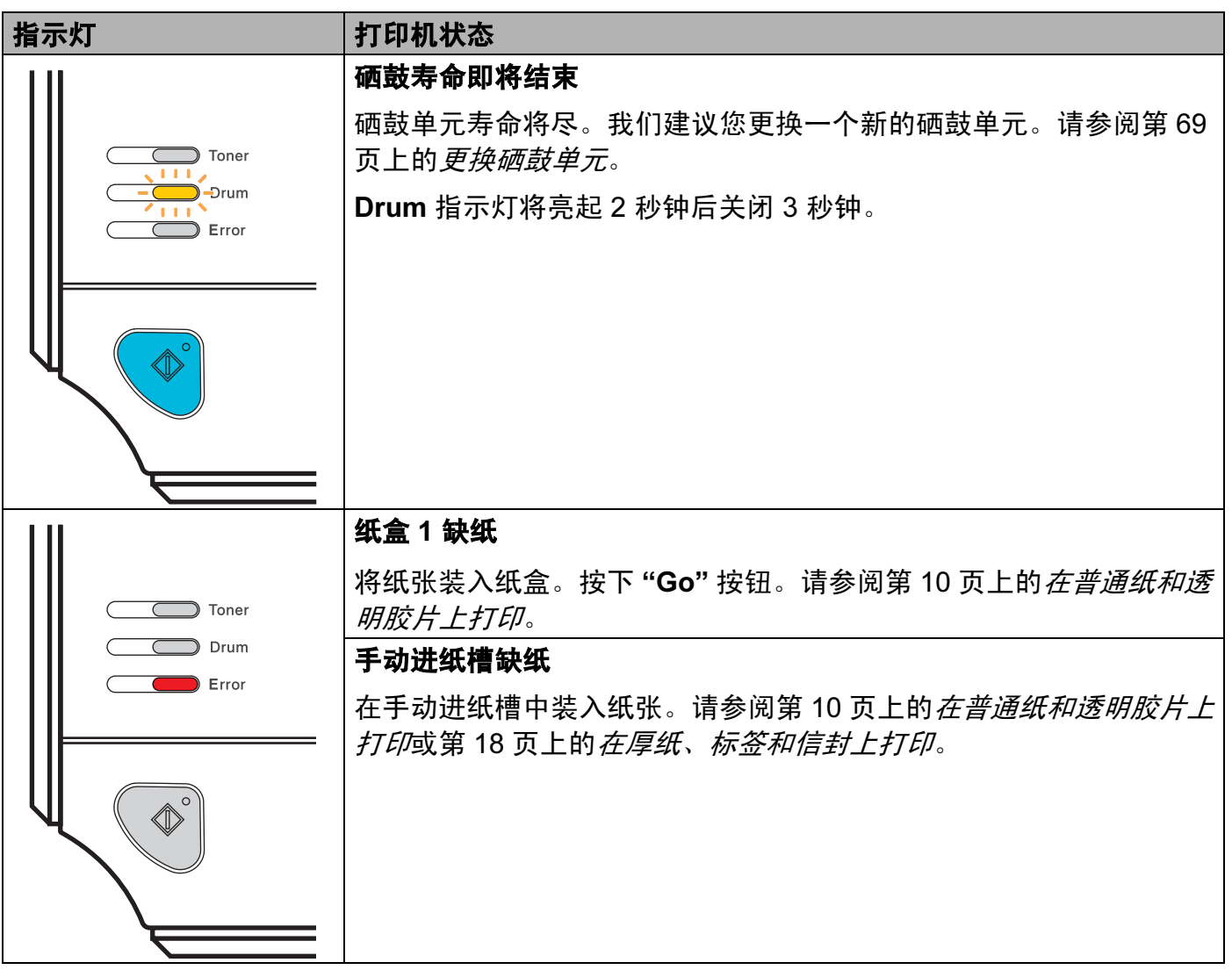

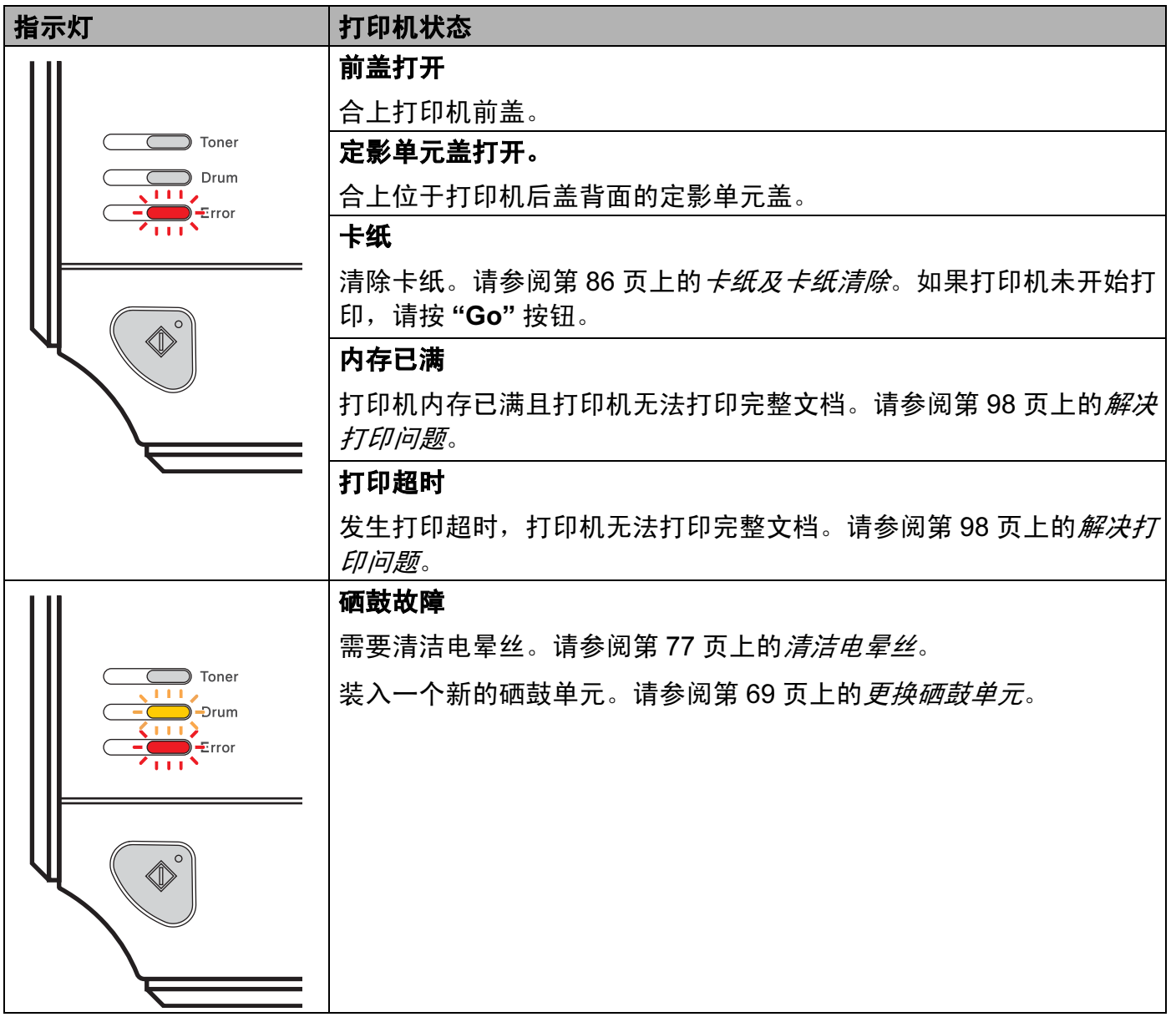

# <span id="page-62-1"></span>服务电话指示

如果出现了用户无法清除的故障,打印机的所有指示灯将如下所示全部亮起,表示需要拨打 服务电话。

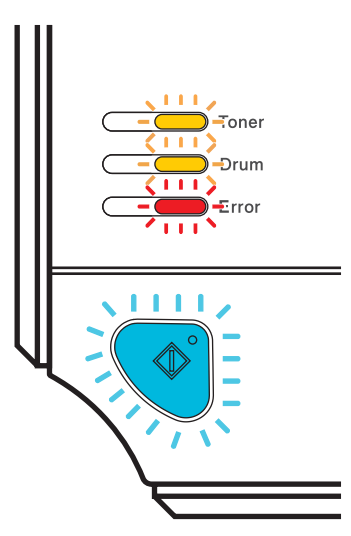

如果出现上述服务电话指示,请关闭电源开关,再重启打印机并试着重新打印。

如果关闭电源并重启打印机后故障依然存在,请按"Go"按钮并记下依然亮起的指示灯 (请 参阅下表),然后向 Brother 客户服务中心报告故障状态。

#### 按下 Go 按钮时的指示灯显示

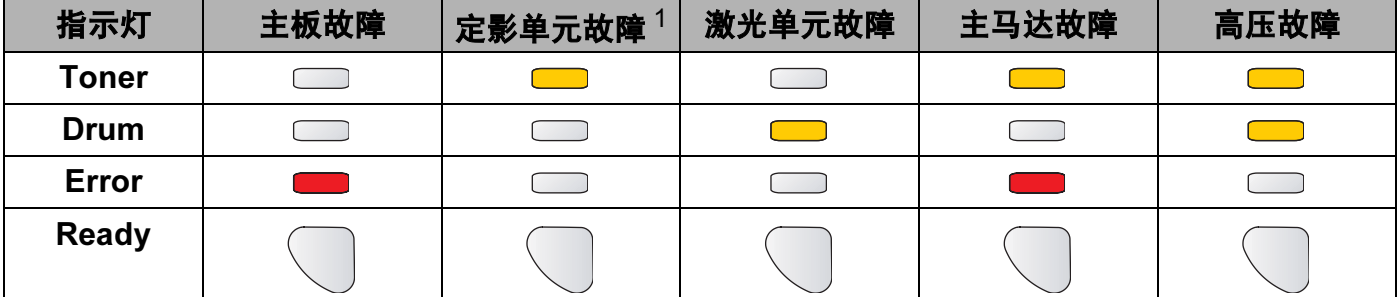

<span id="page-62-0"></span><sup>1</sup> 发生此故障时,关闭打印机电源,等待几秒钟后再打开电源。启动打印机后等待 10 分钟。如果故障仍然存在,请联 系 Brother 客户服务中心。

4

例如,下图中指示灯显示定影单元故障。

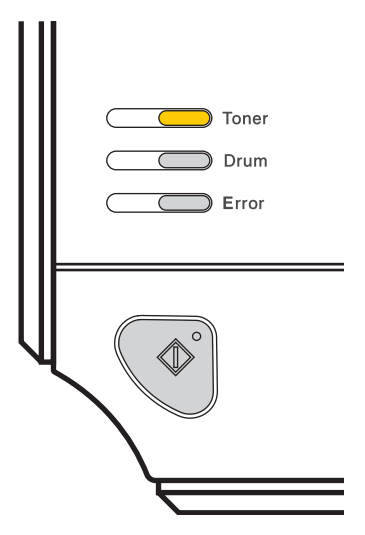

参考 [56](#page-62-1) 页记下指示,然后向 Brother 客户服务中心报告故障状态。

# 2注释 —

确保拨打服务电话前打印机前盖已经完全关闭。

# Go 按钮 *<sup>4</sup>*

Go 按钮具备以下功能:

# ■取消打印

仅取消当前打印作业:

打印过程中按下 "Go" 按钮 4 秒以上,直到所有指示灯亮起。取消作业时 "Ready" 和 "Error" 指示灯闪烁。

取消所有已接收的作业:

要取消所有作业,请按下"Go"按钮 4 秒钟以上,所有指示灯亮起后松开按钮。再次按下 "Go" 按钮。取消作业时 "Ready" 和 "Error" 指示灯闪烁。

### ■激活

打印机处于休眠模式时,按下"Go"按钮激活打印机,使其进入打印就绪状态。

# ■ 错误恢复

发生错误时,打印机将自动从一些错误中恢复过来。如果错误没有被自动清除,按下 "Go"按钮清除错误,然后即可继续使用打印机。

### ■换页

如果蓝色的 "Ready" 指示灯长时间闪烁, 请按 "Go" 按钮。打印机将打印内存中剩余的 所有数据。

### ■重印

要重新打印最近一次打印过的文档,请按下"Go"按钮 4 秒钟以上, 所有指示灯亮起后松 开按钮。 2 秒钟内按下 "Go"按钮,所按次数即为要重印的份数。如果 2 秒钟内没有按下 "Go"按钮,则仅打印一份。

如果您想使用重印功能,打开驱动器的"属性"对话框,选择高级选项。 选择 " **设备选项** " 图标,点击 " **后台打印作业** ",并勾选 " **使用重印** " 复选框。请参阅[第](#page-42-0) 36 页上的*[设备选项](#page-42-0)*。

#### 打印一张测试页

您可以使用 "Go" 按钮或打印机驱动程序来打印测试页。

#### 使用 Go 按钮 <sup>4</sup>

- a 关闭打印机。
- 2 确保前盖已经关闭且电源插头已经插好。
- **8** 打开电源开关时按住 "Go"按钮。按住 "Go"按钮, 直到 "Toner", "Drum"和 "Error"指 示灯全部亮起。松开 "Go" 按钮。确保 "Toner", "Drum" 和 "Error" 指示灯全部关 闭。
- 4 再次按下 "Go" 按钮。打印机将打印一张测试页。

#### 使用打印机驱动程序。 <sup>4</sup>

如果您使用 Windows*®* 打印机驱动程序,请在打印机驱动程序中单击 " 常规 " 选项的 " 打印 测试页 " 按钮。

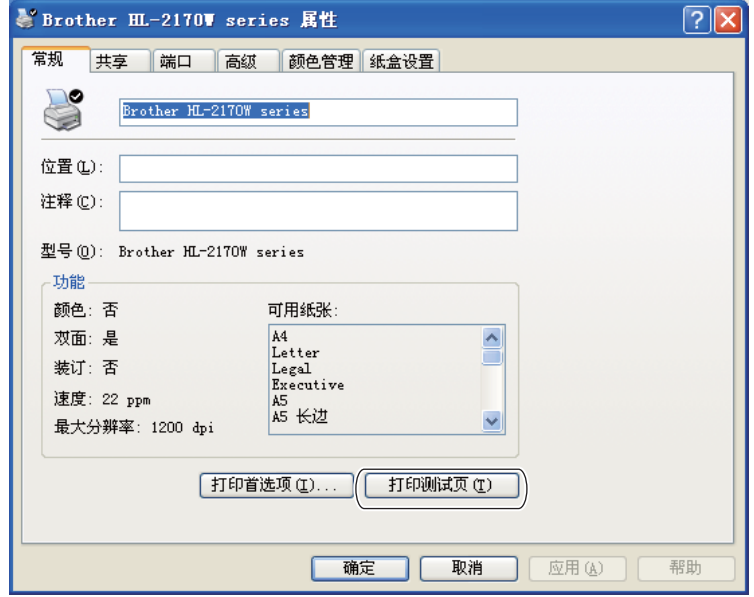

4

#### 打印一张打印机设置页 <sup>4</sup>

您可以使用操作面板按钮来打印当前设置。

#### 使用 Go 按钮 <sup>4</sup>

- 1 确保前盖已经关闭且电源插头已经插好。
- 2 打开打印机电源开关,并等待打印机进入打印就绪状态。
- **6** 在 2 秒钟内按下 "Go"按钮三次。打印机将打印当前打印机设置页。

#### 打印字体 ( 仅适用于 HL-2150N / HL-2170W) <sup>4</sup>

您可以使用操作面板按钮来打印内部字体列表。

#### 使用 Go 按钮 <sup>4</sup>

- 1 关闭打印机。
- 2 确保前盖已经关闭且电源插头已经插好。
- 13 打开电源开关时按住"Go"按钮。按住"Go"按钮,直到"Toner","Drum"和"Error"指示灯 全部亮起。松开 "Go" 按钮。确保 "Toner", "Drum" 和 "Error" 指示灯全部关闭。
- 4 按下 "Go"按钮两次。打印机将打印内部字体列表。

#### 网络默认设置 ( 仅适用于 HL-2150N / HL-2170W) <sup>4</sup>

请按以下步骤将打印服务器恢复为默认设置 ( 重设密码和 IP 地址等所有信息 ):

#### 使用 Go 按钮 <sup>4</sup>

- 1 关闭打印机。
- 2 确保前盖已经关闭且电源插头已经插好。
- C 打开电源开关时按住"Go"按钮。按住"Go"按钮,直到"Toner","Drum"和"Error"指示灯 全部亮起。松开 "Go" 按钮。确保 "Toner", "Drum" 和 "Error" 指示灯全部关闭。
- L4 按下 "Go"按钮七次。确保指示灯全部亮起,显示打印机服务器已经重设为默认设置。

5 常规维护

您需要定期地更换某些零件并清洁打印机。

# 警告

当您更换零件或清洁打印机内部时,请记住:

- 如果您的衣物被墨粉弄脏,请使用干布擦拭并且立刻用冷水清洗以避免沾污。
- 小心不要吸入墨粉。
- •在您刚使用过打印机后,打印机内部的一些零件温度会非常高。因此当您打开打印机的 前盖或后盖 ( 后出纸托板 ) 时,不要触摸图片中阴影部分所示的零件。

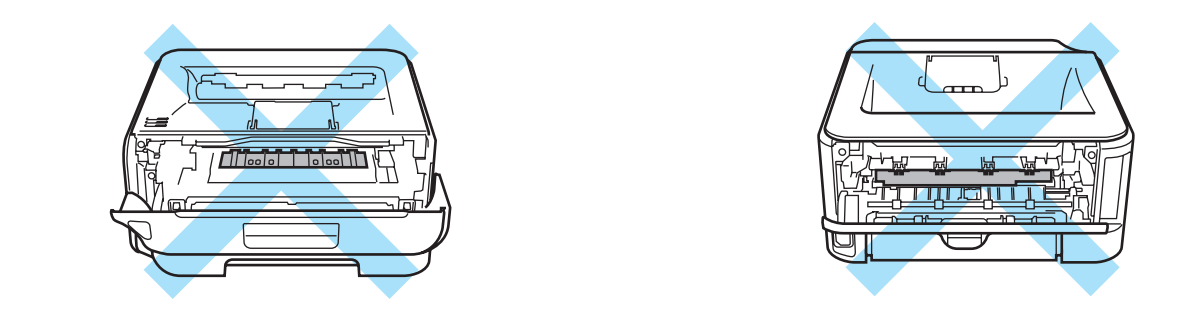

# 更换耗材

当打印机显示耗材寿命结束时,您需要更换耗材。

# **耗材** 5.0 million in the contract of the contract of the contract of the contract of the contract of the contract of

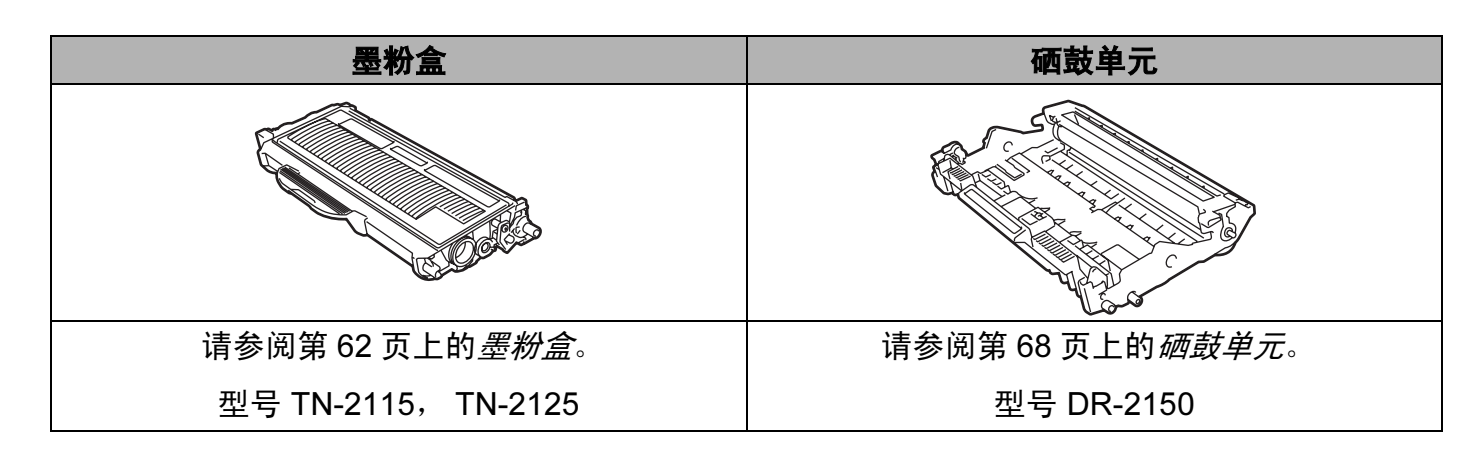

5

#### <span id="page-68-0"></span>墨粉盒 <sup>5</sup>

打印机的原装墨粉盒是标准墨粉盒 [1](#page-68-1)。

<span id="page-68-1"></span> $^{\rm 1}$  标准墨粉盒大约可以打印 1,500 张 A4 或 Letter 大小的单面页面。墨粉盒大致容量符合 ISO/IEC 19752 标准。

### 注释

• 墨粉的使用量根据打印在纸张上的内容和打印浓度设置而变化。

- 如果您将打印浓度设置得更浅或更深,墨粉的使用数量也会更改。
- 不要拆开墨粉盒的包装直到您将墨粉盒放入打印机。

## 墨粉不足信息 <sup>5</sup>

Toner 指示灯将亮起 2 秒钟, 然后关闭 3 秒钟并始终重复这一模式。

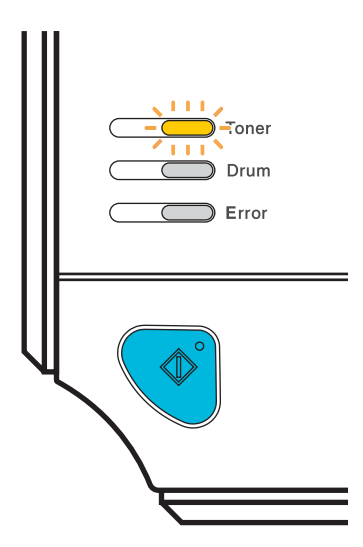

如果指示灯显示此信息,则表示打印机的墨粉即将用完并将持续打印直到墨粉耗尽为止。请 在显示 "Toner Life End" 信息前准备好一个新的墨粉盒。关于更换墨粉盒,请参阅第 [63](#page-69-1) 页 上的[更换墨粉盒](#page-69-1)。

#### 注释

如果墨粉盒即将耗尽, Toner 指示灯将持续闪烁。

#### 墨粉寿命结束信息 <sup>5</sup>

打印机将停止打印,直到您更换新的墨粉盒。

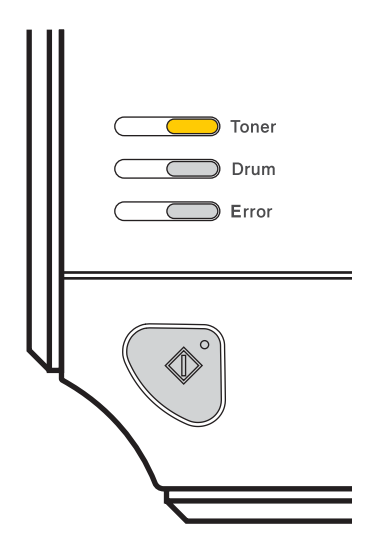

# <span id="page-69-1"></span><span id="page-69-0"></span>更换墨粉盒 <sup>5</sup>

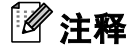

- 为确保高质量的打印,我们建议您只使用正品的 Brother 墨粉盒。当您想要购买墨粉盒时, 请联系 Brother 客户服务中心。
- •我们建议您更换墨粉盒时清洁打印机。请参阅第 73 [页上的](#page-79-0)*清洁*。
- 1 确保打印机已打开。打开前盖。

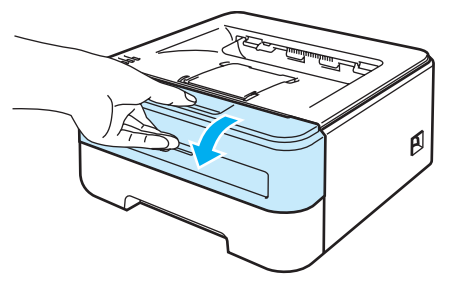

2 取出硒鼓单元和墨粉盒组件。

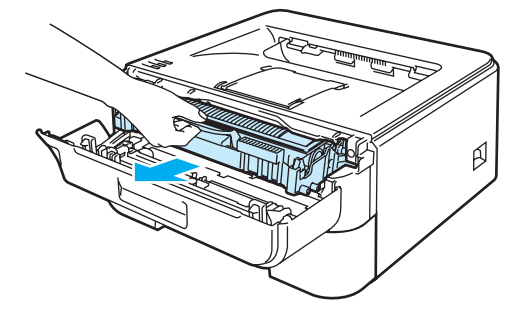

5

# ❶ 注意

我们建议您将硒鼓单元和墨粉盒组件放在一张易处理的纸张或布上,以防止墨粉意外溢出 或溅出。

为防止静电对打印机造成损坏,不要触摸图中所示的电极。

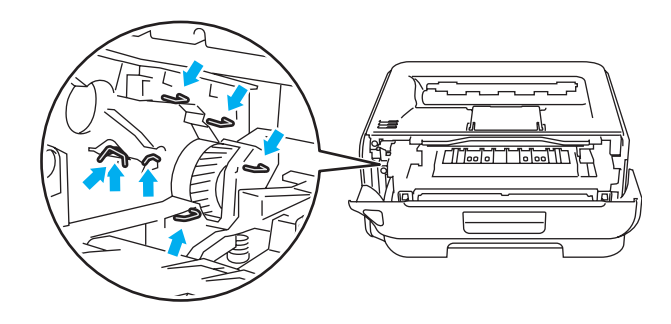

8 按下绿色锁杆并将墨粉盒从硒鼓单元中取出。

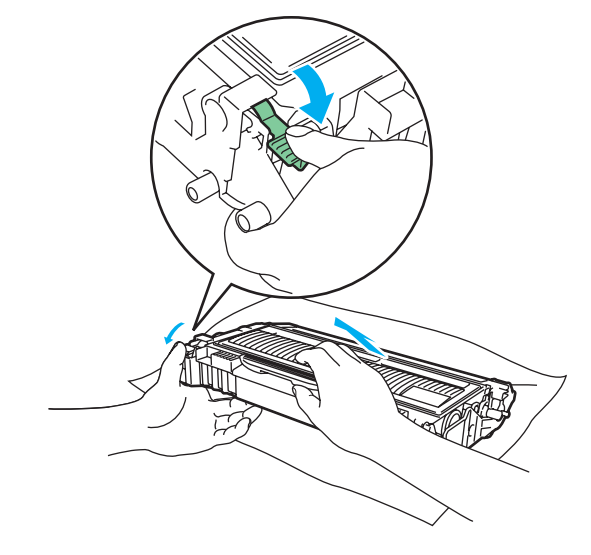

5

# **4** 注意

不要将墨粉盒放入火中。否则可能会爆炸,导致受伤。

小心处理墨粉盒。如果墨粉溅到您的手上或衣服上,请立刻擦去并用冷水清洗。

为避免出现打印质量问题,不要触摸图片中阴影部分所示的零件。

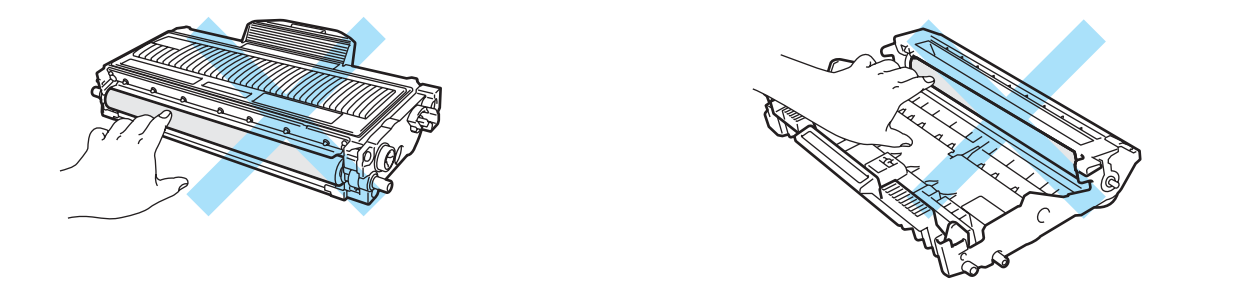

# 注释

- 请确认墨粉盒密封于袋子中以防止墨粉从墨粉盒中溅出。
- 请根据当地法规丢弃已使用的墨粉盒,使其与生活垃圾分开。如果您有任何问题,请致电 当地的废品处理站。
- 4 打开新的墨粉盒包装。双手握住墨粉盒并轻轻地晃动五、六次以使墨粉盒内部的墨粉均 匀地散开。

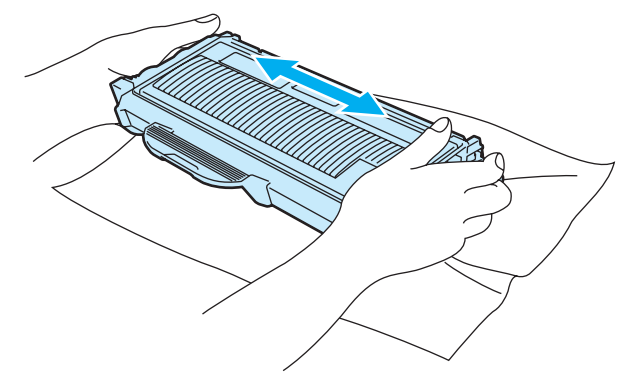
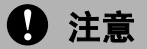

在将墨粉盒放入打印机之前,不要拆开墨粉盒的包装。如果墨粉盒的包装很长时间未拆 开,墨粉的寿命可能会减少。

如果未包装的硒鼓单元直接暴露在阳光或室内光线中,可能会引起损坏。

在您卸下保护盖板后请立刻将墨粉盒放入硒鼓单元。为避免打印质量的下降,不要触摸图 片中阴影部分所示的零件。

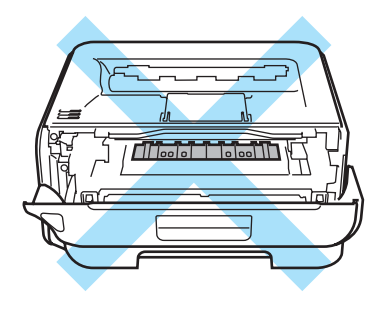

### **4** 注意

Brother 打印机设计使用特殊规格的墨粉,只有使用正品的 Brother 公司的墨粉盒时才能使 其处于最佳的性能状态。如果使用其它规格的墨粉或墨粉盒, Brother 公司将不能保证其 实现最佳的性能。因此 Brother 公司不建议在此打印机上使用其它品牌的墨粉盒。

如果因为在此打印机上使用其它生产商的产品而引起硒鼓单元或其它零件的损坏,由此而 导致的任何维修将不在保修范围之内。

6 拆下保护盖。

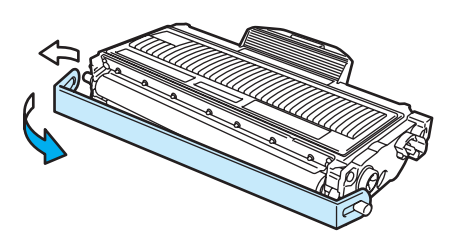

6 将新墨粉盒牢固地装入硒鼓单元,直到卡入正确位置并发出声响。安装正确时,锁定杆 会自动抬起。

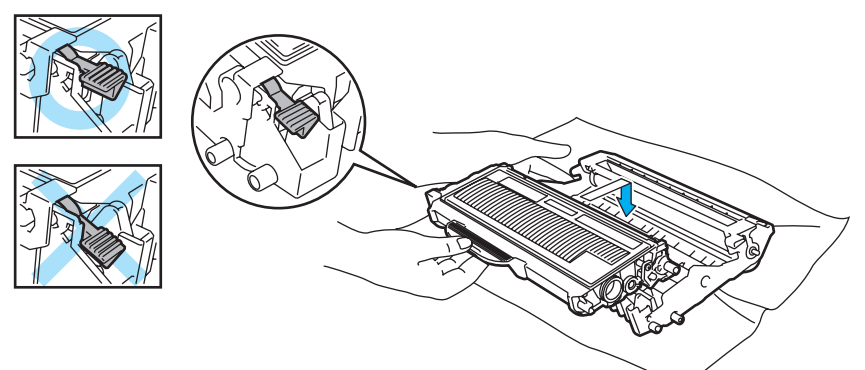

### **4** 注意

确保正确装入墨粉盒,否则它可能偏离硒鼓单元。

■ 左右轻轻滑动绿色滑块几次,清洁硒鼓单元内部的主电晕丝。

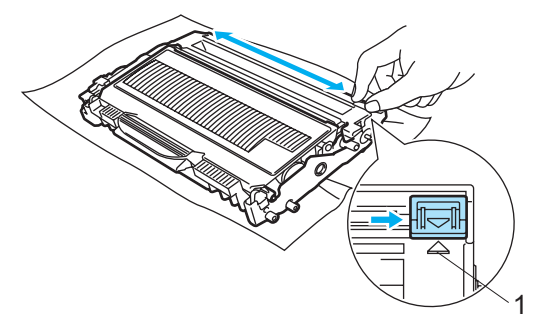

# **4** 注意

确保滑块返回至初始位置 (▲)(1)。否则, 打印出的页面会有纵向条纹。

8 将硒鼓单元和墨粉盒组件装回打印机。合上前盖。

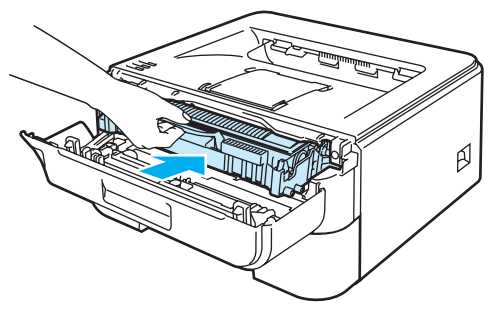

### 4 注意

Ready 指示灯亮起前,不要关闭打印机电源开关或打开前盖。

### 硒鼓单元 <sup>5</sup>

每份作业均为单面打印的条件下,新的硒鼓单元可以打印大约 12,000 张 A4 或 Letter 大小的 单面页面。

#### 注释

- 硒鼓实际寿命取决于许多因素,例如温度、湿度、纸张类型、使用的墨粉类型和每份作业 的页数等。在理想情况下,硒鼓的预计平均寿命大约为打印 12,000 页。硒鼓实际能打印 的页数可能会比预计的少。因为我们无法控制许多决定硒鼓实际寿命的因素,所以我们无 法保证硒鼓能打印的最少页数。
- 为了获取最佳效果,请只使用正品 Brother 墨粉。打印机应该只在干净无尘并且通风良好 的环境下使用。
- 使用第三方硒鼓单元可能不只是降低打印质量,还会降低打印机本身的质量,缩短其寿 命。保修范围不包括使用第三方硒鼓单元所引起的问题。

#### 更换硒鼓信息 <sup>5</sup>

Drum 指示灯将亮起 2 秒钟,然后关闭 3 秒钟并始终重复这一模式。

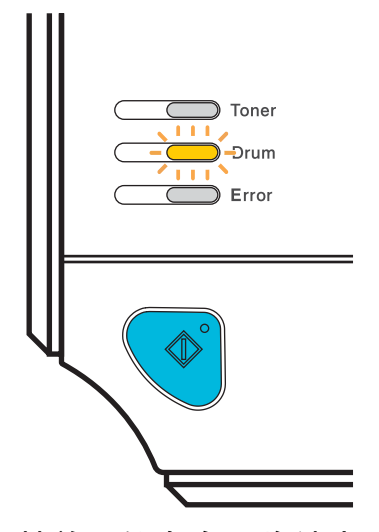

如果指示灯显示这一信息,说明硒鼓单元的寿命即将结束。我们建议您在打印质量明显变差 之前更换新的硒鼓单元。

5

5

#### <span id="page-75-0"></span>更换硒鼓单元

### 4 注意

当拆下硒鼓单元时,由于其包含墨粉,因此请小心操作。

当您每次更换硒鼓单元时,请清洁打印机的内部。请参阅第 73 [页上的](#page-79-0)清洁。

当您更换新的硒鼓单元时,您需要通过以下步骤重置硒鼓计数器:

**4 确保打印机电源打开,同时 Drum 指示灯闪烁。打开前盖。** 

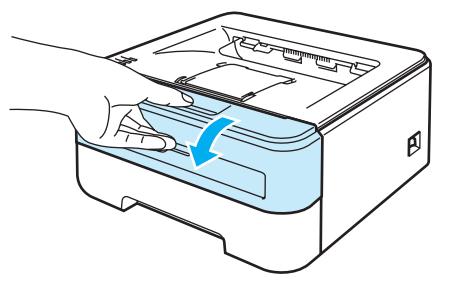

2 按下白色的 "Go" 按钮 4 秒以上, 直到所有指示灯亮起。四个指示灯全部亮起时, 松开 "Go" 按钮。

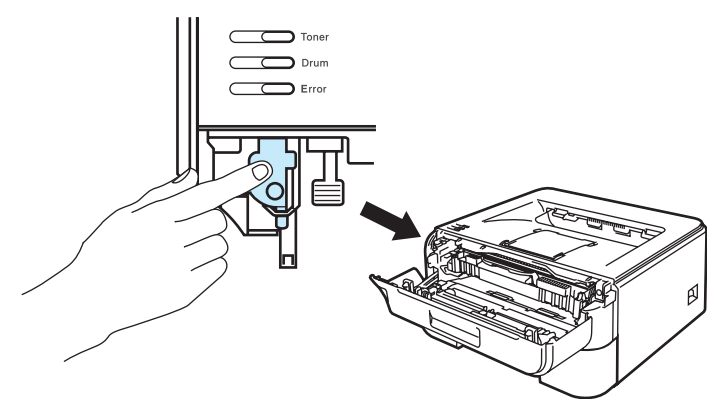

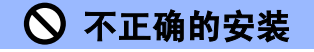

仅更换墨粉盒时,不要重设硒鼓计数器。

5

8 取出硒鼓单元和墨粉盒组件。

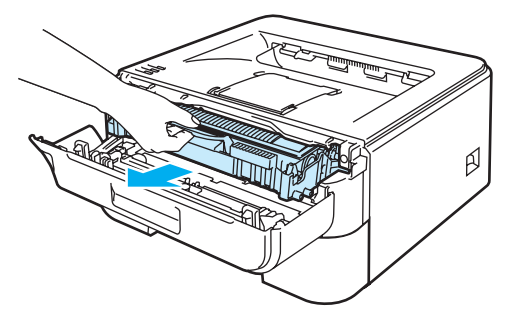

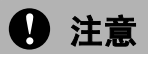

我们建议您将硒鼓单元和墨粉盒组件放在一张易处理的纸张或布上,以防止墨粉意外溢出 或溅出。

为防止静电对打印机造成损坏,不要触摸图中所示的电极。

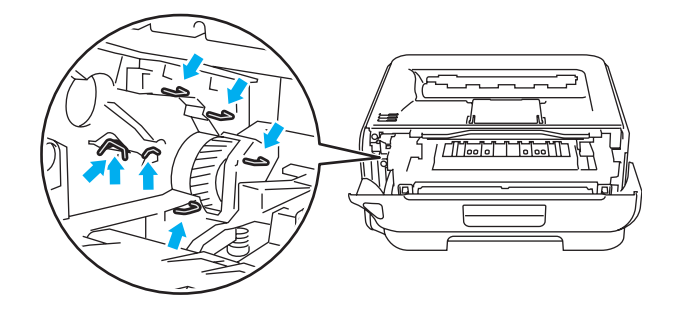

4 按下绿色锁杆并将墨粉盒从硒鼓单元中取出。

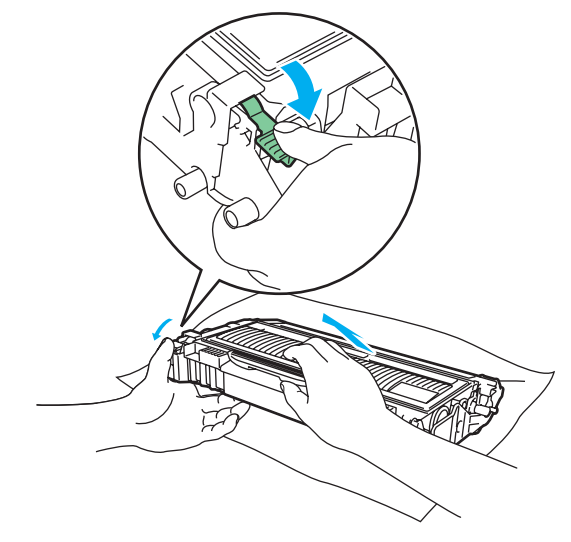

### 4 注意

小心处理墨粉盒。如果墨粉溅到您的手上或衣服上,请立刻擦去并用冷水清洗。

为避免出现打印质量问题,不要触摸图片中阴影部分所示的零件。

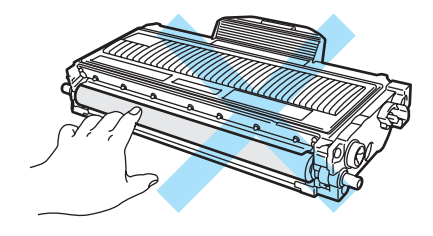

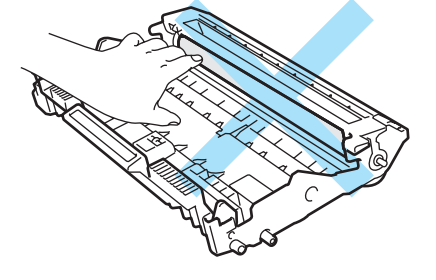

### 注释

- 请确认硒鼓单元密封于袋子中以防止墨粉从硒鼓单元中溅出。
- 请根据当地法规丢弃已使用的墨粉盒,使其与生活垃圾分开。如果您有任何问题,请致电 当地的废品处理站。

6 打开新的硒鼓单元的包装。

### **4** 注意

在将硒鼓单元放入打印机之前,不要拆开硒鼓单元的包装。暴露在直射阳光或室内光线下 可能会损坏硒鼓单元。

6 将墨粉盒牢固地装入新的硒鼓单元,直到卡入正确位置并发出声响。正确安装墨粉盒 时,锁定杆会自动抬起。

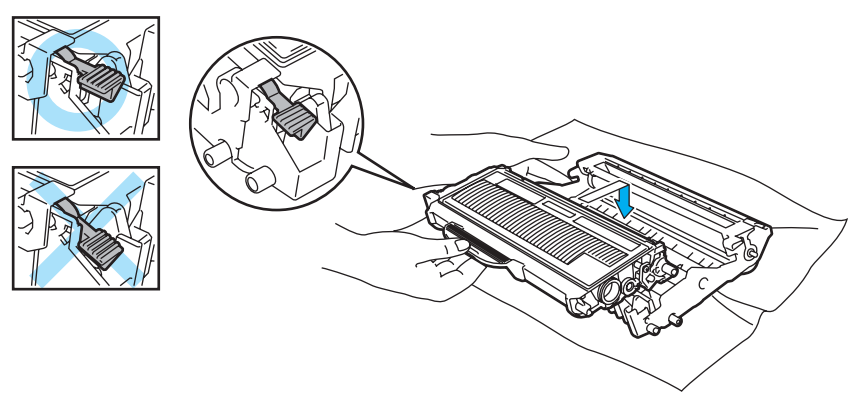

5

5

# **4** 注意

确保正确装入墨粉盒,否则它可能偏离硒鼓单元。

■ 将硒鼓单元和墨粉盒组件装回打印机。

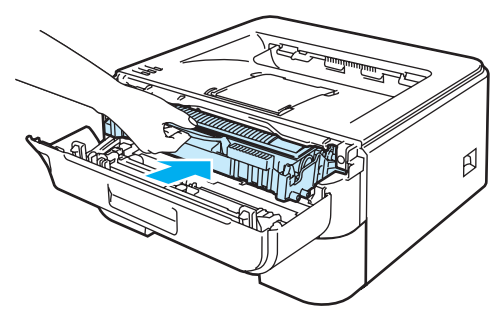

8 合上前盖。

9 确保 Drum 指示灯此时关闭。

5

# <span id="page-79-1"></span><span id="page-79-0"></span>清洁 <sup>5</sup>

请使用一块干燥柔软的抹布定期清洁打印机的外部和内部。当您更换墨粉盒或硒鼓单元时, 请确保清洁打印机的内部。如果打印页被墨粉沾污,请使用一块干燥柔软的抹布清洁打印机 的内部。

### 清洁打印机的外部

### **4** 注意

请使用中性清洁剂。若使用挥发性的液体如稀释剂或汽油清洁将损坏打印机的表面。

不要使用含有氨的材料进行清洁。

4 关闭打印机电源开关并拔下电源插头。

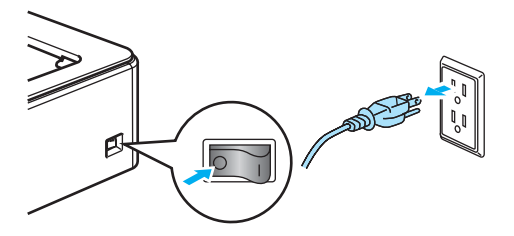

2 将纸盒从打印机中完全拉出。

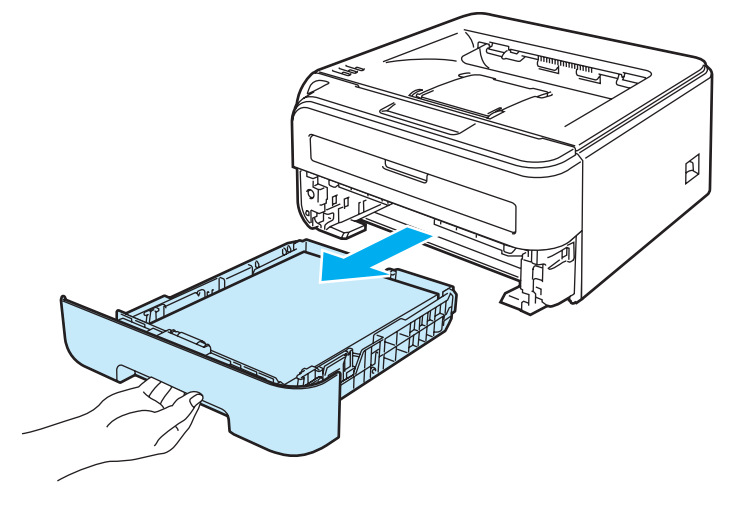

8 请使用一块干的棉布擦拭纸盒外部以清除污物。

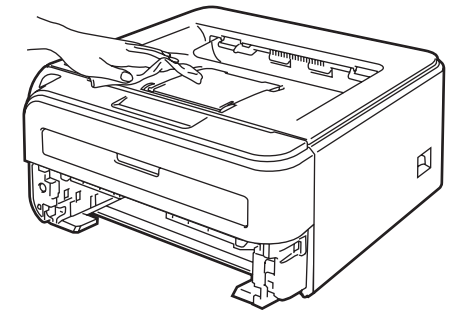

d 去除任何粘在纸盒内部的污物。

6 请使用一块干的棉布擦拭纸盒内部以清除污物。

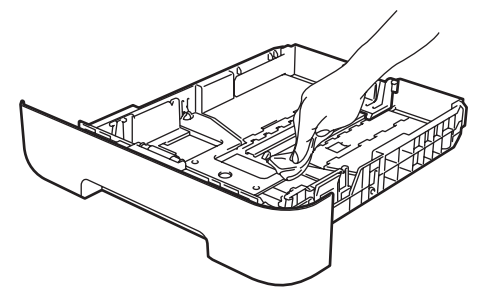

6 将纸盒装回打印机。

■ 将打印机重新插上电源并打开电源开关。

# <span id="page-80-0"></span>清洁打印机的内部

1 关闭打印机电源开关并拔下电源插头。

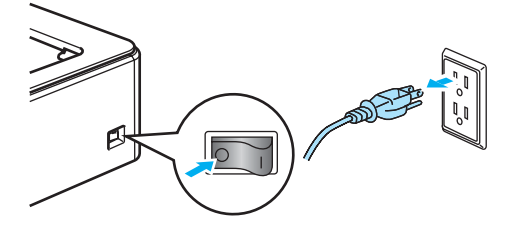

2 打开前盖。

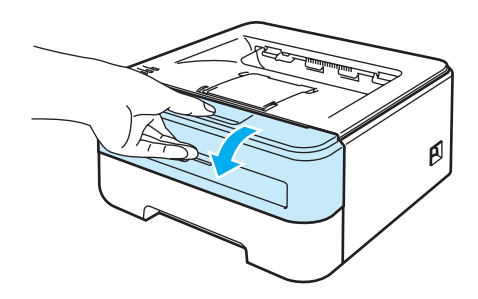

5

5

8 取出硒鼓单元和墨粉盒组件。

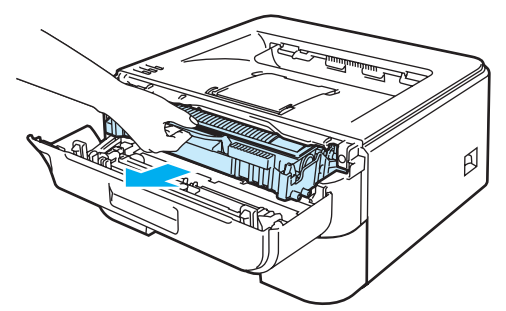

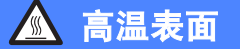

在您刚使用过打印机后,打印机内部的一些零件温度会非常高。因此,在您触摸打印机内 部零件前请等待打印机冷却。

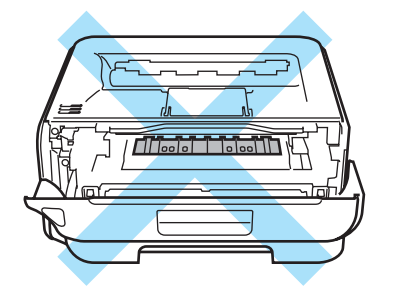

# **4** 注意

我们建议您将硒鼓单元和墨粉盒组件放在一张易处理的纸张或布上,以防止墨粉意外溢出 或溅出。

小心处理墨粉盒。如果墨粉溅到您的手上或衣服上,请立刻擦去并用冷水清洗。

为防止静电对打印机造成损坏,不要触摸图中所示的电极。

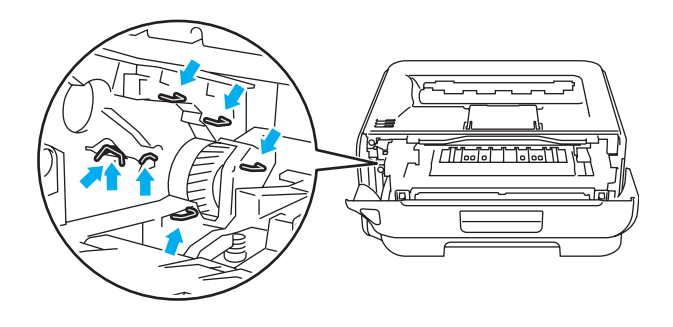

5

4 使用一块干燥柔软的抹布擦拭激光器窗口。

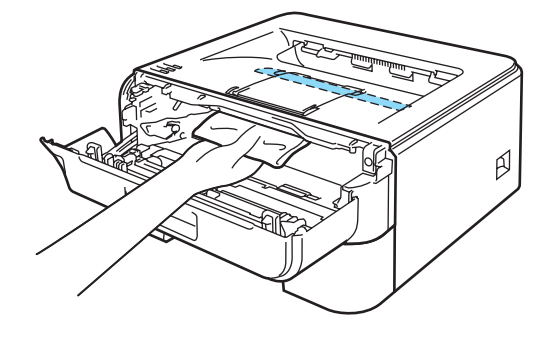

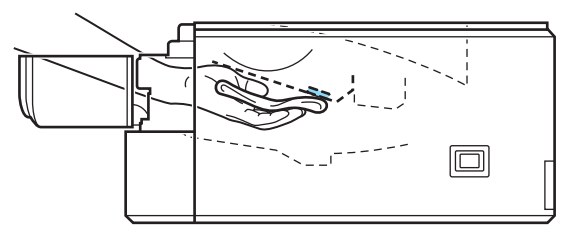

- 6 将硒鼓单元和墨粉盒组件装回打印机。
- 6 合上前盖。
- 将打印机重新插上电源并打开电源开关。

### <span id="page-83-0"></span>清洁电晕丝

如果出现打印质量问题,请按照以下步骤清洁电晕丝:

#### 1 打开前盖。

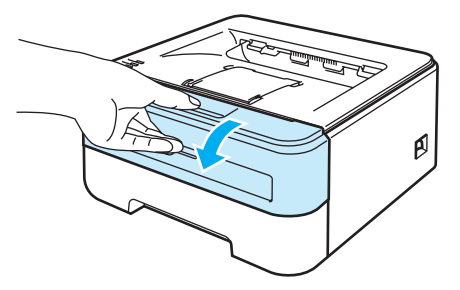

2 取出硒鼓单元和墨粉盒组件。

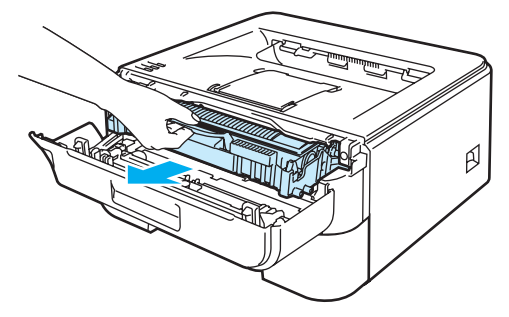

### **4** 注意

我们建议您将硒鼓单元和墨粉盒组件放在一张易处理的纸张或布上,以防止墨粉意外溢出 或溅出。

为防止静电对打印机造成损坏,不要触摸图中所示的电极。

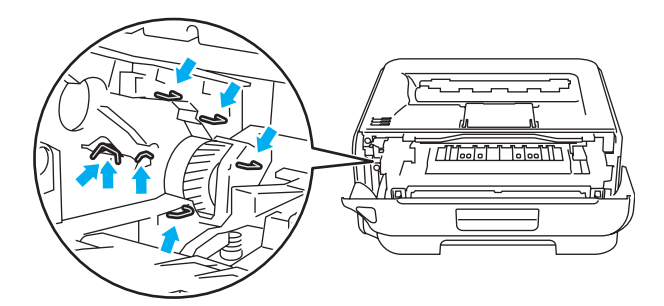

5

8 左右轻轻滑动绿色滑块几次,清洁硒鼓单元内部的主电晕丝。

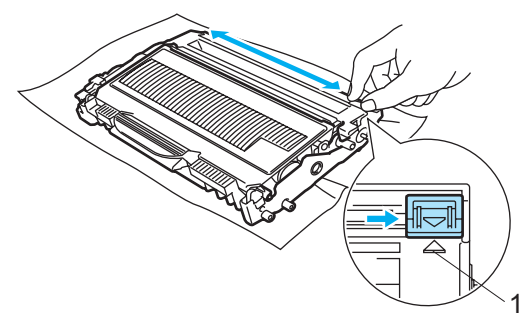

# **4** 注意

确保滑块返回至初始位置 (a)(1)。否则,打印出的页面会有纵向条纹。

4 将硒鼓单元和墨粉盒组件装回打印机。合上前盖。

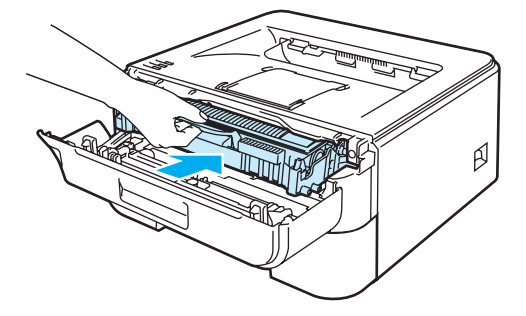

5

# 故障排除 <sup>6</sup>

您可以自行解决大部分问题。如果您需要额外的帮助, Brother 解决方案中心提供了最新的 常见问题解答 ( FAQs ) 和故障排除的提示。请登录 <http://solutions.brother.com> 网站。

### 识别问题

6

#### 首先,请检查以下情况: <sup>6</sup>

- 电源线是否连接正确,并且打印机电源开关已打开。
- 所有的保护零件是否已拆除。
- 墨粉盒和硒鼓单元是否已正确安装。
- 前盖和定影单元盖是否已完全合上。
- ■纸张是否已正确放入纸盒中。
- ■接口电缆是否已正确连接打印机和计算机。
- 是否已选择并安装了正确的打印机驱动程序。
- 计算机是否已安装并连接到正确的打印机端口。

#### 打印机不打印:

如果通过上述检查步骤没有解决您的问题,请确定您的问题然后进入以下所建议的页面。

■打印机指示灯闪烁

请参阅第 51 页上的*指示灯 ( [发光二极管](#page-57-0)* )。

■ 出现状态监视器错误信息

请参阅第 81 页上的[状态监视器显示的错误信息](#page-87-0)。

■打印机打印错误信息

请参阅第 83 页上的*[错误信息打印输出](#page-89-0)*。

■纸张处理

( 请参阅第 84 页上的*[纸张处理](#page-90-0)*和第 86 页上的*[卡纸及卡纸清除](#page-92-0)。* )

■其他问题

(请参阅第 99 页上的*[其他问题](#page-105-0)*。)

### 可以进行打印,但是存在问题: <sup>6</sup>

### ■打印质量

(请参阅第92页上的*[提高打印质量](#page-98-0)*。)

### ■打印输出不正确

(请参阅第 98 页上的*[解决打印问题](#page-104-0)*。)

### <span id="page-87-0"></span>状态监视器显示的错误信息

状态监视器将报告打印机的问题。参考下表采取正确的措施。

要启用状态监视器,请采取以下步骤:

对于 Windows<sup>®</sup> 用户

单击 " **开始 "** 按钮, " **所有程序 " <sup>[1](#page-87-1)</sup>,打印机 ( 例如 Brother HL-2140),然后单击 " <b>状态监控** 器 "。

<span id="page-87-1"></span> $1$  Windows<sup>®</sup> 2000 的用户为"程序"

# 对于 Macintosh<sup>®</sup> 用户 ( 仅适用于 Mac OS<sup>®</sup> X 10.3 或更高版本 )

请参阅第 46 页上的状态监视器 ( 适用于 Mac OS*®* X 10.3 [或更高版本用户](#page-52-0) )。

<span id="page-87-2"></span>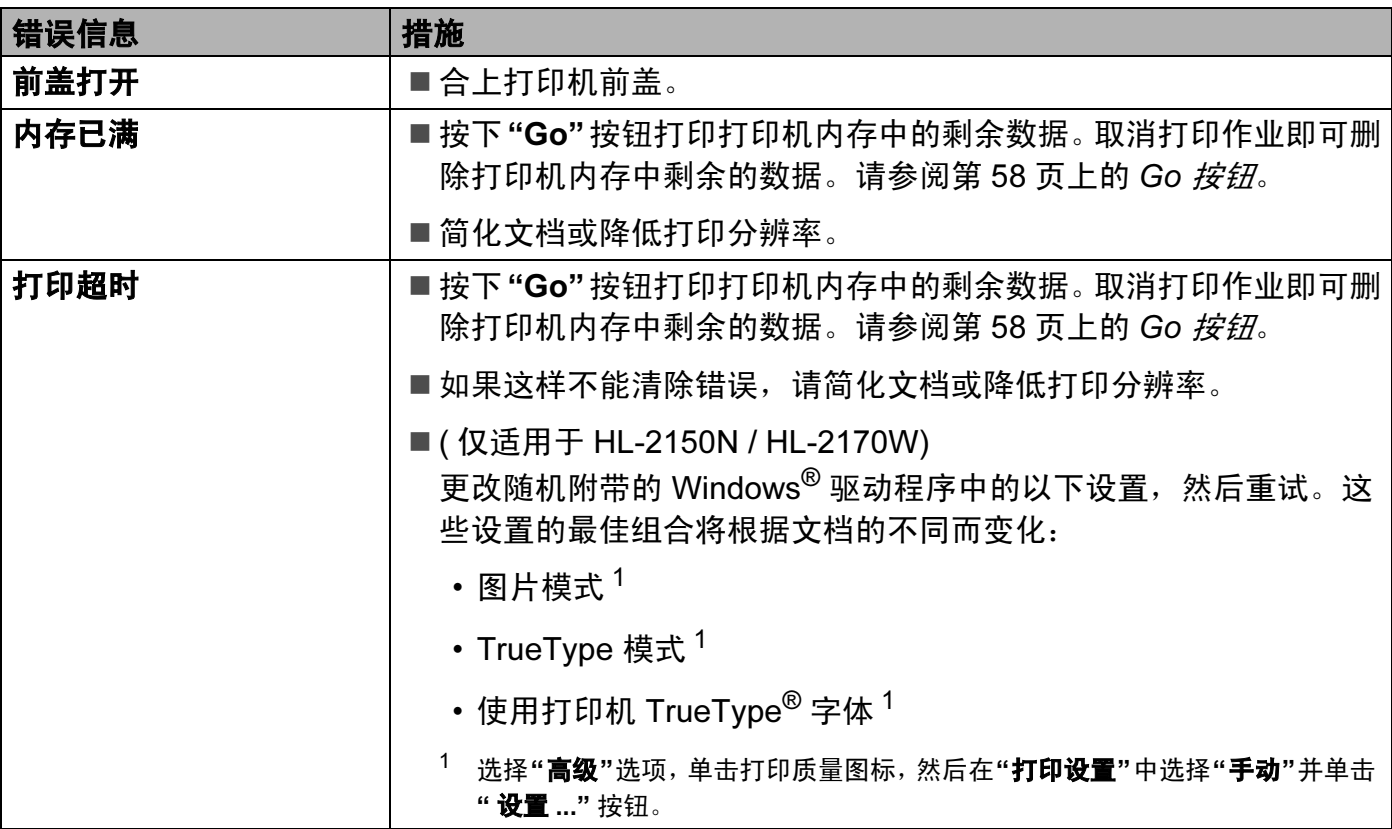

6

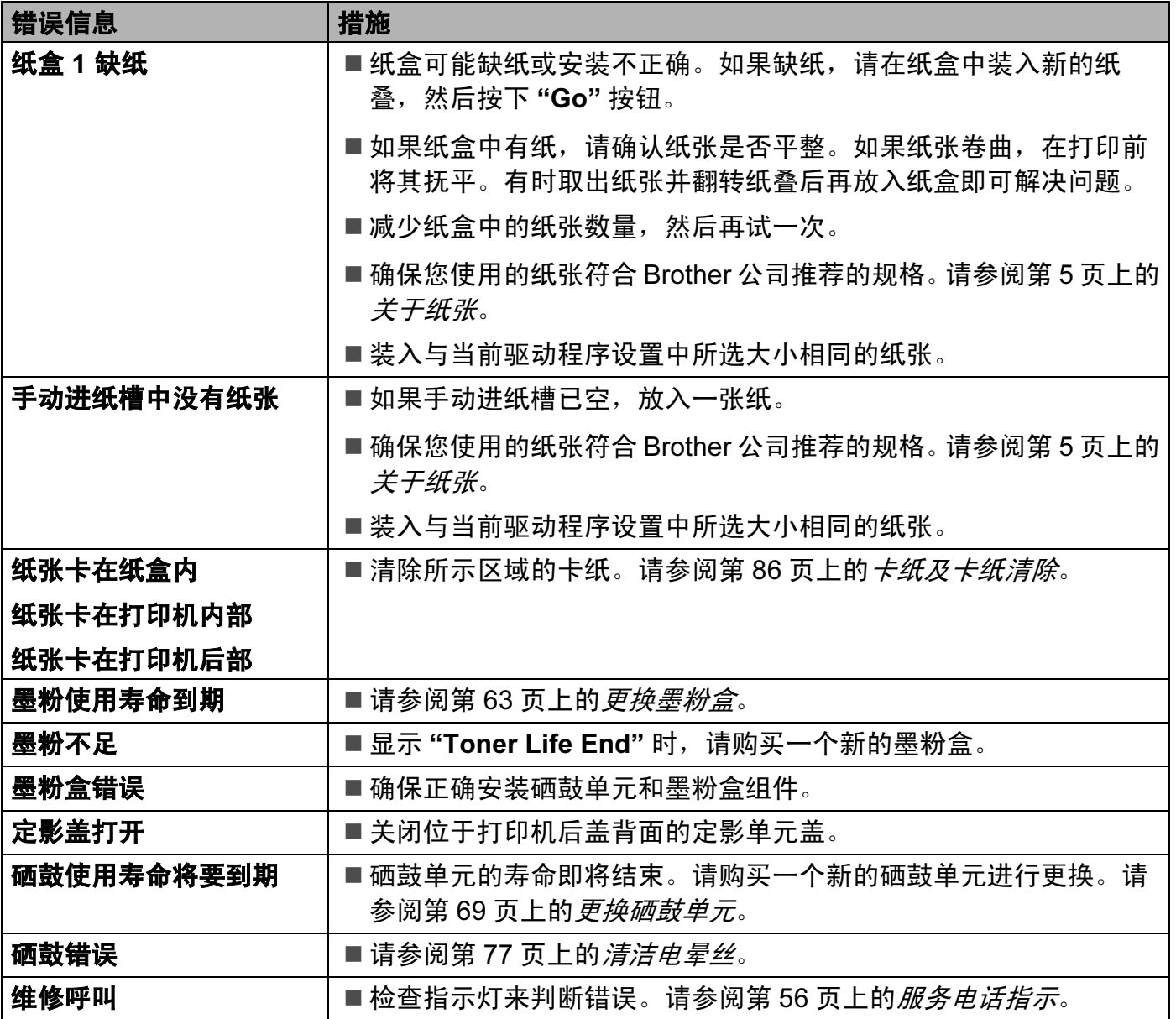

# <span id="page-89-0"></span>错误信息打印输出 <sup>6</sup>

通过打印一个错误信息,打印机可以报告出现的问题。可使用下表识别并清除错误信息。

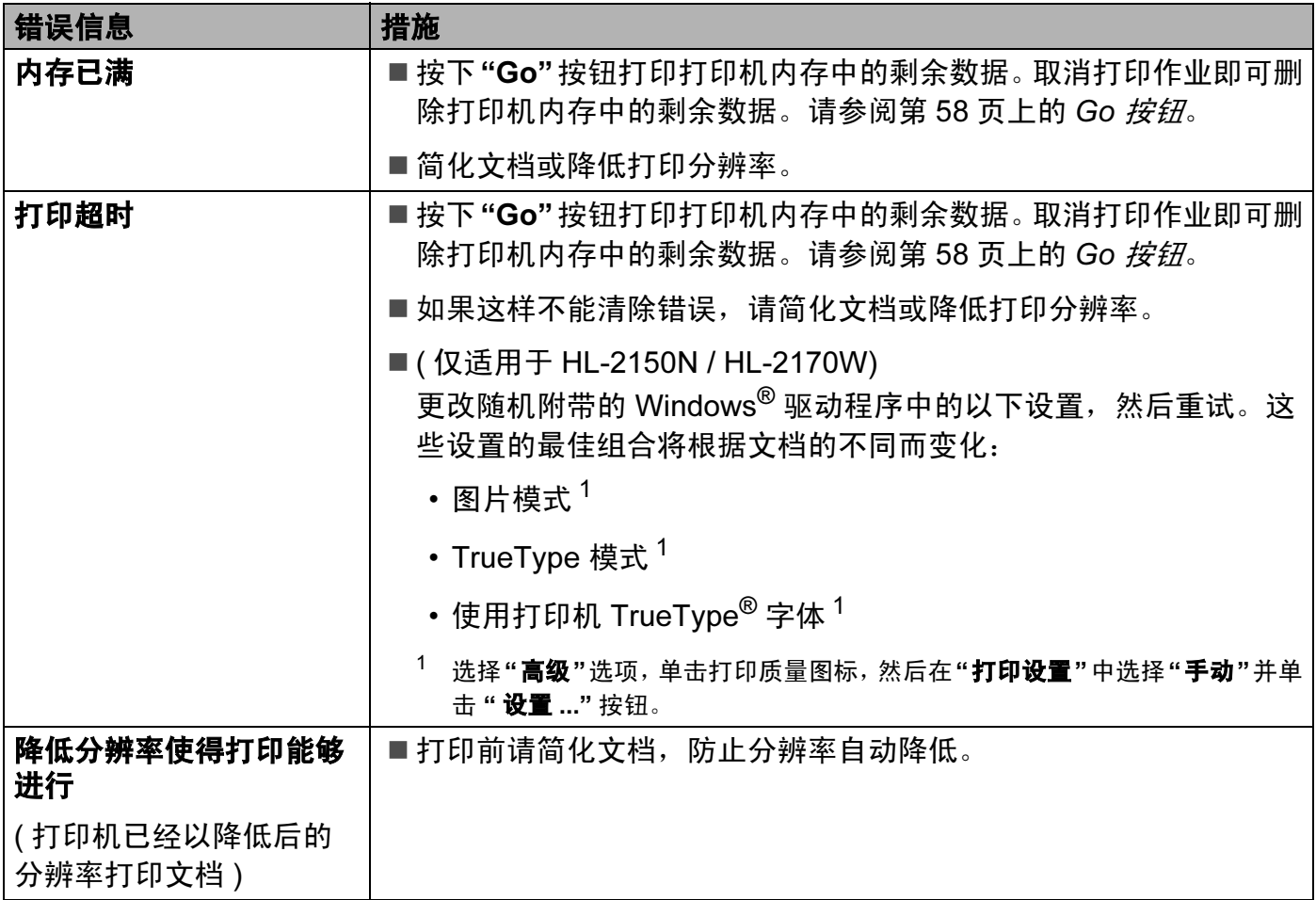

# <span id="page-90-0"></span>纸张处理

首先,确保您使用的纸张符合 Brother 公司建议的规格。 (请参阅第5页上的*[关于纸张](#page-11-0)*。)

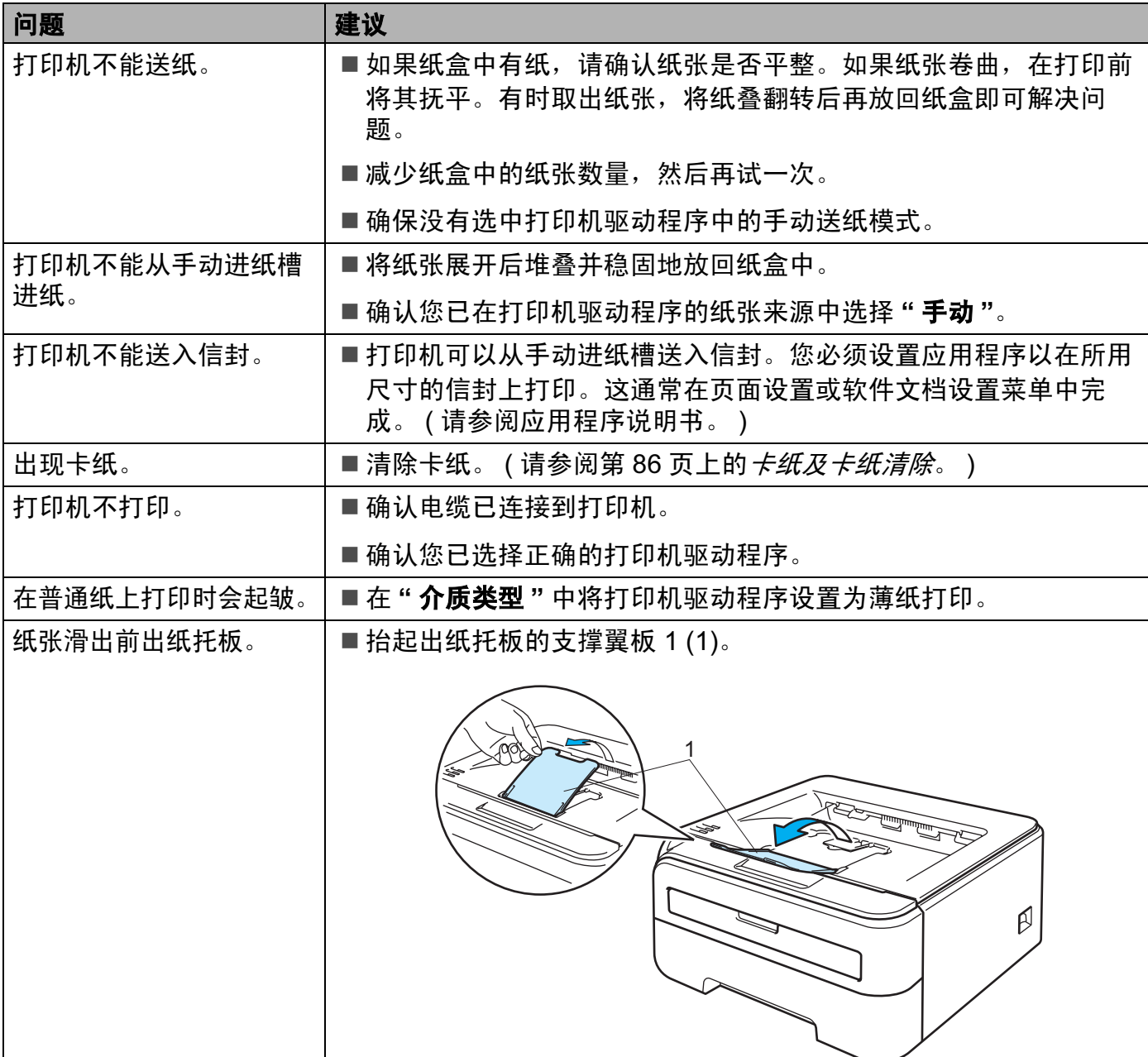

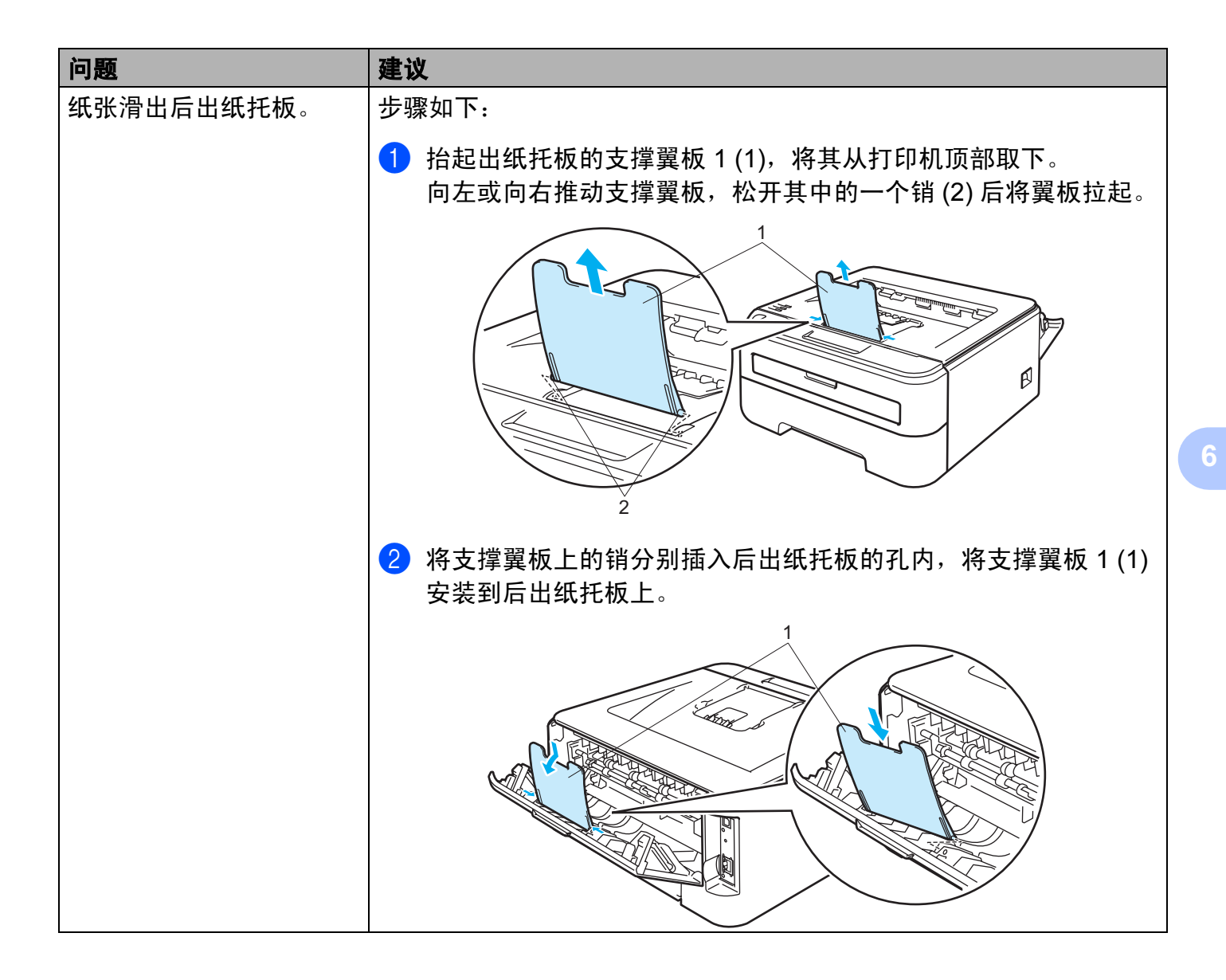

### <span id="page-92-0"></span>卡纸及卡纸清除 <sup>6</sup>

如果出现卡纸,打印机的 Error 指示灯将会如下闪烁。

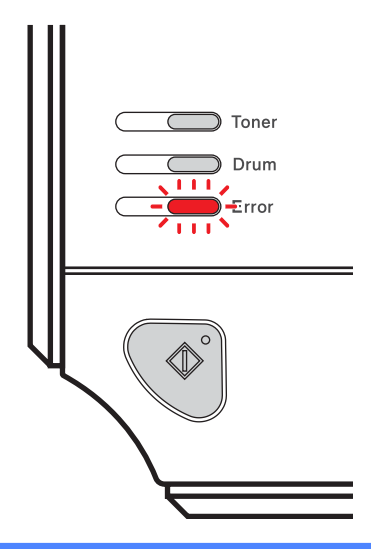

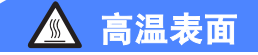

在您刚使用过打印机后,打印机内部的一些零件温度会非常高。因此当您打开打印机的前 盖或后盖 ( 后出纸托板 ) 时,不要触摸图片中阴影部分所示的零件。

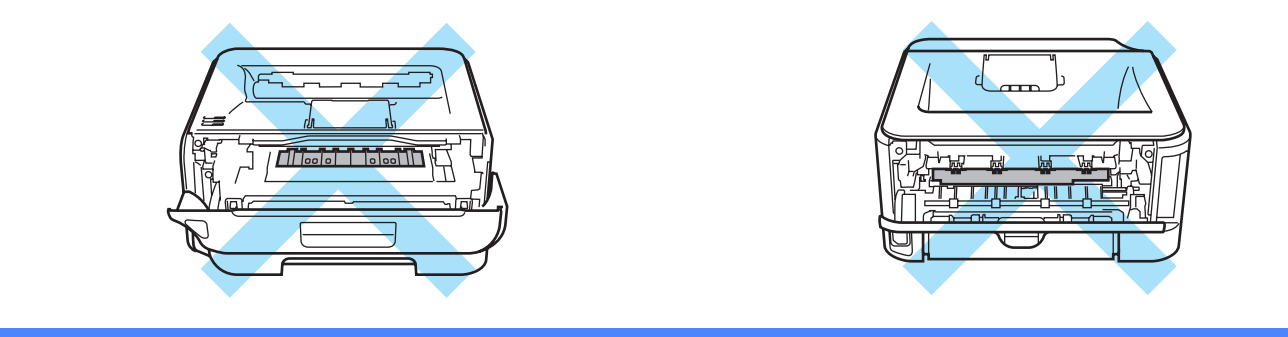

按照以下步骤清除卡纸。

如果想通过下列步骤彻底清除卡纸,您可以先安装纸盒,然后再关闭前盖。打印机将会自动 恢复打印。

如果打印机没有自动开始打印,请按"Go"按钮。如果打印机仍然没有开始打印,请检查打 印机内的卡纸是否已经全部清除。然后再次尝试打印。

故障排除

6

### 注释

当您添加纸张时,务必从纸盒中取出所有纸张并保持纸叠平整。这将有助于防止打印机一 次多张送纸以及卡纸。

请确保打印机内已经安装了墨粉盒与硒鼓单元。如果尚未安装硒鼓单元或硒鼓单元安装错 误,将可能导致 Brother 打印机内部卡纸。

a 打开前盖。

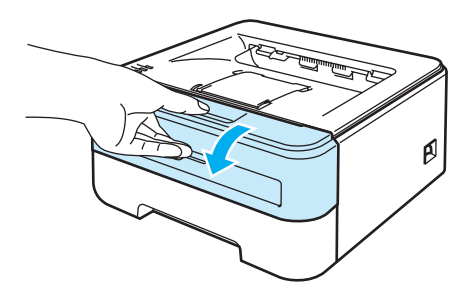

2 慢慢取出硒鼓单元和墨粉盒组件。卡住的纸张将会随着硒鼓单元和墨粉盒组件一起被拉 出。

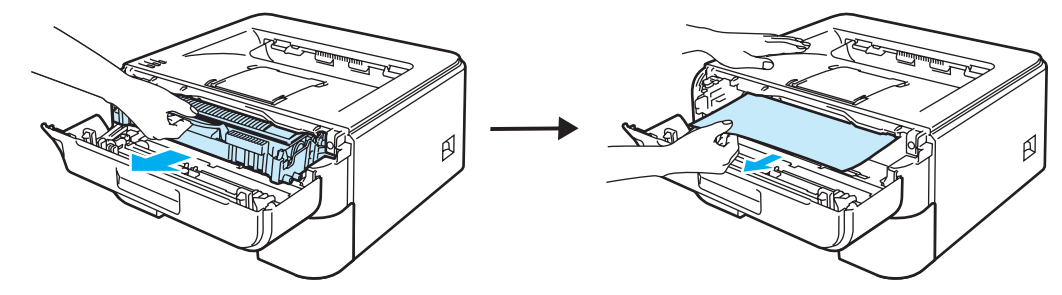

4 注意

我们建议您将硒鼓单元和墨粉盒组件放在一张易处理的纸张或布上,以防止墨粉意外溢出 或溅出。

为防止静电对打印机造成损坏,不要触摸图中所示的电极。

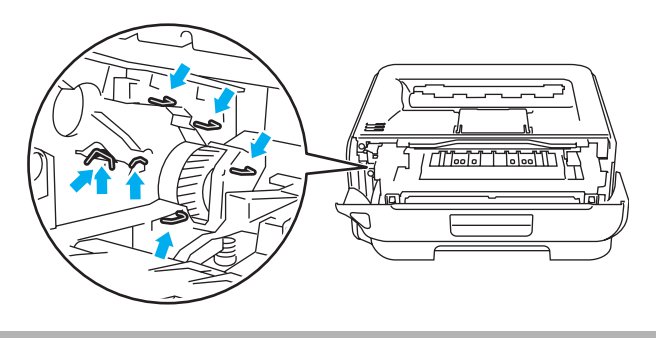

故障排除

### 8 合上前盖。

### ■注释 -

此时不要装回硒鼓单元和墨粉盒组件。

4 将纸盒从打印机中完全拉出。

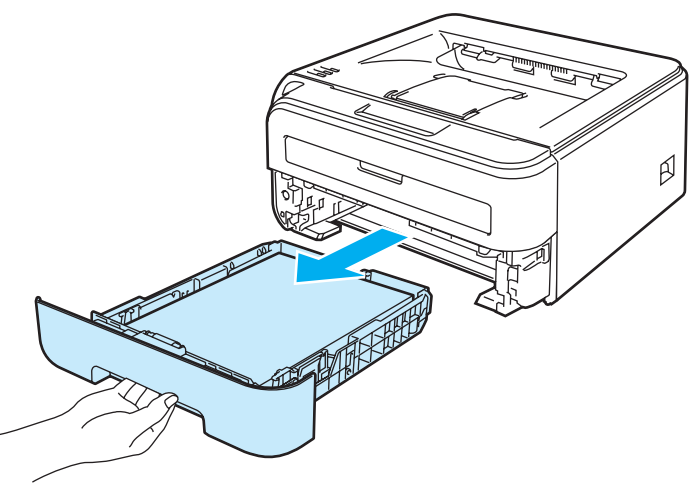

6 将卡住的纸张向下从打印机里拉出。

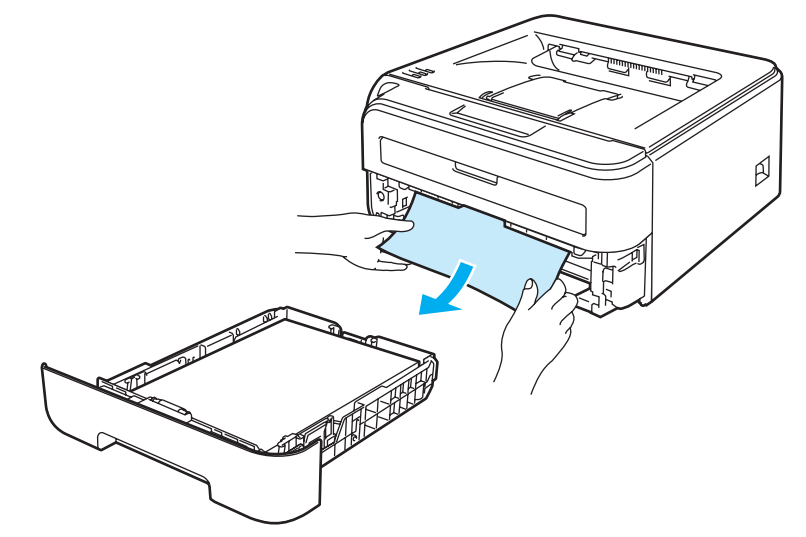

6 打开后盖 ( 后出纸托板 )。

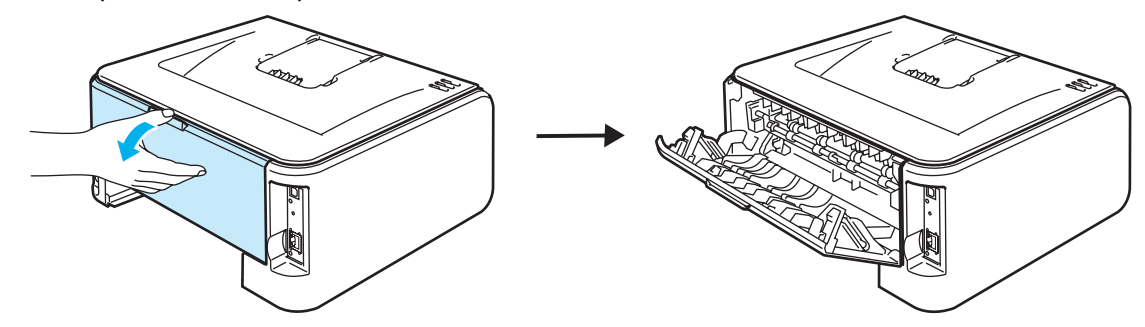

2 朝您的方向按下拉杆,以打开定影单元盖 (1)。

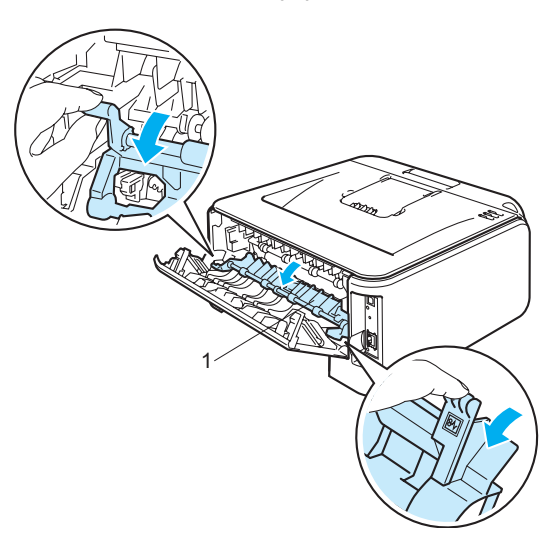

8 将卡住的纸张从定影单元中拉出。

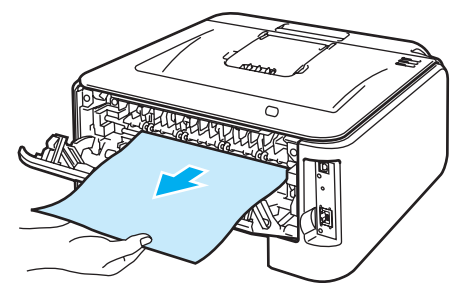

# 高温表面

在您刚使用过打印机后,打印机内部的一些零件温度会非常高。因此,在您触摸打印机内 部零件前请等待打印机冷却。

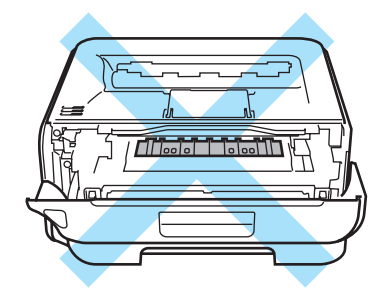

9 关闭后盖 ( 后出纸托板 )。

6

10 按下绿色锁杆并从硒鼓单元中取出墨粉盒。如果硒鼓单元内有卡纸,请将其清除。

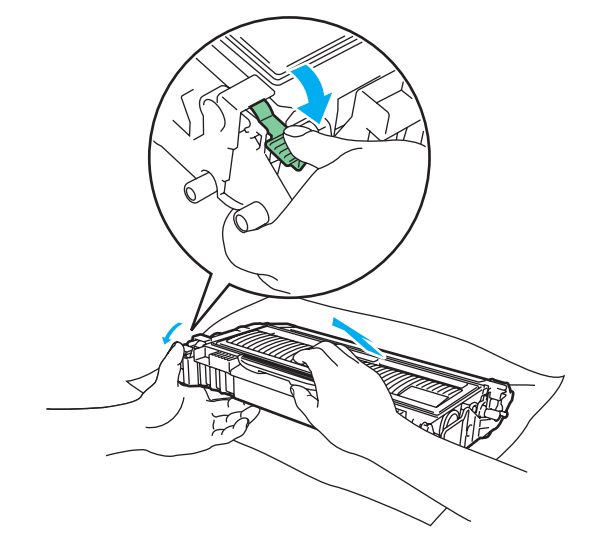

### **4** 注意

小心处理墨粉盒。如果墨粉溅到您的手上或衣服上,请立刻擦去并用冷水清洗。

为避免出现打印质量问题,不要触摸图片中阴影部分所示的零件。

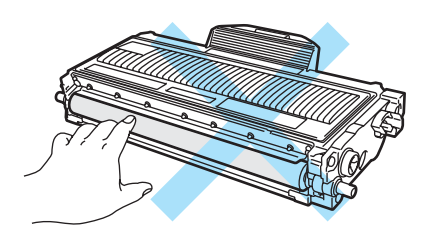

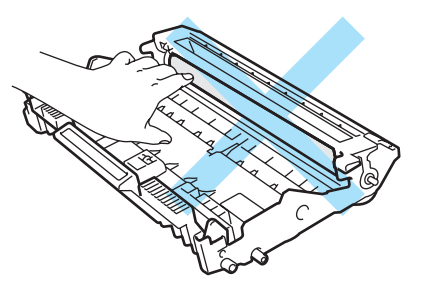

1 将墨粉盒装回硒鼓单元,直到卡入正确位置并发出声响。正确安装墨粉盒时,绿色锁定 杆会自动抬起。

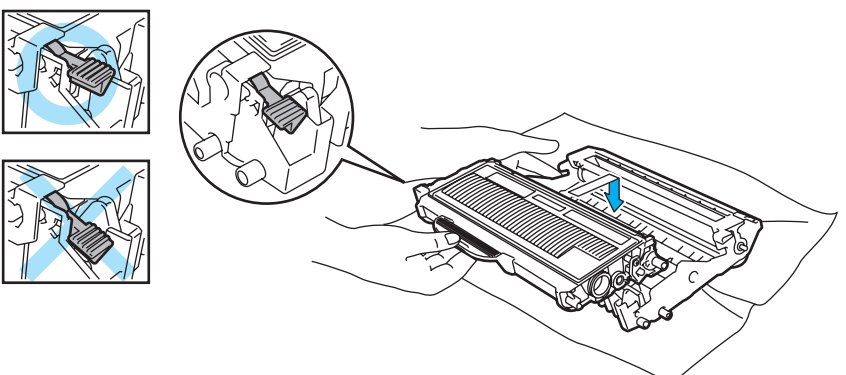

故障排除

12 打开前盖。将硒鼓单元和墨粉盒组件装回打印机。

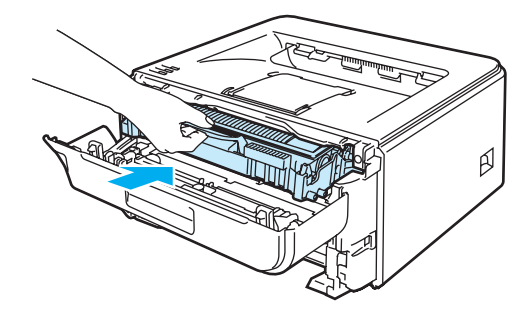

- 13 将纸盒牢固地推回打印机。
- 14 合上前盖。
- 6 确保 Error 指示灯此时关闭。

# <span id="page-98-0"></span>提高打印质量

如果存在打印质量问题,请先[打印一张测试页](#page-65-0) ( 请参阅第 59 页上的*打印一张测试页* )。如果 打印正常,问题可能不在于打印机。请检查接口电缆或在其他的计算机上操作打印机。 该部分就下列几项给出建议。

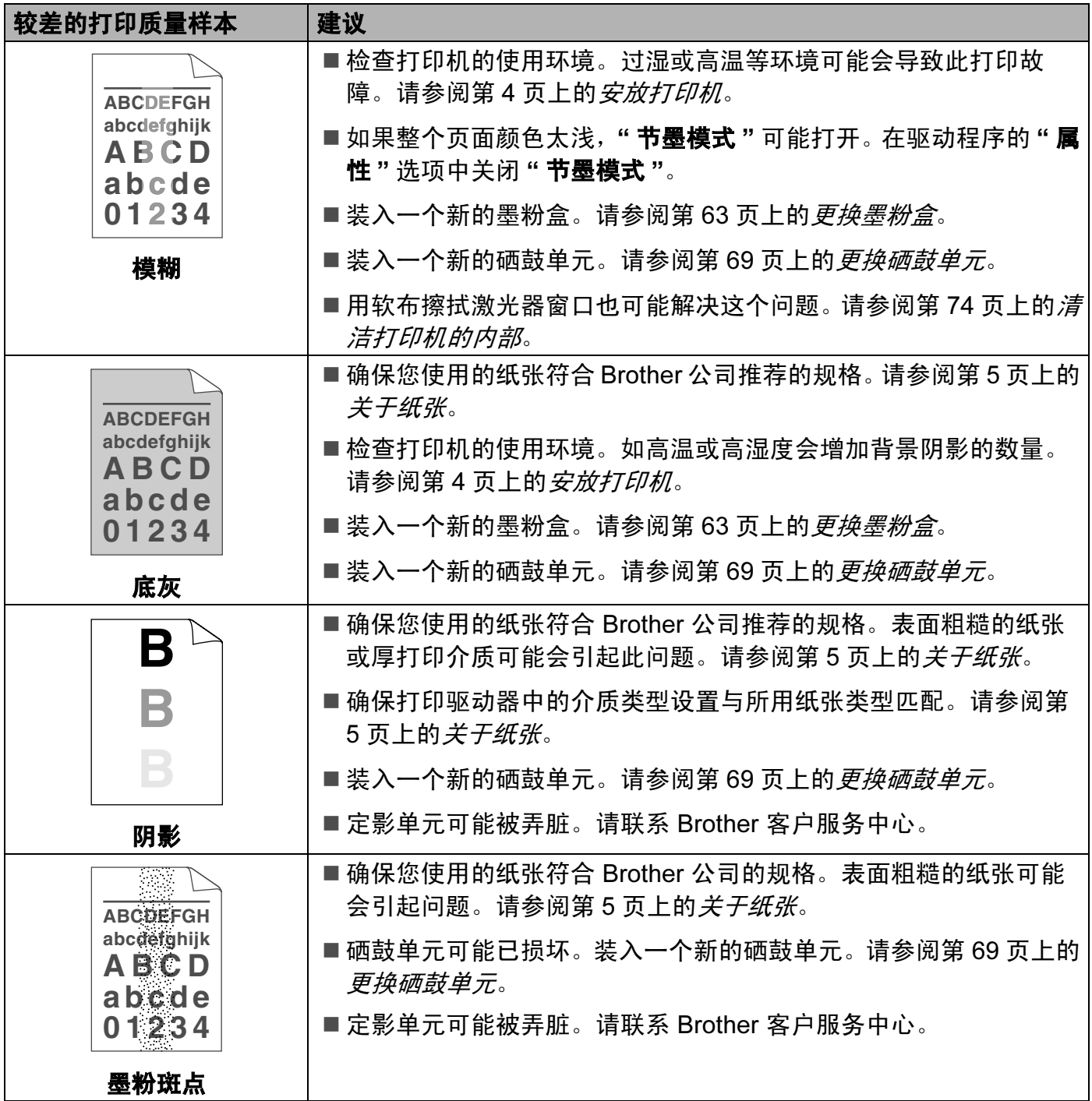

故障排除

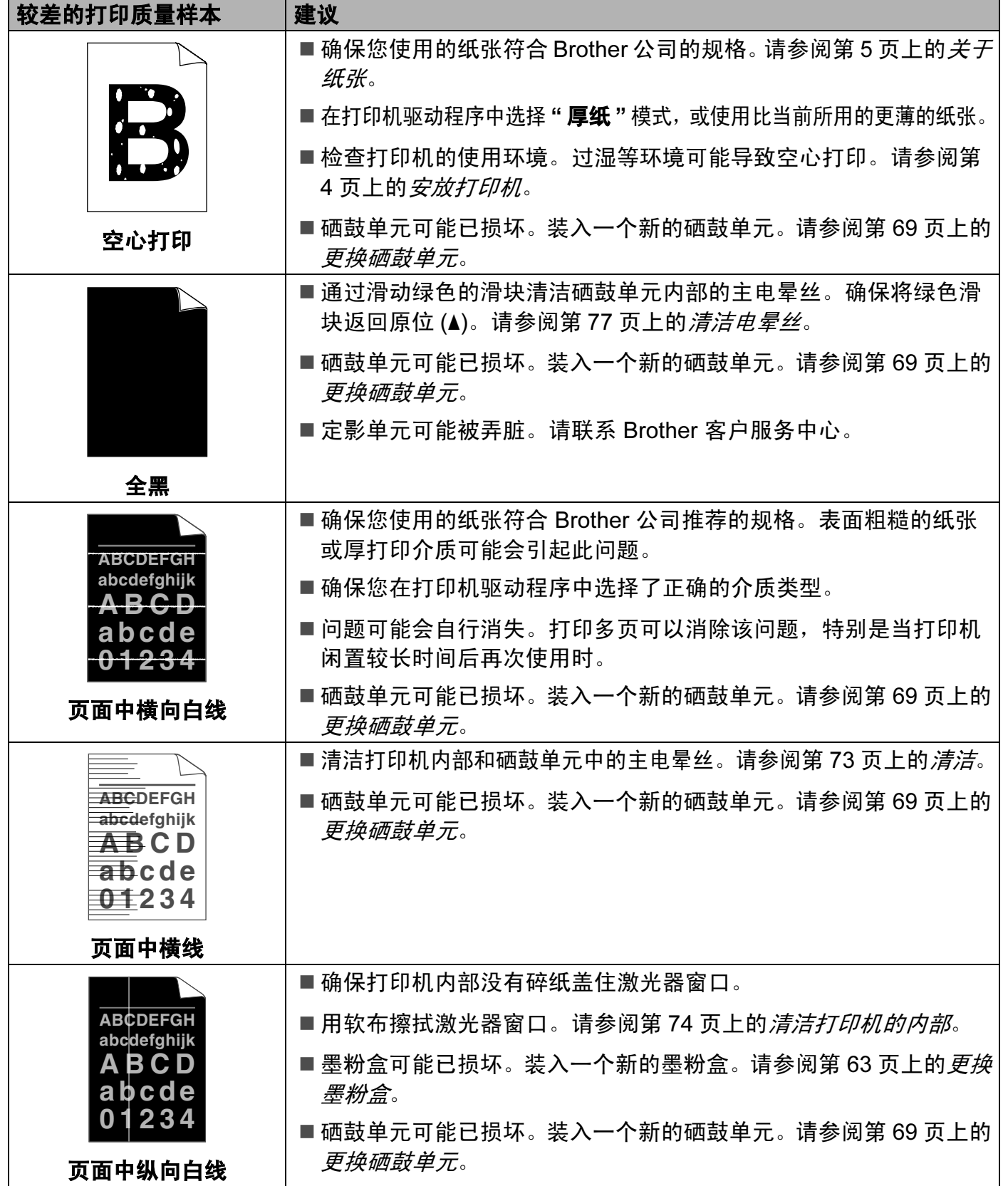

<span id="page-100-0"></span>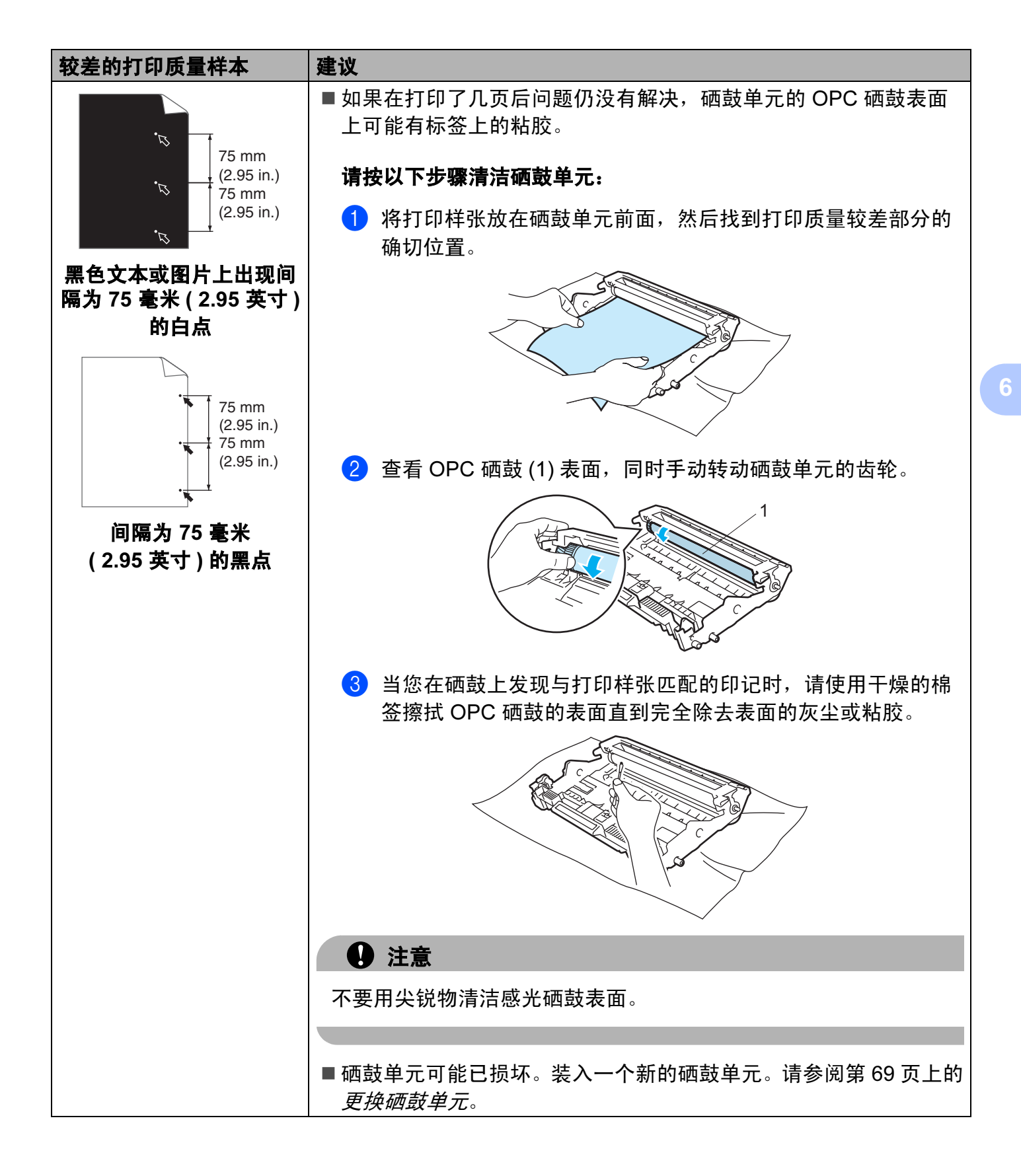

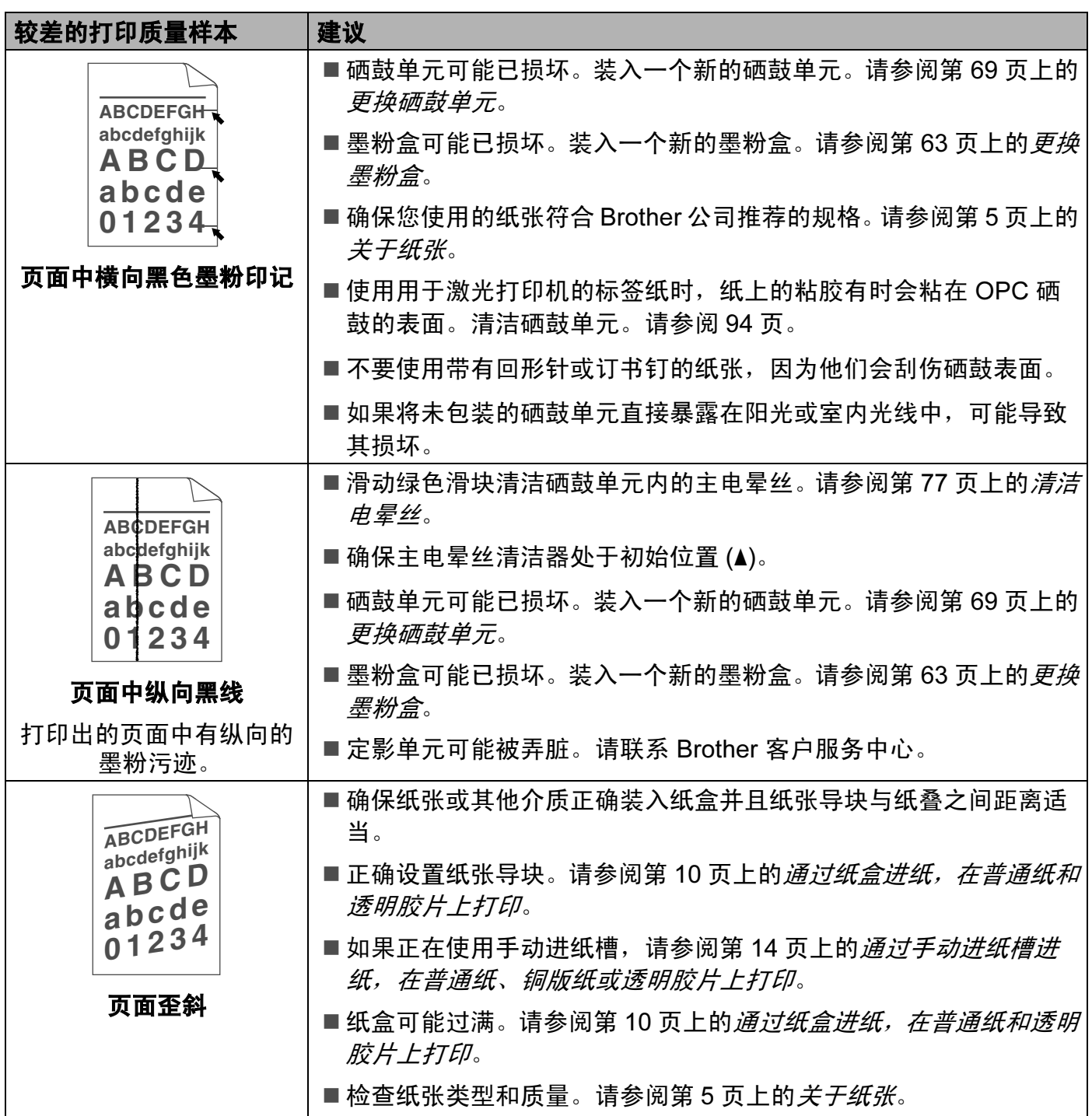

故障排除

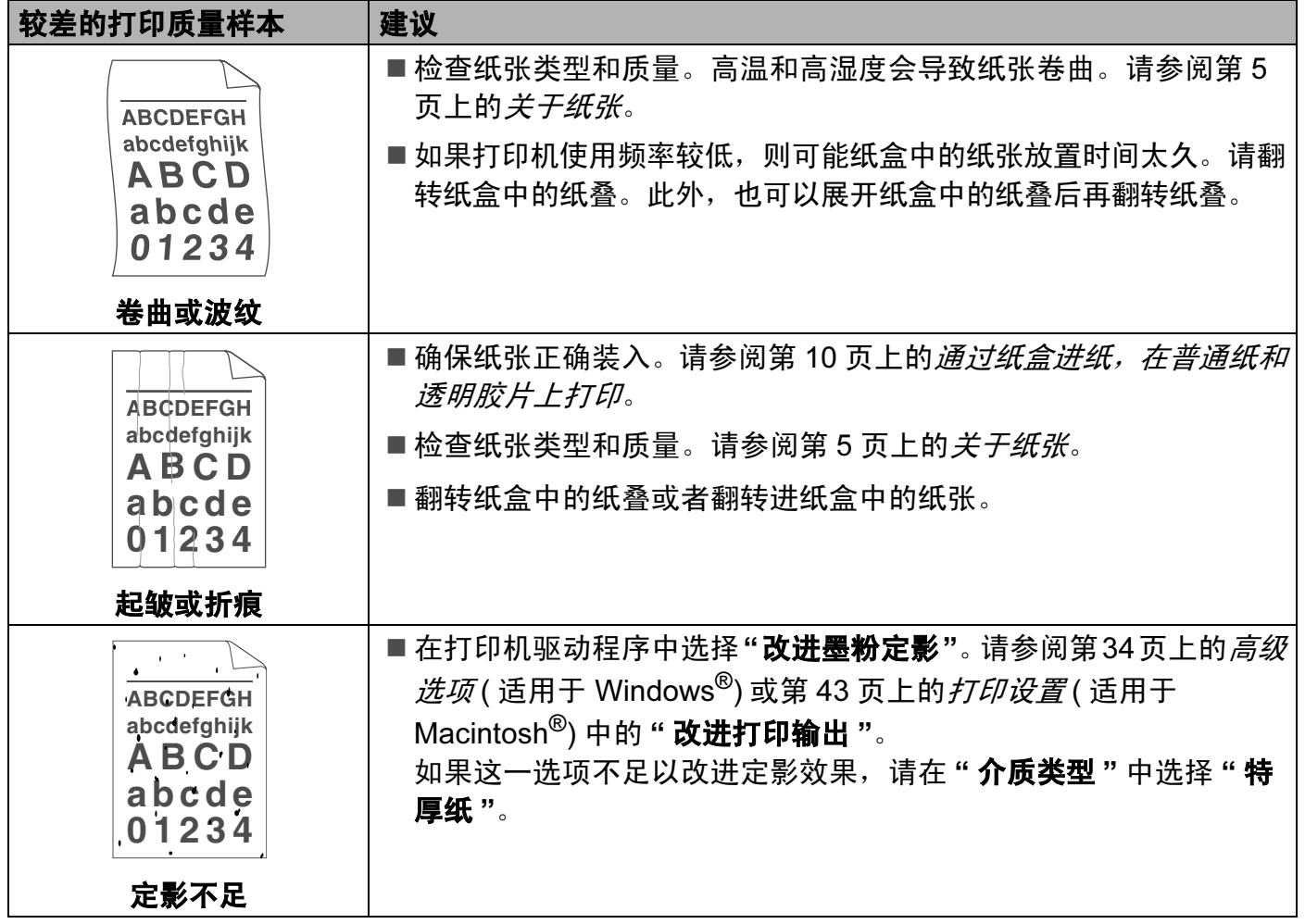

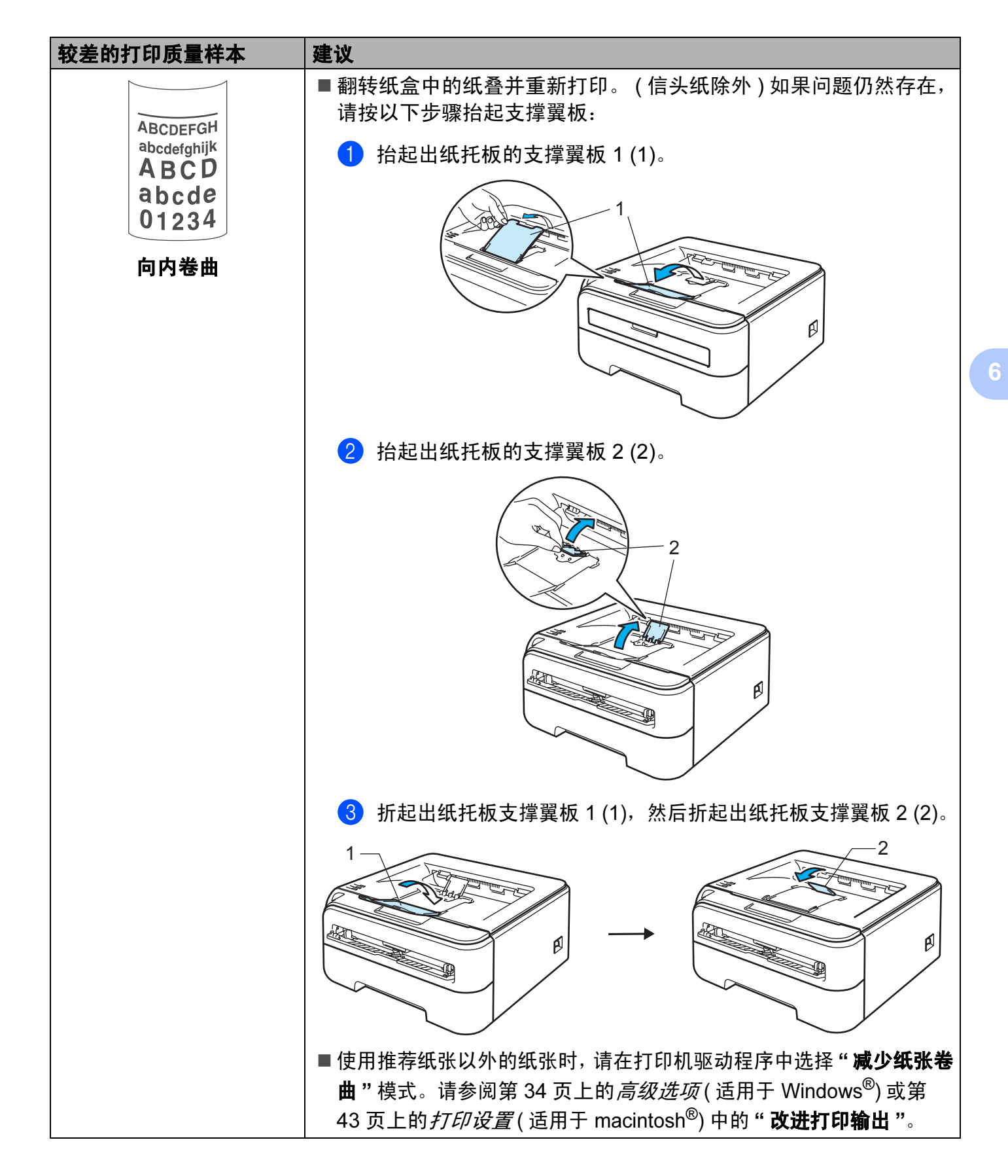

# <span id="page-104-0"></span>解决打印问题

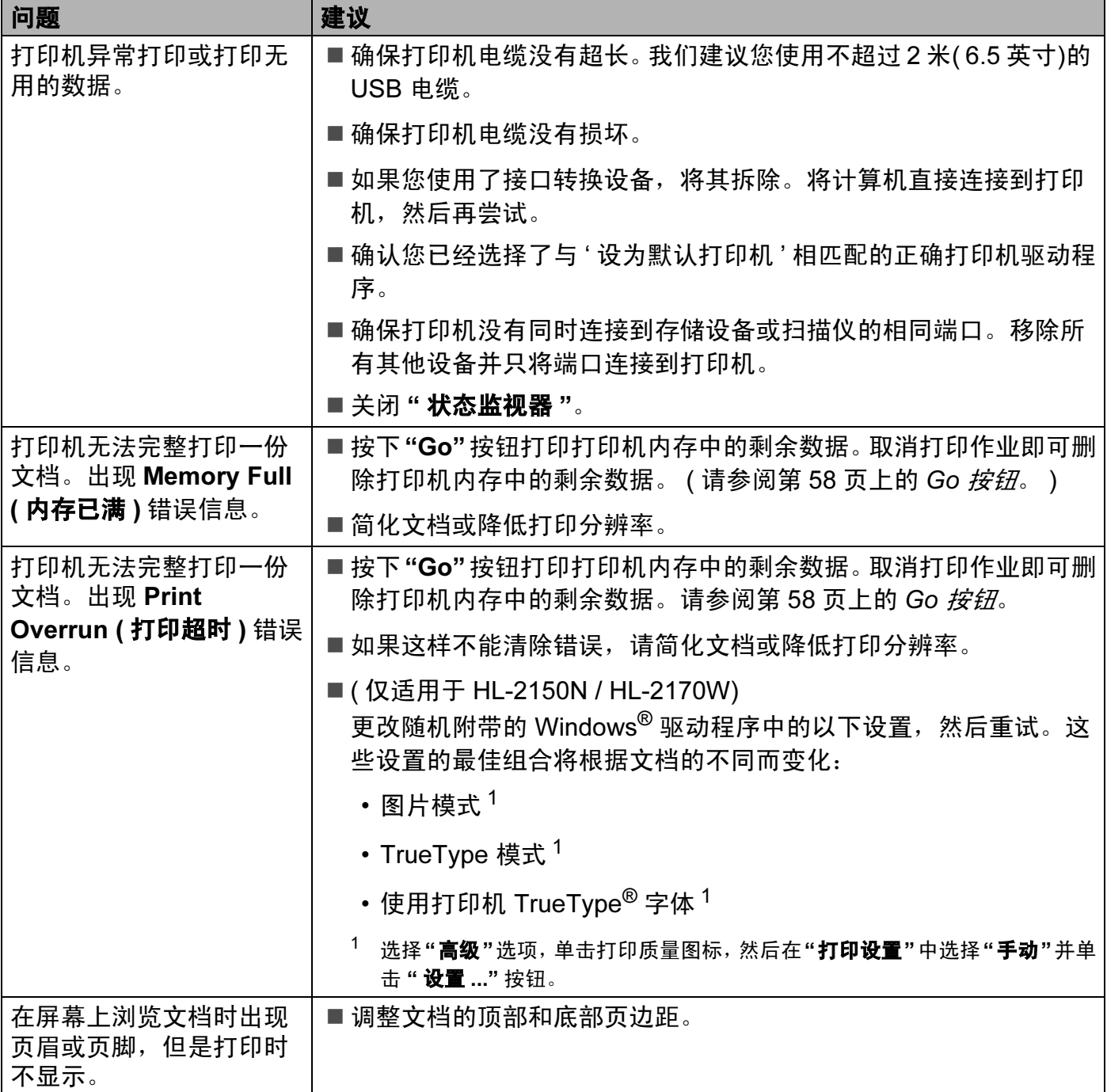

### 网络问题 ( 仅适用于 HL-2150N / HL-2170W) <sup>6</sup>

关于在网络上使用打印机出现的问题,请参阅我们提供的随机光盘上的网络使用说明书。点<br>击菜单屏幕上的 " **文档** "。 击菜单屏幕上的 **" 文档 "**。<br>您安装驱动程序时,将自动安装 HTML 格式的网络使用说明书。点击 **" 开始 "** 按钮、 **" 所** 

有程序"<sup>[1](#page-105-1)</sup>,您打印机名称,然后选择相应的使用说明书。

您还可以通过访问 Brother 解决方案中心 [\(http://solutions.brother.com](http://solutions.brother.com)) 查看 PDF 格式的使 用说明书。

<span id="page-105-1"></span> $1$  Windows<sup>®</sup>2000 的用户为"程序"。

### <span id="page-105-0"></span>其他问题 <sup>6</sup>

### 适用于带有 USB 的 Macintosh® <sup>6</sup>

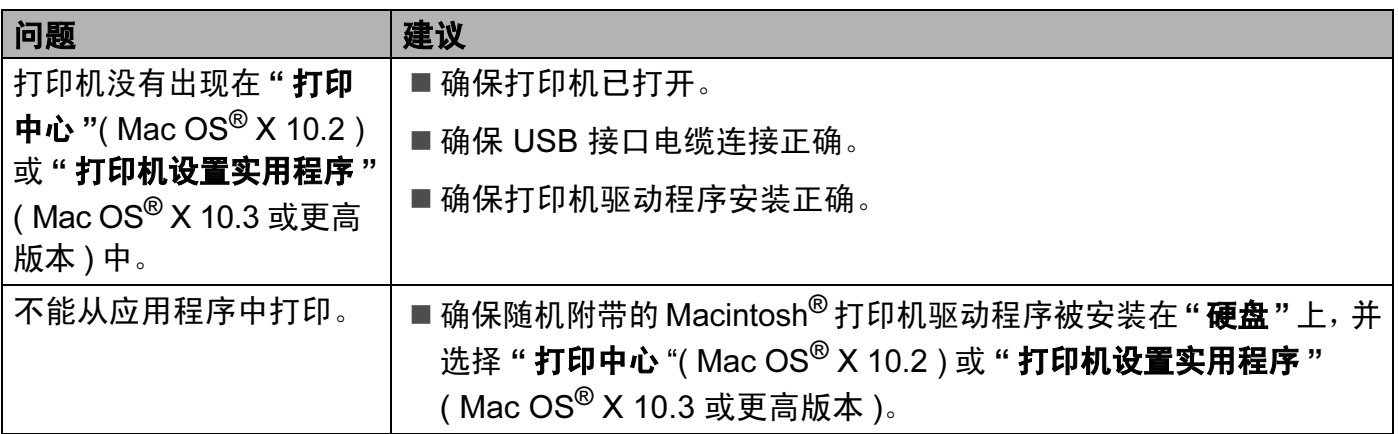

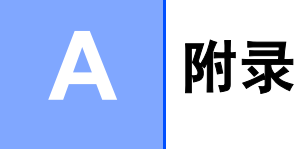

# 打印机规格

### 引擎 <sup>A</sup>

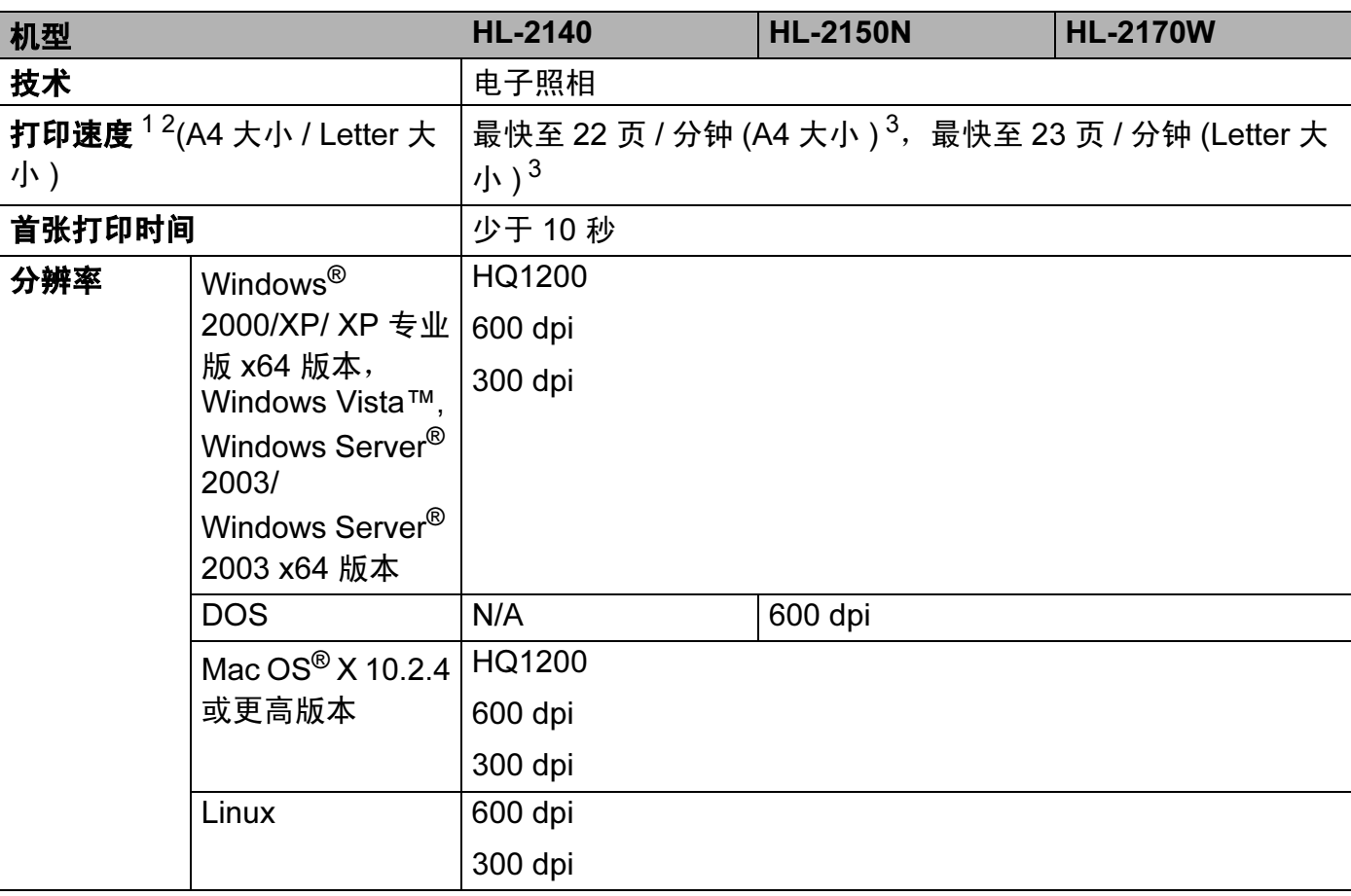

<span id="page-106-0"></span><sup>1</sup> 打印速度可能因打印文档类型的不同而有所变化。

<span id="page-106-1"></span> $2$  当打印机与无线局域网连接时,打印速度可能变慢 ( 仅适用于 HL-2170W)。

<span id="page-106-2"></span> $3$ 由标准纸盒送纸。

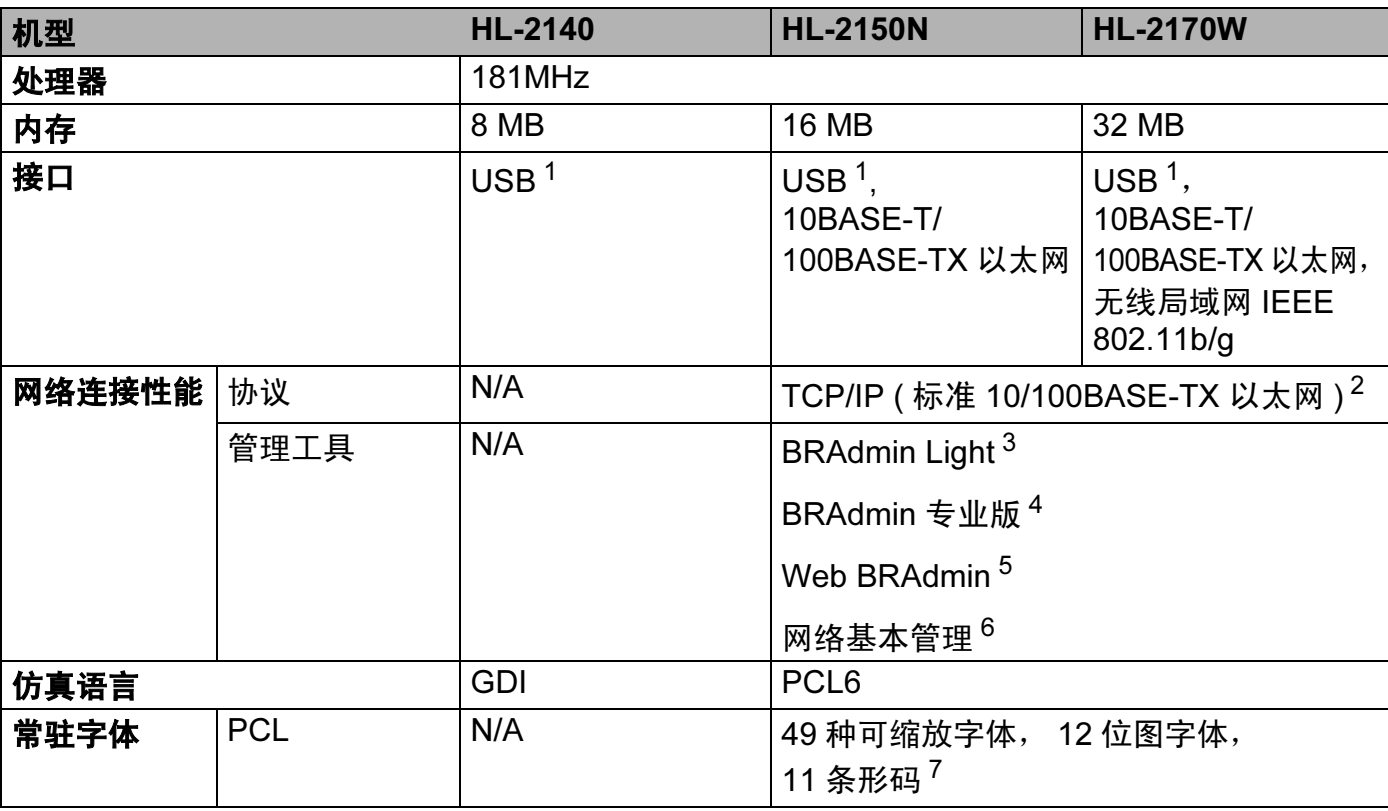

<span id="page-107-0"></span><sup>1</sup> 兼容 USB 2.0 规格

<span id="page-107-1"></span><sup>2</sup> 有关支持的网络协议的详细信息,请参阅随机光盘上的网络使用说明书。

<span id="page-107-2"></span> $^3$  适用于打印机和打印服务器管理的 Brother 原 Windows $^{\circledR}$  和 Macintosh $^{\circledR}$  实用程序。通过随机光盘安装。

- <span id="page-107-3"></span> $4$  打印机和打印服务器管理的 Brother 原 Windows® 实用程序。功能多于 BRAdmin Light。请从 <http://solutions.brother.com> 网站下载。
- <span id="page-107-4"></span> $5$  服务器基本管理实用程序。请从 <http://solutions.brother.com> 网站下载。
- <span id="page-107-5"></span><sup>6</sup> 通过网络基本管理 ( 网络浏览器 ) 来管理打印机和打印服务器。
- <span id="page-107-6"></span><sup>7</sup> Code39,间隔 2 / 5, EAN-8, EAN-13, UPC-A, UPC-E, EAN-128, Codabar, FIM (US-PostNet), ISBN, Code128

A
## **软件** All the contract of the contract of the contract of the contract of the contract of the contract of the contract of the contract of the contract of the contract of the contract of the contract of the contract of the

<span id="page-108-5"></span>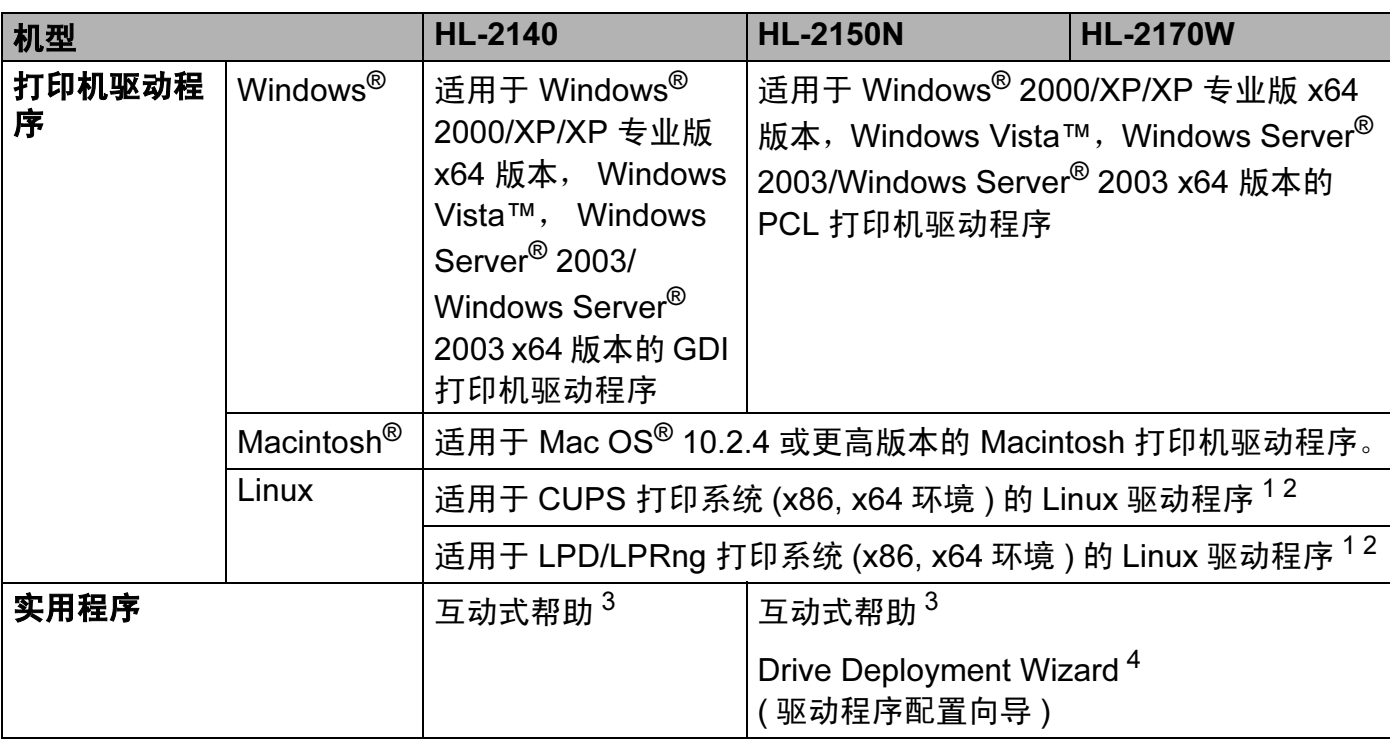

<span id="page-108-6"></span><span id="page-108-0"></span><sup>1</sup> 请到此网站上下载 Linux 的打印机驱动程序: <http://solutions.brother.com>。

<span id="page-108-1"></span> $2$  根据 Linux 销售地区的不同, 驱动程序可能不可使用。

<span id="page-108-2"></span><sup>3</sup> 故障排除的指导。

<span id="page-108-3"></span><sup>4</sup> Drive Deployment Wizard 在对等网络中自动安装打印机 ( 仅适用于 Windows®)。

## <span id="page-108-4"></span>操作面板

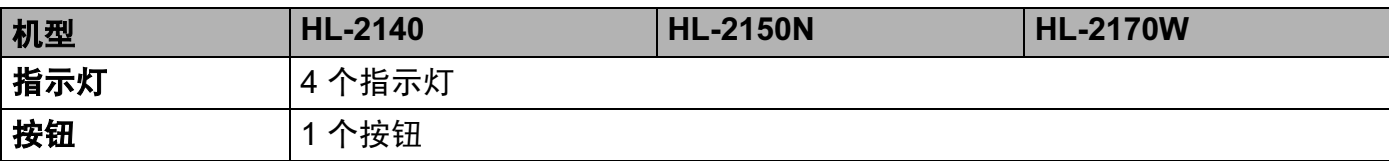

A

## <span id="page-109-5"></span>纸张处理

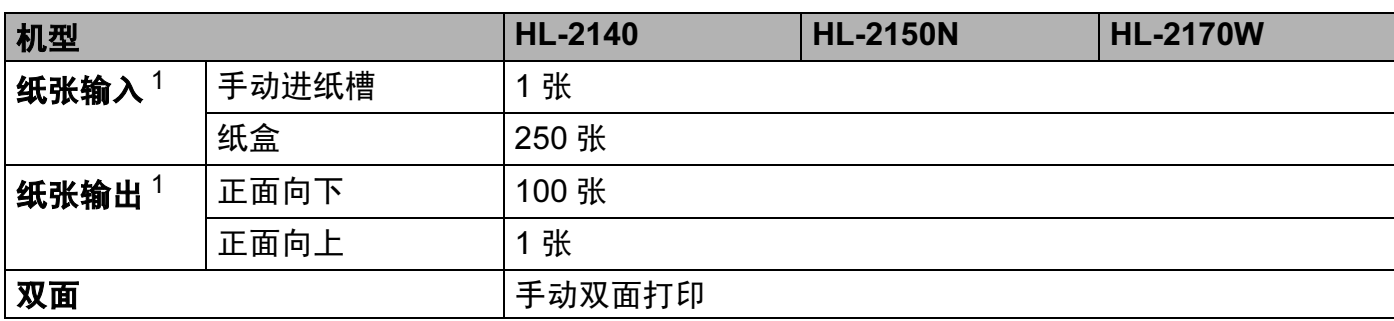

<span id="page-109-0"></span> $1$  以 80 克 / 平方米 (20 磅 ) 的纸张来计算

## <span id="page-109-4"></span>介质规格

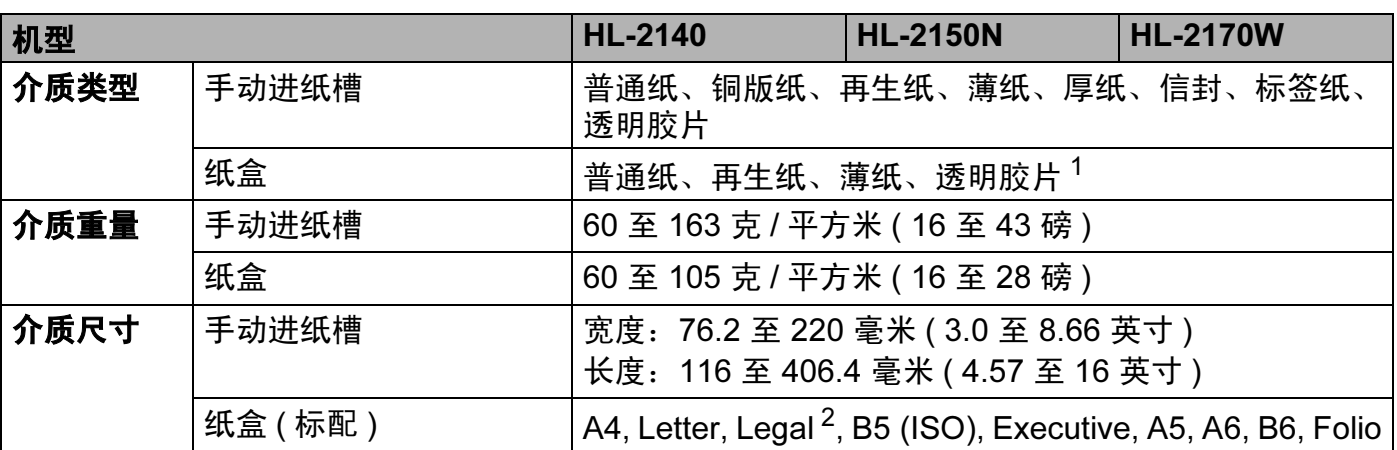

<span id="page-109-1"></span><sup>1</sup> 最多 10 张

<span id="page-109-2"></span> $2\;$  某些地区可能无法使用 Legal 尺寸的纸张。

#### **附件** All the All the All the All the All the All the All the All the All the All the All the All the All the Al

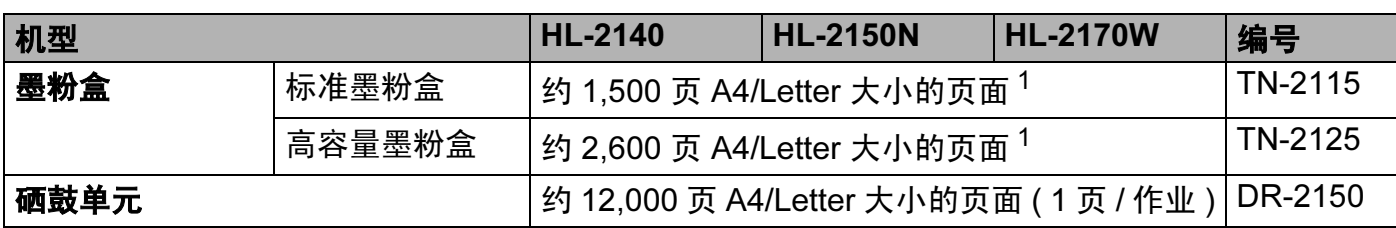

<span id="page-109-3"></span><sup>1</sup> 墨粉盒大致容量符合 ISO/IEC 19752 标准。

附录

# 尺寸 / 重量 <sup>A</sup>

<span id="page-110-2"></span><span id="page-110-1"></span>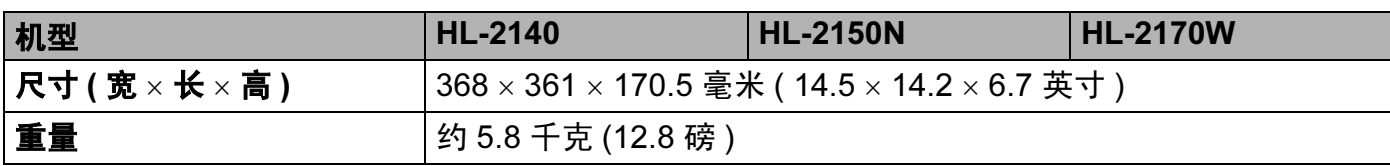

## $\breve{\textbf{A}}$ 它 Apple and Apple and Apple and Apple and Apple and Apple and Apple and Apple and Apple and Apple and Apple and Apple and Apple and Apple and Apple and Apple and Apple and Apple and Apple and Apple and Apple a

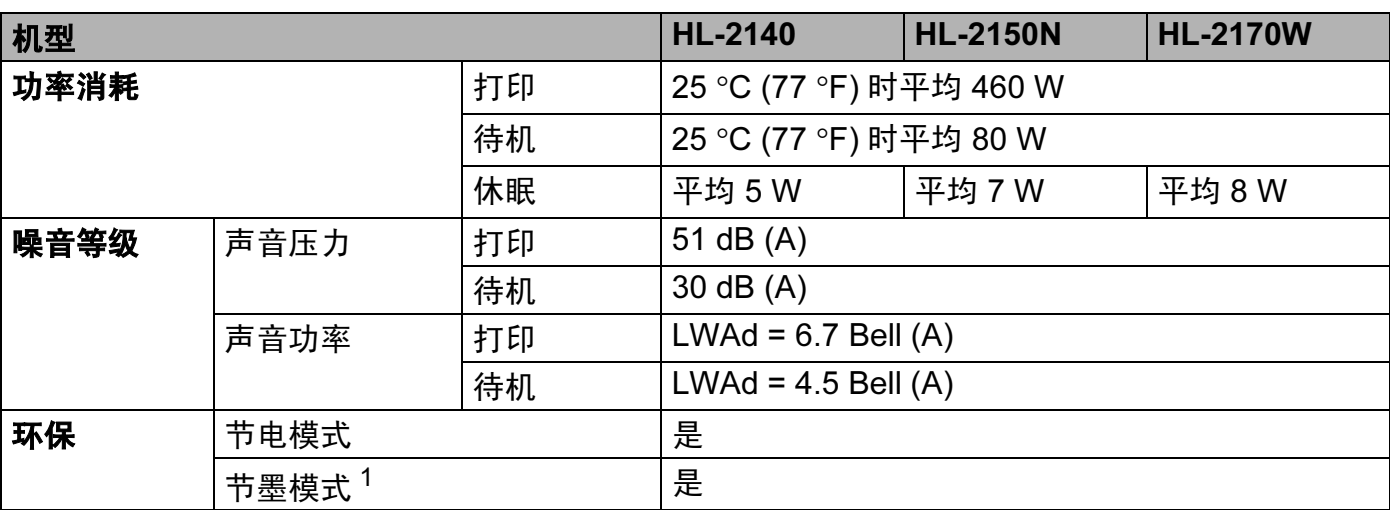

<span id="page-110-0"></span><sup>1</sup> 我们不建议在节墨模式下打印照片或灰度级图像。

## <span id="page-111-1"></span>计算机要求

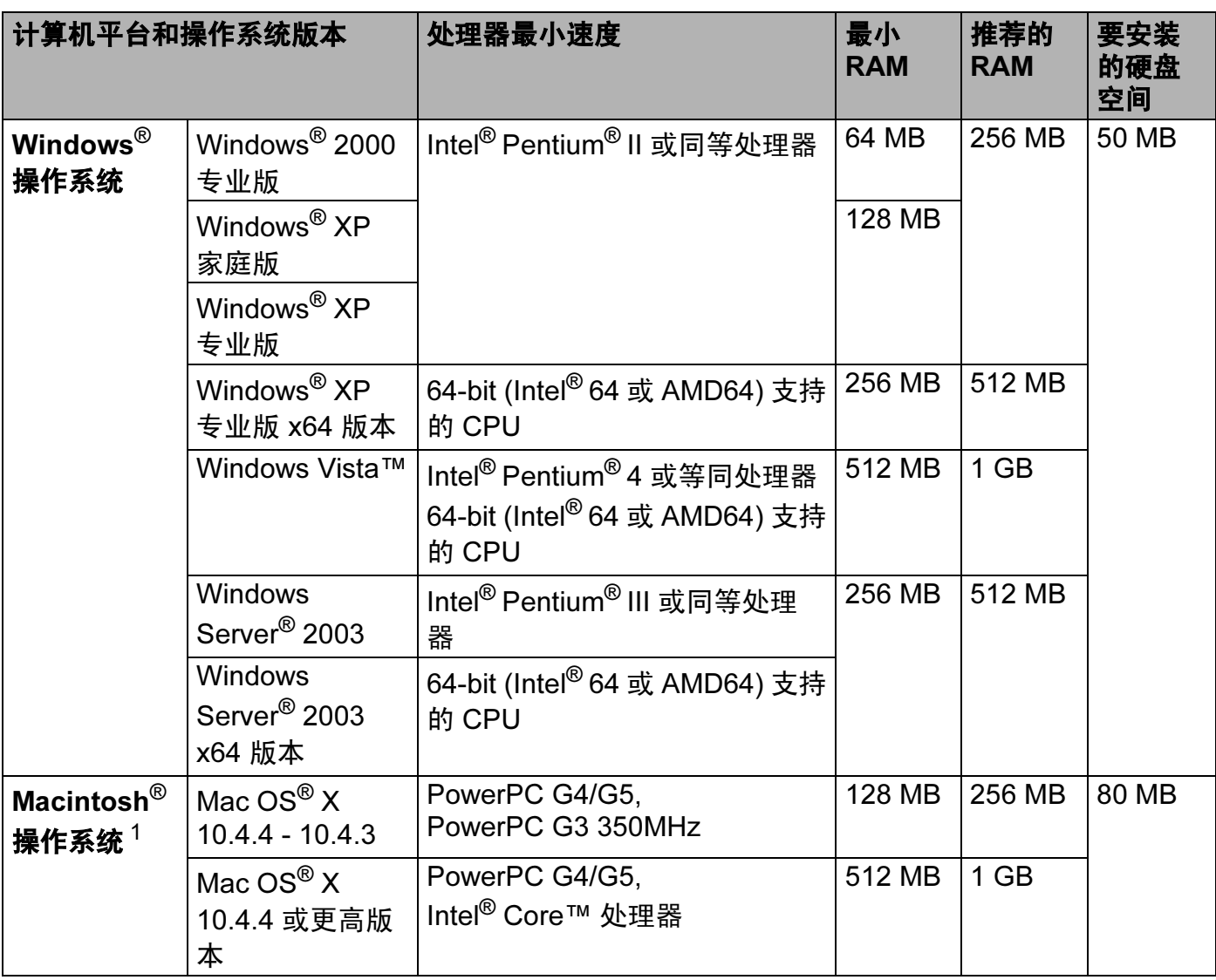

<span id="page-111-0"></span> $1$  不支持第三方 USB 端口。

<span id="page-112-0"></span>本章节提供关于如何选择打印机所用纸张的详细信息。

### 注释

如果使用推荐纸张以外的其它纸张,打印机可能发生卡纸或误送情况。 ( 请参阅第 6 [页上](#page-12-0) 的*[推荐纸张](#page-12-0)*。)

## 大批量购买纸张之前

请确认该种纸张适合打印机所使用。

#### 普通复印纸张

根据用途对纸张进行分类,如打印专用纸和复印专用纸。纸张的用途通常标记在纸张的外包 装上。请检查纸张的外包装,查看该种纸张是否适合激光打印机使用。请使用适合激光打印 机的纸张。

#### 基本重量 <sup>A</sup>

纸张的基本重量一般因国家的不同而不同。虽然本打印机可以使用特薄或特厚纸,但我们推 荐使用 75 至 90 克 / 平方米 (20 至 24 磅 ) 重量的纸张。

#### 长纤维和短纤维

在纸张生产时,会进行纸浆纤维排列。纸张可分为两种类型,长纤维型和短纤维型。

长纤维纸张纸浆方向与纸张的长边方向相同。短纤维纸张纸浆方向与纸张的长边垂直。虽然 多数复印用的普通纸是长纤维纸张,但还是有一些为短纤维纸张。对于本打印机,我们推荐 使用长纤维纸张。对于打印机的纸张传送来说,短纤维纸张过于脆弱。

#### 酸性纸张和中性纸张

纸张可以分为酸性纸张和中性纸张。

虽然现代的纸张生产方式起源于酸性纸张,但是目前由于环境保护的因素,中性纸张已经取 代了酸性纸张。

然而在再生纸中还是可以发现有很多酸性纸张。对于本打印机,我们推荐使用中性纸张。

您可以使用酸性纸张测试笔区分酸性纸张和中性纸张。

#### 打印界面 <sup>A</sup>

在纸张正面的字符和反面的字符可能会有一些变化。

A

通常在纸张包装被拆开时朝包装交迭处的一面为打印面。请严格按照纸张包装上的指示进行 操作。比较典型的是打印面以箭头标出。

#### 内部湿度 <sup>A</sup>

内部湿度是纸张在生产后残余在纸张内部的水分含量。这是纸张的一个重要特性。这个特性 可能会由于存放环境而改变,一般纸张含有约 5% 重量的水分。因为纸张经常吸水,在潮湿 的环境中有时纸张的含水量可能达到约 10%。当纸张的含水量增加时,纸张的特性将会极 大地改变。墨粉的定影可能会变差。关于纸张的存放及使用,我们推荐在 50% 和 60% 的环 境湿度下使用本打印机。

#### 纸张重量的粗略评估

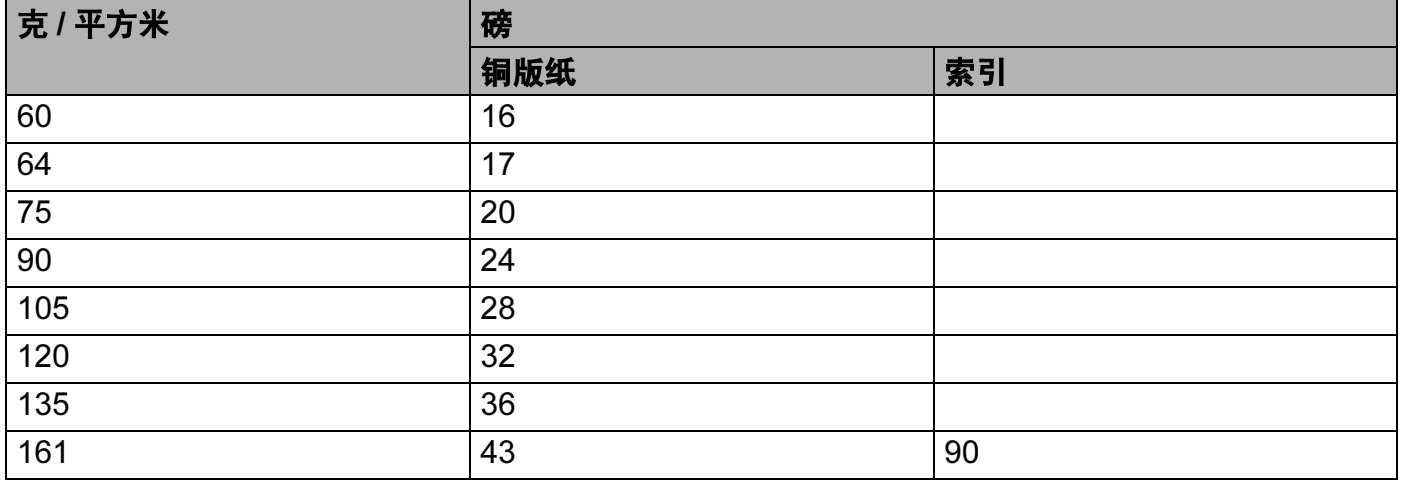

## 纸张尺寸

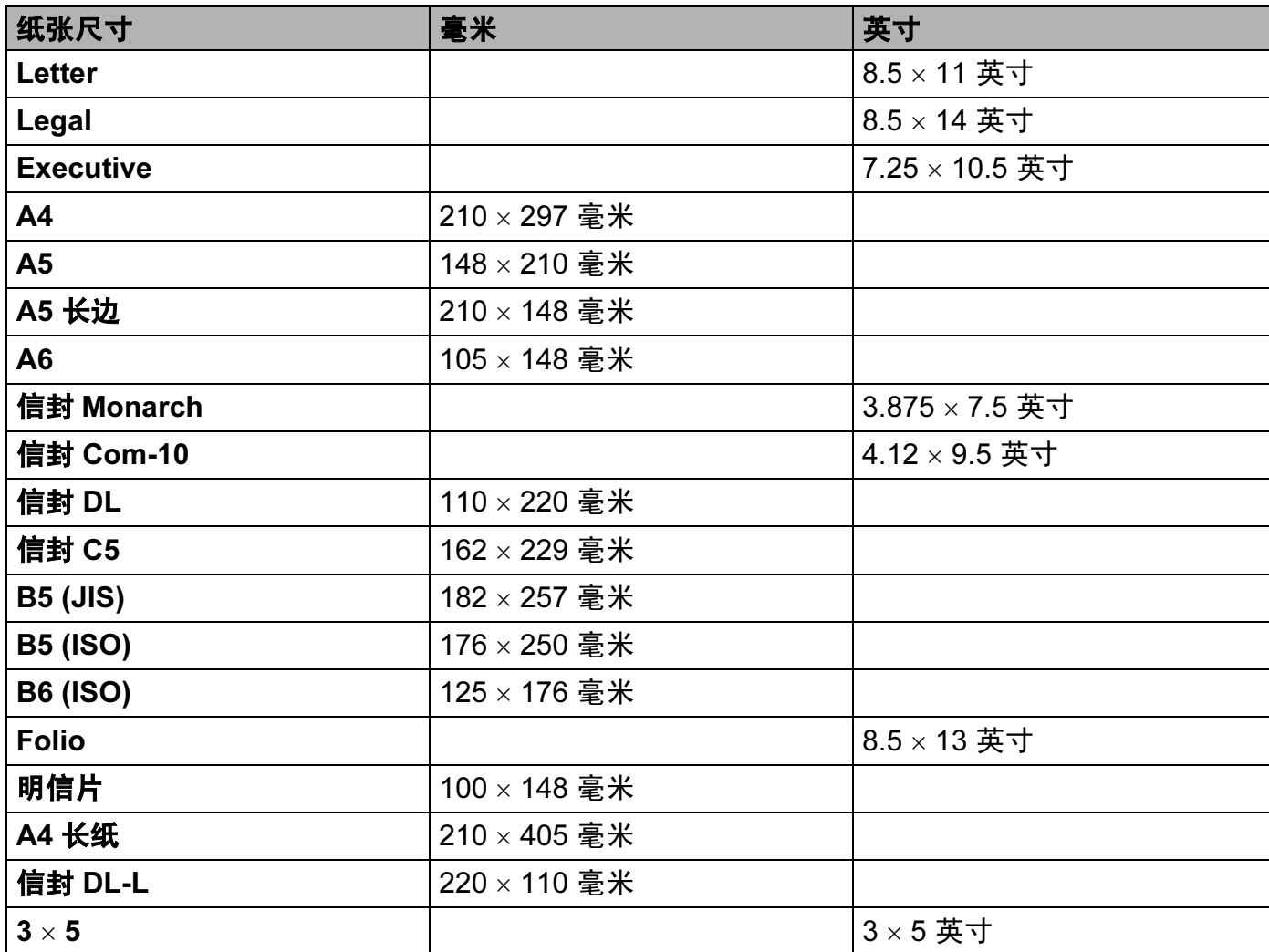

## <span id="page-115-0"></span>标记和字符设置 ( 仅适用于 HL-2150N / HL-2170W)

对于 HP LaserJet 仿真模式,您可以使用与网络连接的网络基本管理 ( 网络浏览器 ) 或操作 面板按钮选择标记和字符设置。

## 如何使用网络基本管理 ( 网络浏览器 )

若要使用网络基本管理 ( 网络浏览器 ),请执行以下步骤。

## 注释

我们建议 Windows<sup>®</sup> 用户使用 Microsoft Internet Explorer 6.0<sup>®</sup> ( 或更高版本 ) 或 Firefox<sup>®</sup> 1.0(或更高版本), Macintosh® 用户使用 Safari™ 1.0。同时请确保无论使用何种浏览器 时都启动 JavaScript 和 Cookies。我们建议您升级到 Safari™ 1.2 或更高版本来启动 JavaScript。要使用网络浏览器,需先知道打印服务器的 IP 地址。

#### 1 打开您的网络浏览器。

2 在浏览器中输入 http://printer\_ip\_address/。(printer\_ip\_address 为 IP 地 址或节点名称 )

■ 例如:

<span id="page-115-1"></span>http://192.168.1.2/( 如果打印机的 IP 地址是 192.168.1.2.。 )

注释

• 如果您已在计算机上编辑了 hosts 文件, 或者正在使用域名系统, 您也可以输入打印机服 务器的 DNS 名称。因为打印机服务器支持 TCP/IP 和 NetBIOS,所以您也可以输入打印 机服务器的 NetBIOS 名称。NetBIOS 名称可以在打印机设置页上找到。NetBIOS 名称由 节点名称的前 15 个字符指定,其默认设置在有线网络中显示为 "BRNxxxxxxxxxxxx",在 无线网络中显示为 "BRWxxxxxxxxxxxx"。

• Macintosh<sup>®</sup>用户还可以点击"**状态监视器**"屏幕上的打印机图标,快捷访问网络基本管理。

**3 点击 " 打印机设置 "**。

4 输入用户名和密码。

注释

管理员的登录名为"admin" (区分大小写), 默认密码为"access"。

A

**6 点击"确定"。** 

6 选择 "HP LaserJet" 选项并点击 " 字体设置 "。 从 " 标记设置 " 列表框中选择您所需的符 号。

#### 标记和字符设置列表

#### OCR 标记设置

当您使用 OCR-A 或 OCR-B 字体时,经常需要设置匹配标记设置。

OCR A (0O)

OCR B (1O)

#### HP LaserJet 模式

Desktop (7J) Greek8 (8G) HP German (OG) HP Spanish (1S) ISO Latin1 (0N) ISO Latin2 (2N) ISO Latin5 (5N) ISO Latin6 (6N) ISO2 IRV (2U) ISO4 UK (1E) ISO5 ASCII (0U) ISO10 Swedish (3S) ISO11 Swedish (0S) ISO14 JIS ASCII (0K) ISO15 Italian (0I) ISO16 Portuguese (4S) ISO17 Spanish (2S) ISO21 German (1G) ISO25 French (0F) ISO57 Chinese (2K) ISO60 Norwegian1 (0D) ISO61 Norwegian2 (1D) ISO69 French (1F) ISO84 Portuguese (5S) Legal (1U) Math-8 (8M) MC Text (12J) MS Publishing (6J) PC8 (10U) PC8 Bulgarian (13R) PC8 Latin / Greek (12G) PC8 PC Nova (27Q)

ABICOMP Brazil / Portugal (13P) ABICOMP International (14P) ISO85 Spanish (6S) ISO8859 / 7 Latin / Greek (12N) ISO8859 / 15 Latin (9N) ISO8859 / 15 Latin / Cyrillic (10N) PC8 D/N (11U) PC8 Greek Alternate (437G) (14G)

#### HP LaserJet 模式

PC8 Turkish (9T) PC775 (26U) PC850 Multilingual (12U) PC851 Greece (10G) PC852 East Europe (17U) PC853 Latin3 (Turkish) (18U) PC855 Cyrillic (10R) PC857 Latin5 (Turkish) (16U) PC858 Multilingual Euro (13U) PC860 Portugal (20U) PC861 Iceland (21U) PC863 Canadian French (23U) PC865 Nordic (25U) PC866 Cyrillic (3R) PC869 Greece (11G) PC1004 (9J) Pi Font (15U) PS Math (5M) PS Text (10J) Roman8 (8U) Roman9 (4U) Roman Extension (0E) Russian-GOST (12R) Symbol (19M)

## 条形码控制命令的快速参考 ( 仅适用于 HL-2150N / HL-2170W) <sup>A</sup>

<span id="page-118-0"></span>本打印机可以在 HP LaserJet 仿真模式下打印条形码。

## 打印条形码或扩展字符

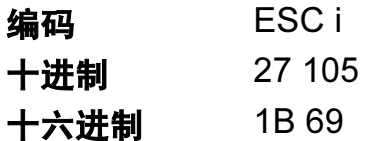

格式: ESC in ... n \

根据参数 'n ... n' 部分, 建立条形码或扩展字符。关于参数的详细信息, 请参阅以下参数的 定义。此命令必须以'\' 编码 (5CH) 结尾。

## 参数的定义

参数部分中 (n ... n) 条形码命令可以有以下参数。因为参数仅在单一命令语法 ESC i n ... n \ 中有效,所以不能应用于条形码命令中。如果某些参数没有给出,将参照预设设置。最后的 参数必须是以 ('b' 或 'B') 开头的条形码或以 ('l' 或 'L') 开头的扩展字符数据。其它参数可以按 照任意次序给出。每个参数可以以小写字符或大写字符开头,例如 't0' 或 'T0', 's3' 或 'S3' 等。

## 条形码模式

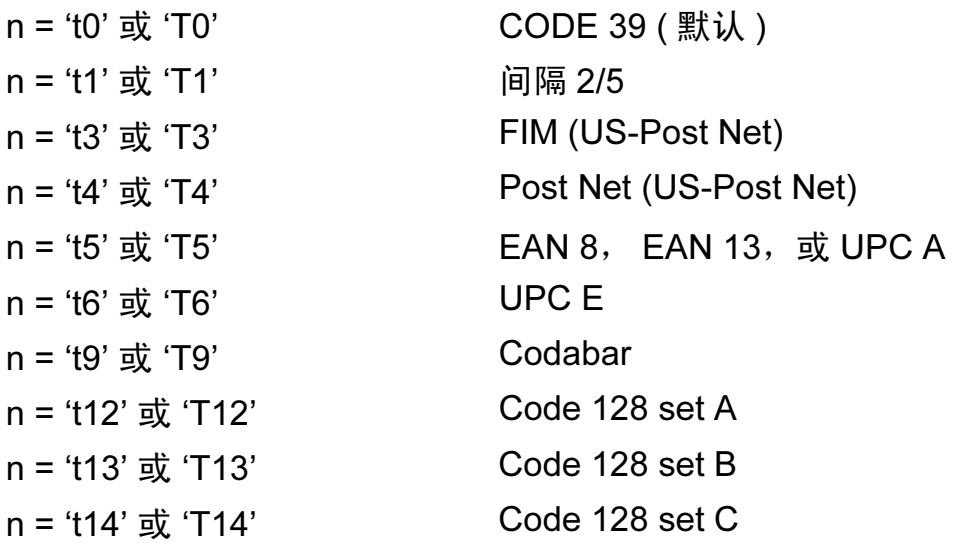

A

附录

A

n = 't130' 或 'T130' ISBN (EAN) n = 't131' 或 'T131' ISBN (UPC-E) n = 't132' 或 'T132' EAN 128 set A n = 't133' 或 'T133' EAN 128 set B n = 't134' 或 'T134' EAN 128 set C

此参数选择条形码的模式如上所示。当 n 是 't5' 或 'T5' 时条形码模式 (EAN 8、 EAN 13 或 UPC A) 将根据数据中的字符号码而变化。

#### 条形码,扩展字符,线条框图和组件图

- n = 's0' 或 'S0' 3: 1 (默认)
- n = 's1'  $\vec{y}$  'S1' 2: 1
- n = 's3' 或 'S3' 2.5: 1

此参数选择条形码的方式如上所示。当选择了 EAN 8、 EAN 13、 UPC-A、 Code 128 或 EAN 128 条形码模式后, 此条形码参数将被忽略。

扩展字符

'S'

- $0 =$  白色
- 1 = 黑色
- 2 = 垂直线条
- 3 = 水平线条
- 4 = 交叉口
- 例如 'S' n1 n2
- n1 = 背景填满的图表
- n2 = 前景填满的图表

如果 'S' 仅跟随在一个参数后,这个参数是前景填满的图表。

线条框图和组件图

附录

A

'S'

- 1 = 黑色
- 2 = 垂直线条
- 3 = 水平线条
- 4 = 交叉口

#### 条形码 All and all and all and all and all and all and all and all and all and all and all and all and all and al

 $n = 'm$ nnn' 或 'Mnnn' (nnn = 0 ~ 32767) 这个参数表示条形码的宽度。 'nnn' 部分是百分比。

## 条形码的易读行 ON 或 OFF <sup>A</sup>

- n = 'r0' 或 'R0 易读行 OFF
- n = 'r1' 或 'R1 易读行 ON

预设: 易读行 ON

(1) 'T5' 或 't5' (2) 'T6' 或 't6' (3) 'T130' 或 't130' (4) 'T131' 或 't131' 预设: 易读行 OFF 其它

此参数显示打印机是否打印条形码下面的易读行。当 10 点 OCR-B 字体和所有当前字符形 式加强被隐蔽时,总是打印易读行。默认设置由通过 't' 或 'T' 选择的条形码模式决定。

## 空白区 <sup>A</sup>

 $n = 'onnn'$  或 'Onnn' (nnn = 0 ~ 32767)

空白区为条形码两侧的区域。它的宽度通过使用 'U' 中的 'u' 参数设置来表达。 ( 关于 'u' 或 'U' 参数的描述, 请参阅下一部分。)空白区域宽度的默认设置为 1 英寸。

#### **条形码,扩展字符,线条框图和组件图**

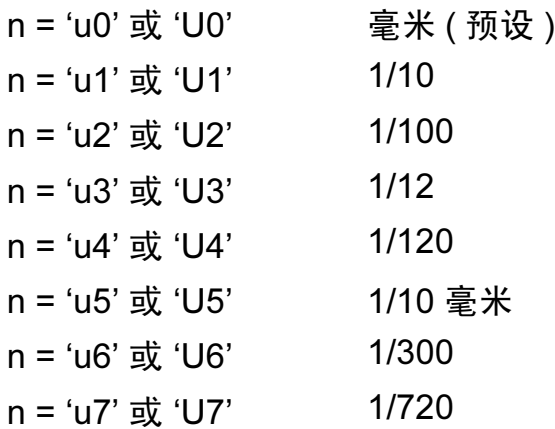

此参数表示了 X- 轴移位, Y- 轴移位和条形码高度的测量部分。

#### 条形码,扩展字符,线条框图和组件图在 X-轴的移位

n = 'xnnn' 或 'Xnnn'

此参数显示在 'u'- 或 'U'- 指定的部分从左侧装订线偏移。

## 条形码和扩展字符在 Y- 轴的移位

n = 'ynnn' 或 'Ynnn'

此参数显示在 'u'- 或 'U'- 指定的部分离当前位置的下偏移。

#### **条形码,扩展字符,线条框图和组件图高度**

n = 'hnnn', 'Hnnn', 'dnnn' 或 'Dnnn'

1 EAN13, EAN8, UPC-A, ISBN (EAN13, EAN8, UPC-A), ISBN (UPC-E):22 毫米

2 UPC-E: 18 毫米

3 其他 : 12 毫米

扩展字符 → 2.2 毫米(预设)

线条框图和组件图 → 1 点

此参数表示条形码或扩展字符的高度如上所示。它能够以 'h', 'H', 'd' 或 'D' 开头。此参数 显示在 'u'- 或 'U' 指定的部分条形码的高度。条形码高度的默认设置 (12 毫米, 18 毫米或 22 毫米 ) 由 't' 或 'T' 的选择来决定。

A

附录

## 扩展字符宽度,线条框图和组件图

n = 'wnnn' 或 'Wnnn' 扩展字符→1.2 毫米

线条框图和组件图 → 1 点

此参数表示扩展字符的宽度如上所示。

## 扩展字符旋转

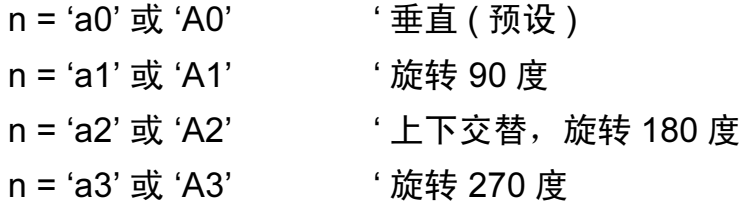

#### 条形码数据开始

 $n = 'b'$  或 'B'

以 'b' 或 'B' 结尾的数据被读入作为条形码数据。条形码数据必须以 ' \ ' 编码 (5CH) 结尾,它 也可以结束此命令。可接收的条形码数据由通过 't' 或 'T' 选择的条形码模式决定。

■ 当 CODE 39 与参数 't0' 或 'T0' 一起被选择时

'0' 至 '9', 'A' 至 'Z', '-', '.', '( 空格 )', '\$', '/', '+' 和 '%' 共 43 个字符可以被条形码 数据接受。其它字符将会导致数据出错。条形码的字符数量没有限制。条形码数据自动以 星号'\*'(开始字符和停止字符)开始和结尾。如果接收到的数据其开头或结尾有'\*',该 星号将被作为一个开始符号或停止符号。

■ 当间隔 2/5 与参数 't1' 或 'T1' 一起被选中时:

 '0' 至 '9' 十位数字字符将作为条形码数据被接受。其它字符将会导致数据出错。条形码的 字符数量没有限制。该条形码模式需要偶数字符。如果条形码字符数为奇数,将自动在条 形码数据后添加 '0'。

■ 当 FIM (US-Post Net) 与参数 't3' 或 'T3' 一起被选中时:

字符 'A' 至 'D' 有效,并且一位数据可以被打印。大小写字母字符均可被接受。

■ 当 Post Net (US-Post Net) 与参数 't4' 或 'T4' 一起被选中时:

数字 '0' 至 '9' 可以作为数据,但其必须以一个校验位结束。 '?' 可以用来代替校验位。

A

附录

■ 当 EAN 8, EAN 13 或 UPC A 与参数 't5' 或 'T5' 一起被选中时:

数字 '0' 至 '9' 可作为条形码数据被接受。条形码的字符数量限制如下:

EAN 8: 总共 8 位 ( 7 位 + 1 位校验位 )

EAN 13: 总共 13 位 ( 12 位 + 1 位校验位 )

UPC A: 总共 12 位 ( 11 位 + 1 位校验位 )

除上述以外的字符外,其它字符将引起数据出错,导致条形码作为正常打印数据被打印出 来。如果校验位不正确,打印机将自动判定正确的校验位,因而将打印输出正确的条形 码。当选择了 EAN13 时,创建一个附加代码后添加 '+' 和一个 2 位或 5 位的数字。

■ 当 UPC-E 与参数 't6' 或 'T6' 一起被选中时:

数字 '0' 至 '9' 将作为条形码数据被接受。

- 8 位 <sup>[1](#page-123-0) [2](#page-123-1)</sup> (标准格式)第一个字符必须是 '0',并且数据必须以一个校验位结束。 合计 8 位数 = '0' +6 位数 +1 位校验位。
- <span id="page-123-0"></span>6 位 <sup>[2](#page-123-1)</sup> 第一个字符和最后一个字符从 8 位数据中去除。
	- 1 '?' 可以用来代替校验位。
	- $2\pm 2$  在数据创建附加代码后添加 '+' 和 2 位或 5 位数字。
- <span id="page-123-1"></span>■ 当条形码数据与参数 't9' 或 'T9' 一起被选中时:

字符 '0' 至 '9', '-', '.', '\$', '/', '+', ': '可以被打印。字符 'A' 至 'D' 可以作为开始或 结束编码打印,不区分大小写。如果没有开始或结束编码,将会出错。不能添加校验位且 使用 '?' 将导致出错。

■ 当代码 128 设置 A,设置 B 或设置 C 与参数 't12' 或 'T12','t13' 或 'T13' 或 't14' 或 'T14' 一起被选中时:

代码 128 设置 A,B 和 C 可分别被选中。Set A 显示字符十六进制 00 至 5F。Set B 显示 字符十六进制 20 至 7F。Set C 包括 00 至 99 的数字对。通过发送 %A, %B 或 %C 来实 现代码设置之间的切换。 使用 %1, %2, %3 和 %4 来产生 FNC1, 2, 3 和 4。 SHIFT 编 码 %S 允许从设置 A 到设置 B 和从设置 B 到设置 A 进行临时切换 ( 仅一个字符 )。发送 '%' 字符两次可以将其编码。

■ 当 ISBN (EAN) 与参数 't130' 或 'T130' 一起被选中时:

与 't5' 或 'T5' 适用相同的法则。

A

■ 当 ISBN (UPC-E) 与参数 't131' 或 'T131' 一起被选中时:

与 't6' 或 'T6' 适用相同的法则。

■ 当 EAN 128 设置 A,设置 B 或设置 C 与参数 't12' 或 'T12','t13' 或 'T13' 或 't14' 或 'T14' 一起被选中时:

与 't12' 或 'T12', 't13' 或 'T13' 或 't14' 或 'T14' 适用相同的法则。

#### 组件图 <sup>A</sup>

ESC i ...E ( 或 e)

'E' 或 'e' 是结束符。

#### 线路框图 <sup>A</sup>

```
ESC i ...V ( 或 v)
```
'V' 或 'v' 是结束符。

#### 扩展字符数据开始

 $n = 'l'$ 或 'L'

数据以 'l' 或 'L' 作为扩展字符数据 ( 或标签数据 ) 被读取。扩展字符数据必须以 ' \ ' 编码 (5CH) 结尾,它也可以结束此命令。

#### 举例程序列表

WIDTH "LPT1:",255

'CODE 39

LPRINT CHR\$(27); "it0r1s0o0x00y00bCODE39?\";

'Interleaved 2 of 5

LPRINT CHR\$(27); "it1r1s0o0x00y20b123456?\";

'FIM

LPRINT CHR\$(27); "it3r1o0x00y40bA\";

'Post Net

LPRINT CHR\$(27); "it4r1o0x00y60b1234567890?\";

A

```
'EAN-8
```
LPRINT CHR\$(27); "it5r1o0x00y70b1234567?\";

'UPC-A

LPRINT CHR\$(27); "it5r1o0x50y70b12345678901?\";

'EAN-13

LPRINT CHR\$(27); "it5r1o0x100y70b123456789012?\";

'UPC-E

LPRINT CHR\$(27); "it6r1o0x150y70b0123456?\";

'Codabar

LPRINT CHR\$(27); "it9r1s0o0x00y100bA123456A\";

'Code 128 set A

LPRINT CHR\$(27); "it12r1o0x00y120bCODE128A12345?\";

'Code 128 set B

LPRINT CHR\$(27); "it13r1o0x00y140bCODE128B12345?\";

'Code 128 set C

LPRINT CHR\$(27); "it14r1o0x00y160b"; CHR\$(1); CHR\$(2); "?\";

'ISBN(EAN)

LPRINTCHR\$(27);"it130r1o0x00y180b123456789012?+12345\";

'EAN 128 set A

LPRINT CHR\$(27); "it132r1o0x00y210b1234567890?\";

LPRINT CHR\$(12)

END

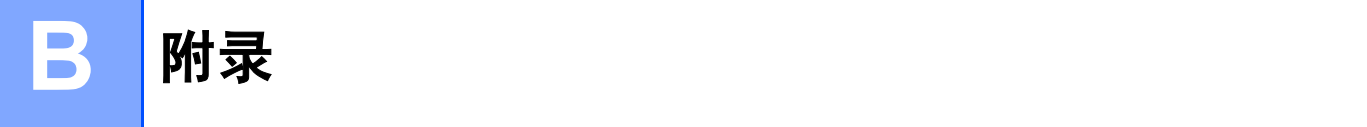

## 常见问题解答 (FAQs)

Brother Solutions Center (Brother 解决方案中心 ) 可以一站式满足您对打印机的所有需求。 您可以下载最新驱动程序、软件和实用程序,请阅读常见问题解答 (FAQs) 和故障排除提示 了解更多关于 Brother 产品的信息。

<http://solutions.brother.com>

您可以登录此网站更新 Brother 驱动程序。

## 客户服务

请登录 <http://www.brother-cn.net> 网站联系您当地的 Brother 公司。

#### 因特网网址

Brother 全球网址: <http://www.brother.com>

有关常见问题解答 ( FAQs )、产品支持和技术问题以及打印机驱动程序升级和实用程序,请登录[:](http://solutions.brother.com) <http://solutions.brother.com>

## 重要信息: 规格

## 无线电干扰

本打印机使用 EN55022 (CISPR Publication 22)/B 类。

## IEC 60825-1 技术规格

本打印机为遵循 IEC 60825-1+A2:2001 标准的 1 类激光产品。如下所示的标签粘贴在销往 相关国家的产品上。

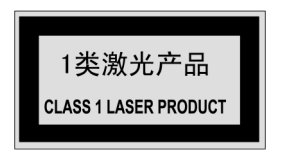

本打印机带有 3B 类的激光二极管, 在激光组件中无激光辐射的外泄。在任何情况下, 不要 打开激光单元。

## **警告** Button in the contract of the contract of the contract of the contract of the contract of the contract of

若不按照本使用说明书描述的程序进行操作或调整将可能导致辐射泄漏的危险。

## 内部激光辐射

最大辐射功率: 10 mW 波长: 780 - 800 纳米 激光等级: 3B 类

B

## 重要一安全信息

保障安全操作,必须使用随机提供的三芯电源插头插入到带有安全接地的三眼插座中。

本打印机使用的延长电源线必须是三芯,并带有正确的接地线。使用不正确的延长线可能引 起人身伤害和设备的损坏。

设备能够正常运行并不表示电源接地和安装完全安全。为了您的安全,如果对接地性能稍有 怀疑,请联系专业的电工。

本产品必须连接到符合标签上所标明的额定电压范围的交流电源上。不要将本产品连接到直 流电源上。如果您不能确认电源情况,请联系专业电工。

### **断开设备** Because Because Because Because Because Because Because Because Because Because Because Because Because

您必须将本打印机安装在靠近电源插座的地方。如果发生紧急情况,您可以将电源插头从电 源插座中拔出并完全切断电源。

#### 局域网连接的警告 ( 仅适用于 HL-2150N / HL-2170W)

在不超过额定电压的情况下将本产品连接到局域网。

## $\mathbf C$ 索引

#### B

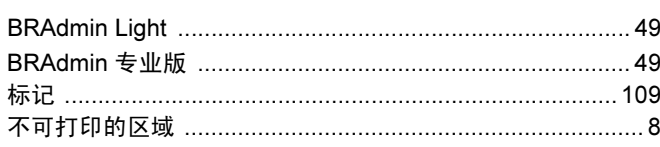

## $\mathbf c$

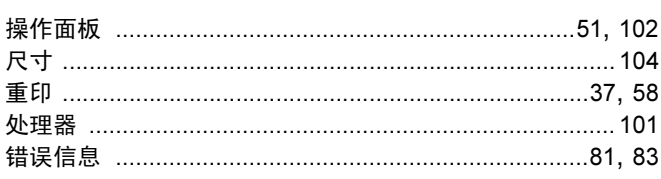

## D

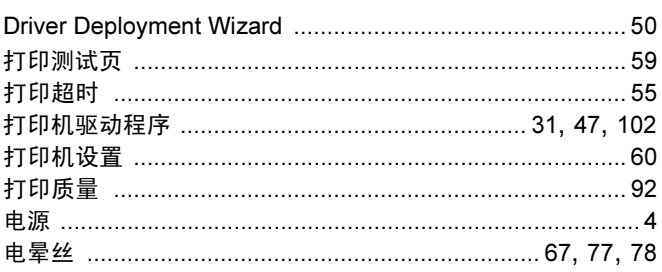

## F

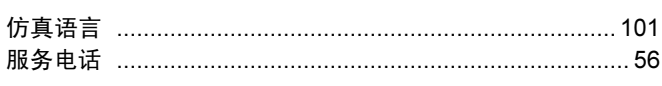

## G

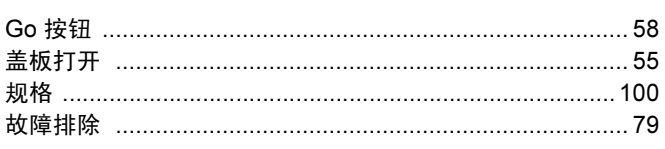

## н

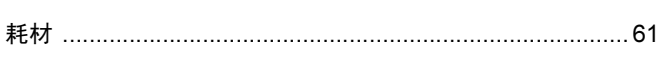

## J

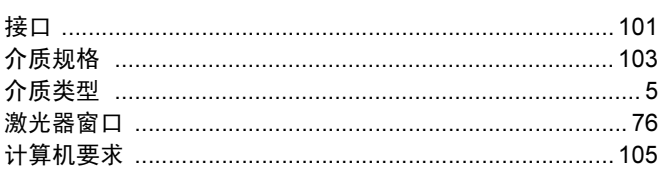

## K

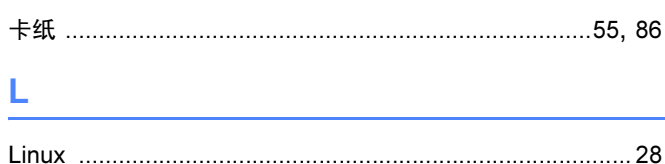

#### M

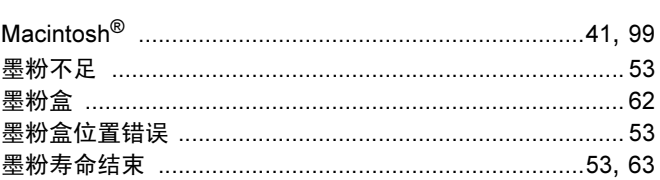

#### N

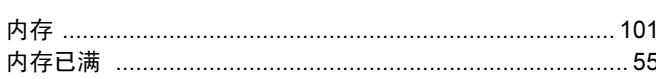

## $\overline{O}$

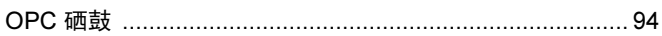

#### P

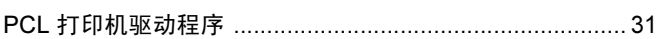

## Q

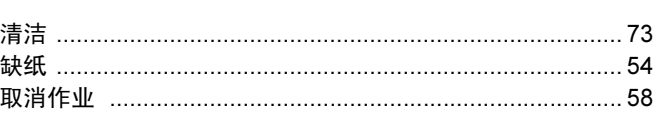

## R.

## S

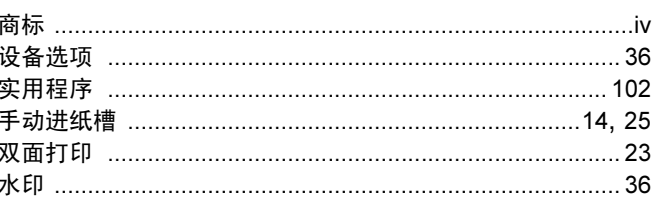

## т

#### W

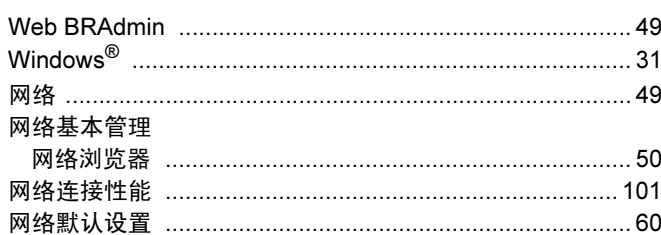

## <u>x = 100 minutes = 100 minutes = 100 minutes</u>

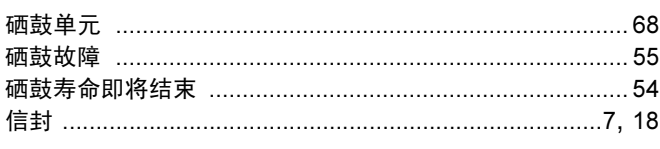

## Y

# $\mathsf Z$  , and the contract of  $\mathsf Z$

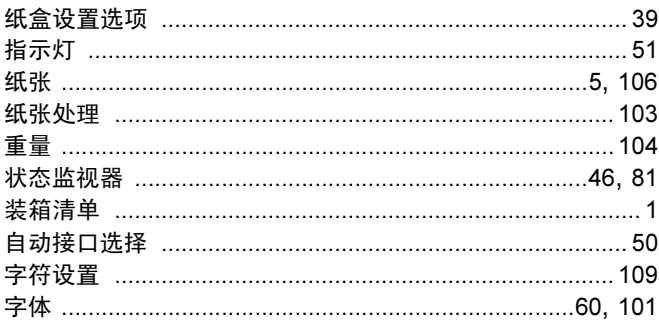

 $\overline{\mathbf{C}}$ 

# 产品中有毒有害物质或元素的名称及含量

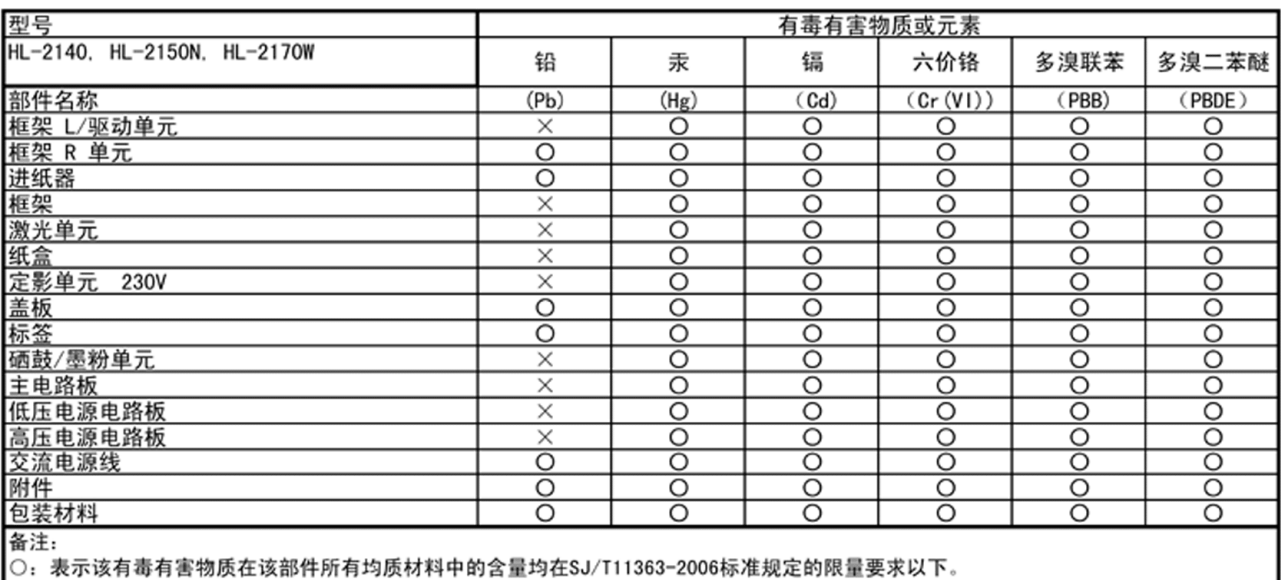

つ: <del>みため有毒有害物质至少在该部件内容及时中</del>中的有量<del>均位60/171050 2000协定及定时放量支</u>办公平。<br>※:表示该有毒有害物质至少在该部件的某一均质材料中的含量超出SJ/T11363-2006标准规定的限量要求。<br>(由于技术或经济的原因暂时无法实现替代或减量化)</del>